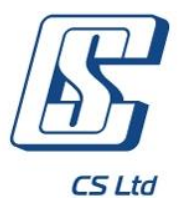

# **User manual Internet banking for private customers CRYSTALBANK**

**Version 2.1.8.Х**

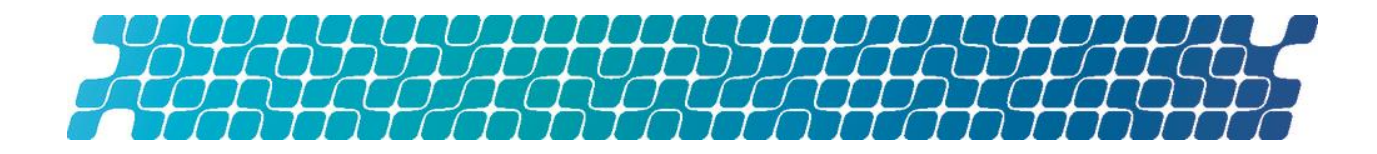

# **CONTENTS**

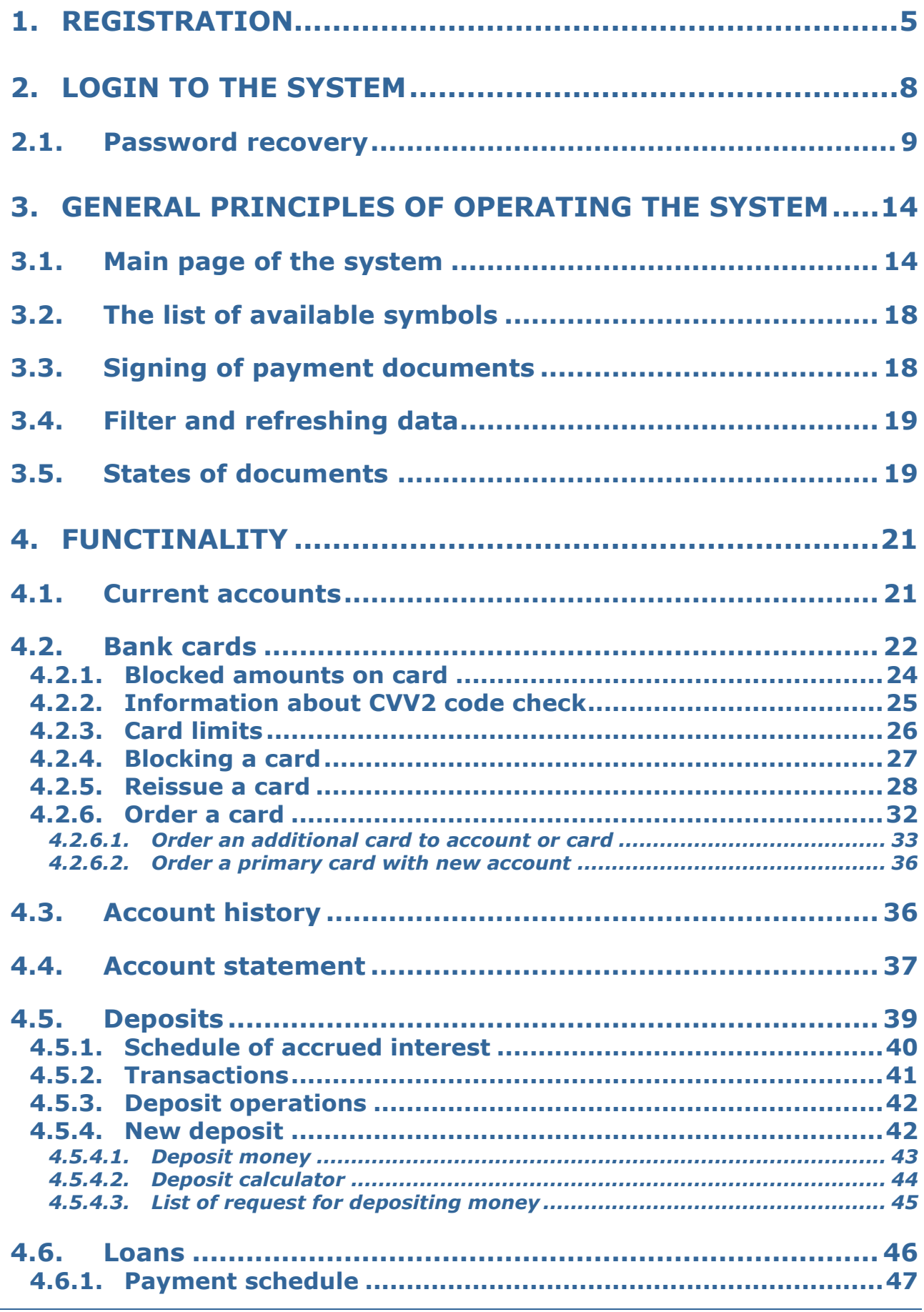

Page 2 from 90

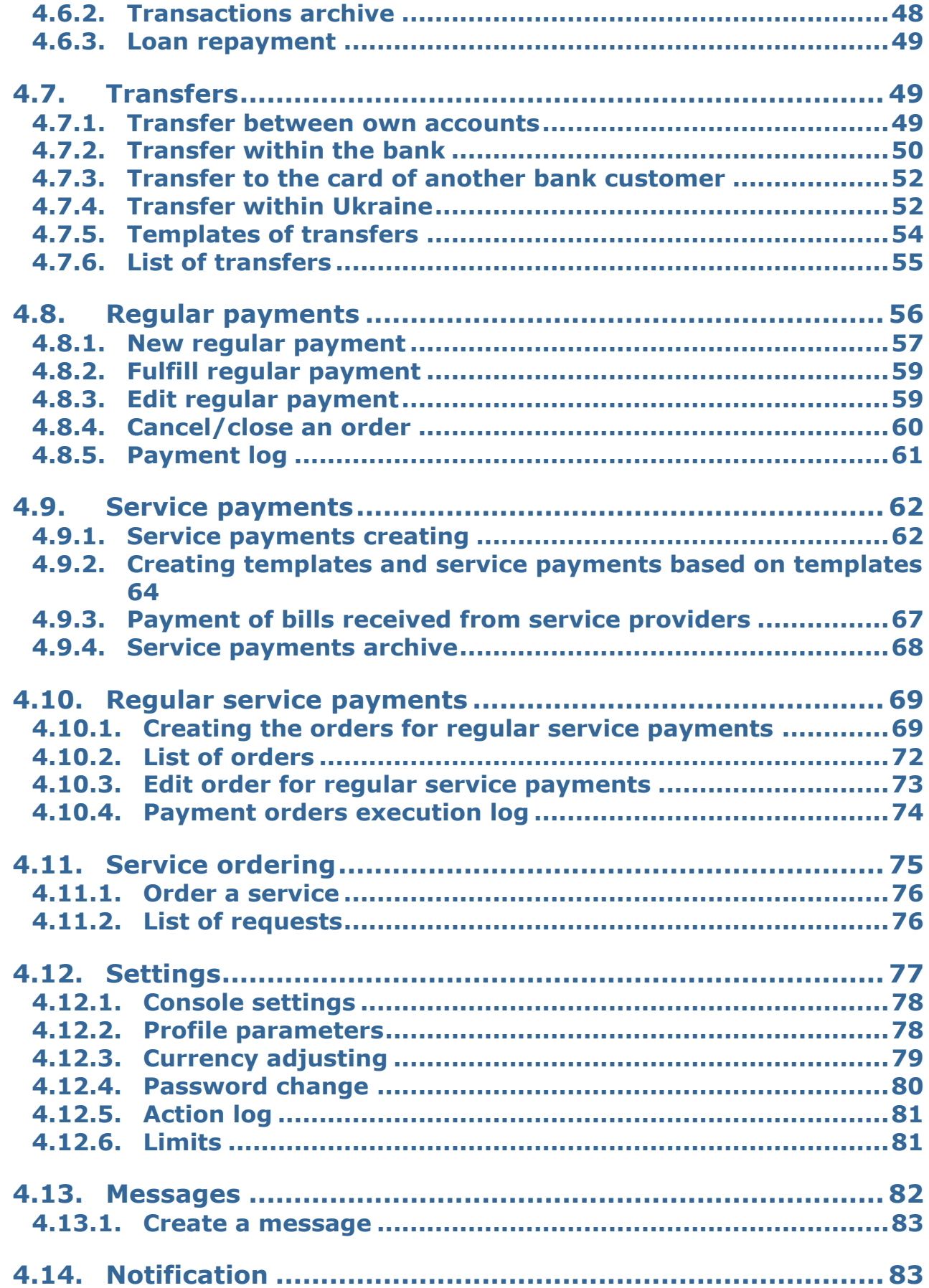

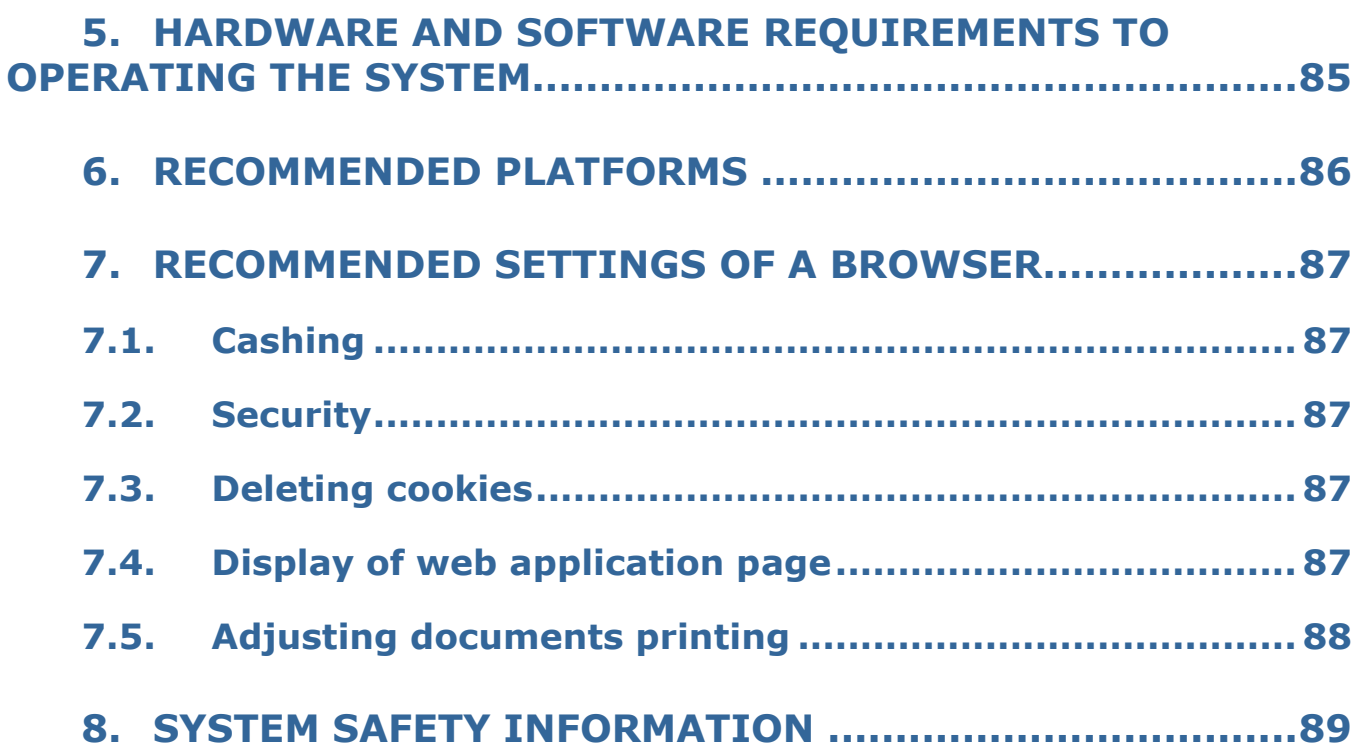

# <span id="page-4-0"></span>**1. REGISTRATION**

Bank customers who are private persons can sign up for online banking system on their own. To perform it, follow the **"Registration"** link sited on the page to login to the system.

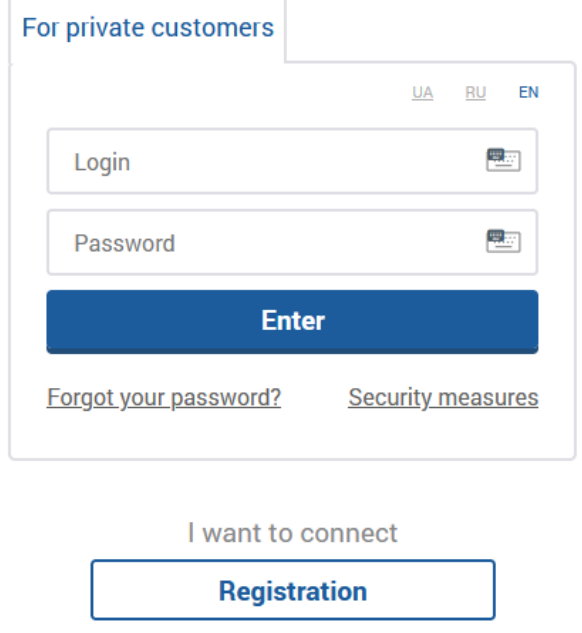

- 1. In the opened form you must specify the number of a card you received in the bank. If you don't have a card, contact the bank, please.
- 2. Click the **"Next"** button.

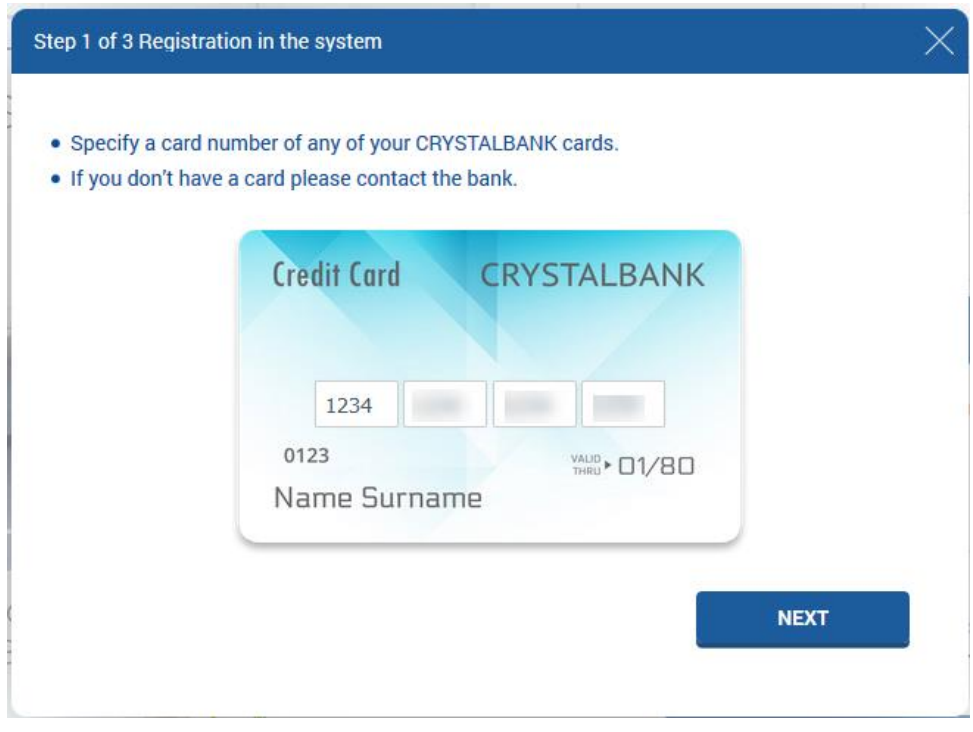

3. In the opened form enter your card CVV2 code and click the **"Next"** button.

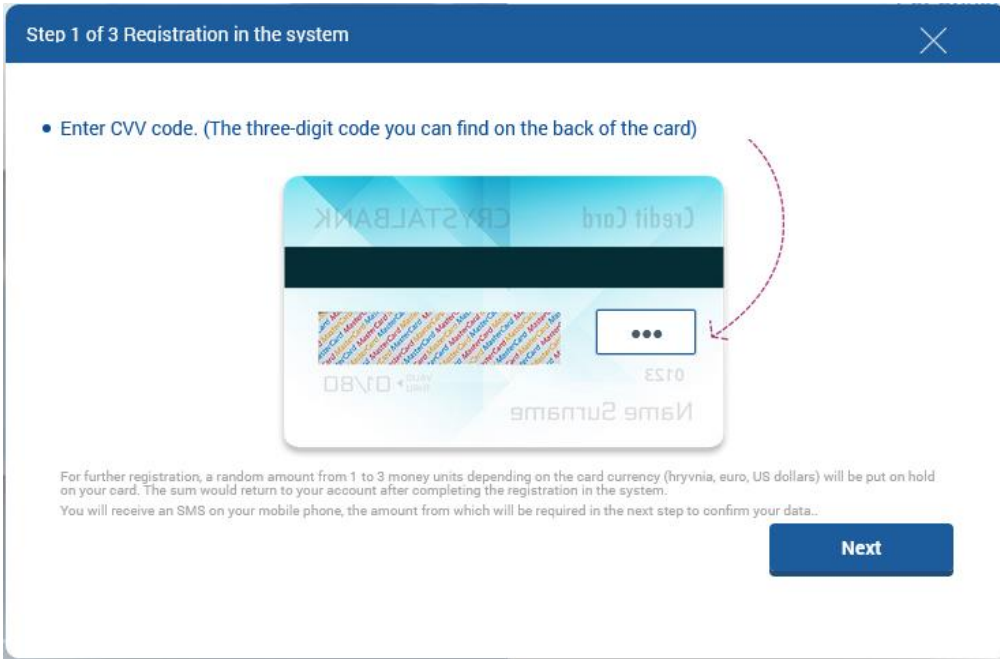

4. Random amount of funds from 1 to 3 will be withdrawn from your account. An SMS with information about exact amount of funds will be sent to your phone number that you provided the bank earlier. In the opened form enter the amount of funds (in kopecks) that was specified in SMS and click the **"Confirm"** button. If SMS informing is disabled, please contact the bank to find out the required amount of funds. After your registration has been completed, specified amount of funds will be refund to your account.

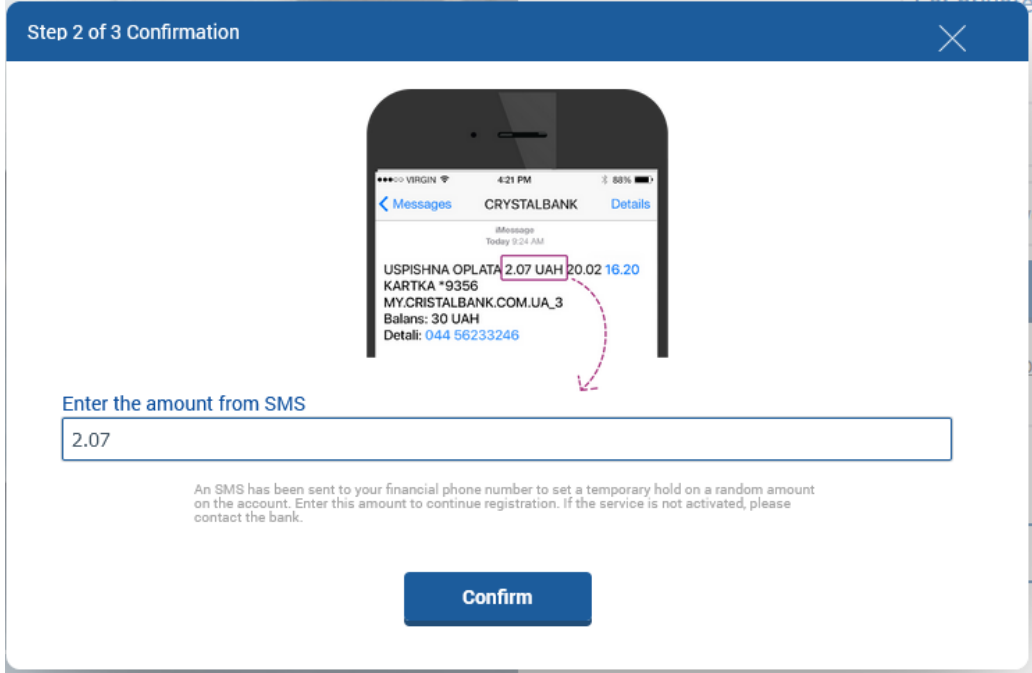

- 5. On the next step the system will display your name, surname, middle name, e-mail, and phone number. If the phone number that was provided to the bank earlier is not valid, contact the bank to update your personal details. Please check if your email is displayed correctly and change it if needed.
- 6. Enter a unique login you will use for signing into the system. Your login must contain at least 6, maximum 30 characters. It is allowed to use letters of the Latin alphabet, numbers, and "\_", "@", "-" symbols.

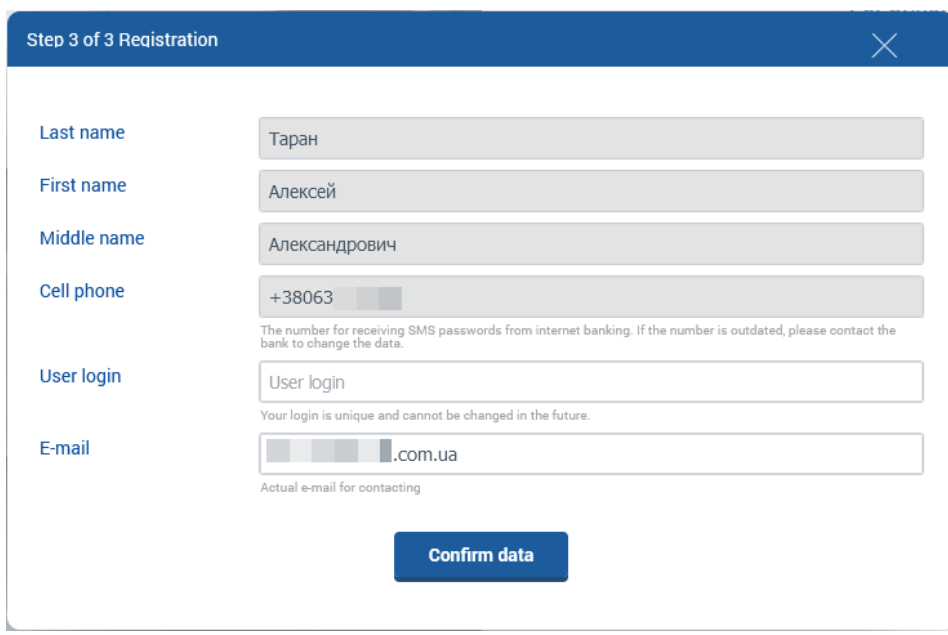

- 7. Click the **"Confirm data"** button. The system will display a notification about accepting your registration request.
- 8. A message about successful registration in the system will be sent to the phone number that you provided the bank earlier. Also, the SMS will contain a password for the first login to the system.

# <span id="page-7-0"></span>**2. LOGIN TO THE SYSTEM**

To log in to the system, follow the link to the Internet banking for private customers and login form will be displayed.

Attention! It is recommended to adjust browser settings for correct operating the system (see "[Recommended settings of a browser](#page-86-0)").

- 1. Several languages are supported by the system. Select a suitable language of interface:
	- **"UA"** Ukrainian.
	- **"RU"** Russian.
	- **"EN"** English.

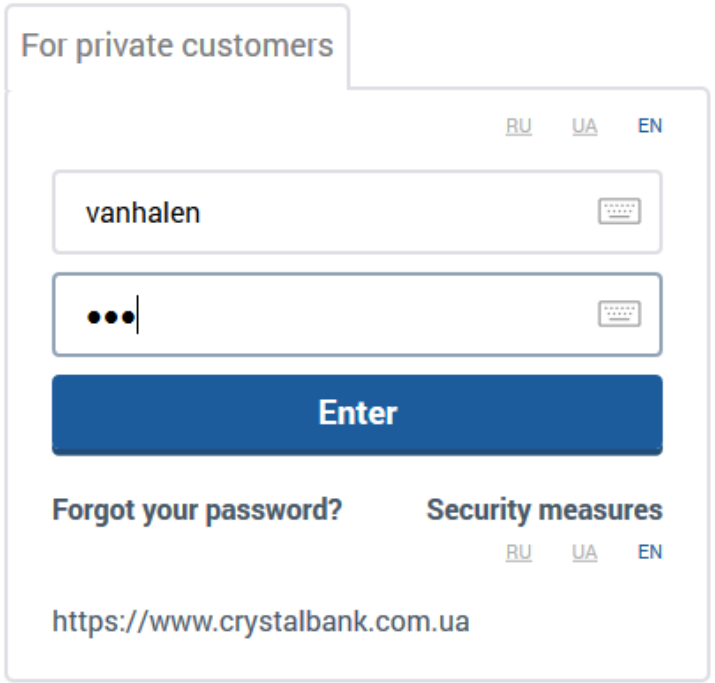

- 2. Enter your login and password to sign in to the system. Also, you can use virtual keyboard. Click the  $b$  button and it will be displayed.
- 3. Click the **"Enter"** button.
- 4. If you need to enter the code from SMS in order to confirm the login, you will receive an SMS message with the code to your mobile phone number that you indicated in the bank during registration in the system. Enter the code from SMS and click the **"Confirm"**  button:

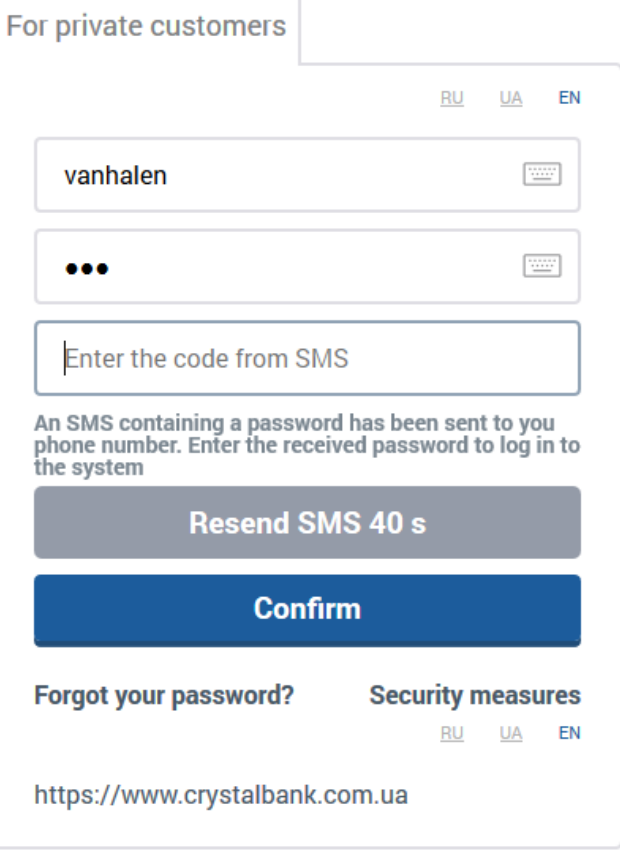

The term of SMS code is limited (the setting **"Validity of one-time password from SMS",**  see "[Console settings](#page-77-0)"). If the code is not accepted by the system or its validity has expired, you can request SMS with a new code (the timer displays when the **"Request SMS"** button will be available).

**Attention!** The number of failed attempts of login to the system is limited. If you exceed the limit of attempts, the logging in to the system will be blocked. To unblock the access to the system, contact the bank.

On the page of login to the system, you can view the phone number for contacting the bank.

## <span id="page-8-0"></span>**2.1. Password recovery**

To recover a password:

5. Click the **"Forgot your password?"** link sited on login form under the fields for entering the login and password.

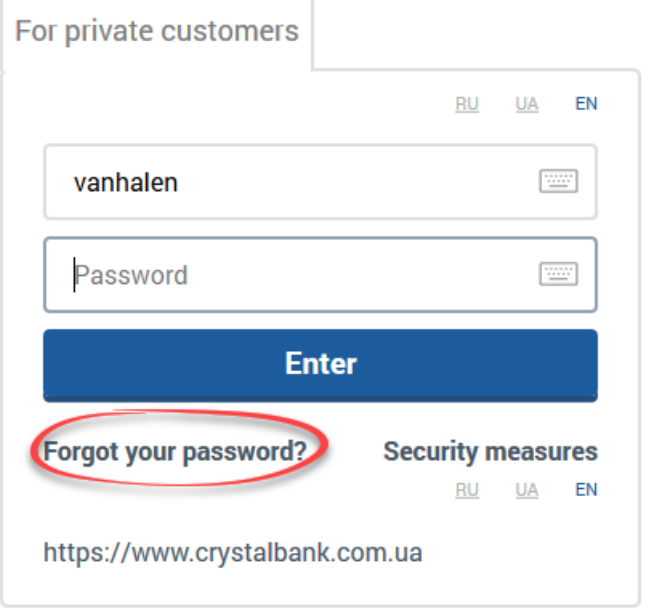

- 6. On the page for entering your personal details, specify the following:
	- Your login in the system;
	- The last 4 digits of your card number which is active and not blocked;
	- Your date of birth in format DD.MM.YYYY.

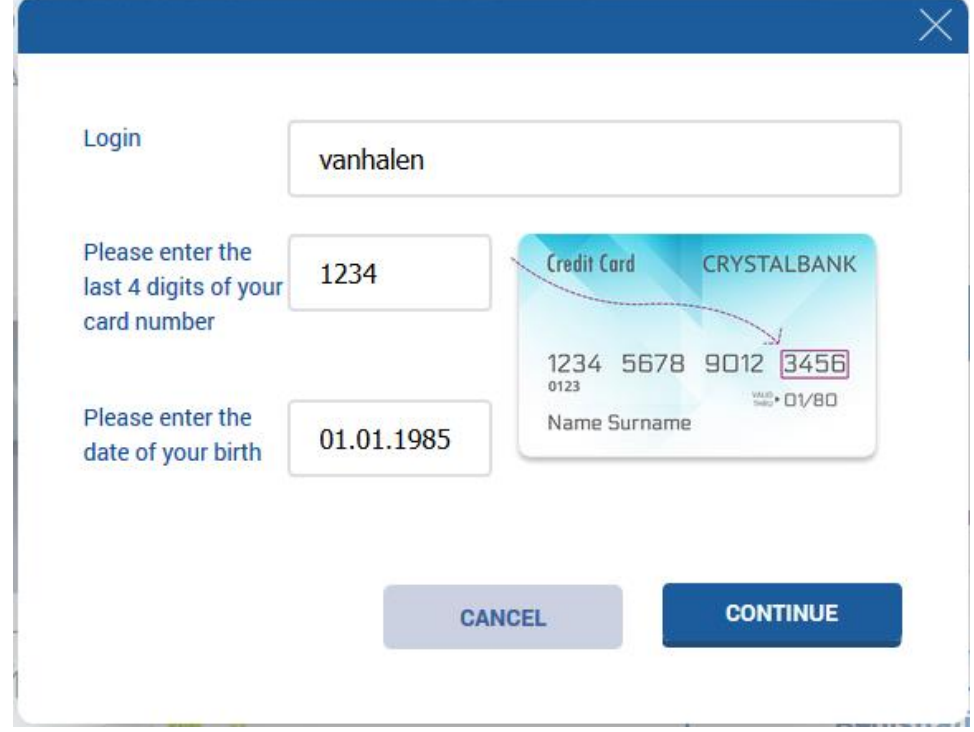

7. Click the **"Continue"** button to send the request to the bank for password changing or the **"Cancel"** button to return to the login page.

**Attention!** All fields are required to be filled. If at least one field is not filled, the system will display a corresponding message.

If data was entered correctly, an SMS with one-time password will be sent to your phone number, that you provided the bank earlier.

**Note.** The phone number must be registered in the system. If you don't have any registered phone number, the system will display a message about the necessity of contacting the bank.

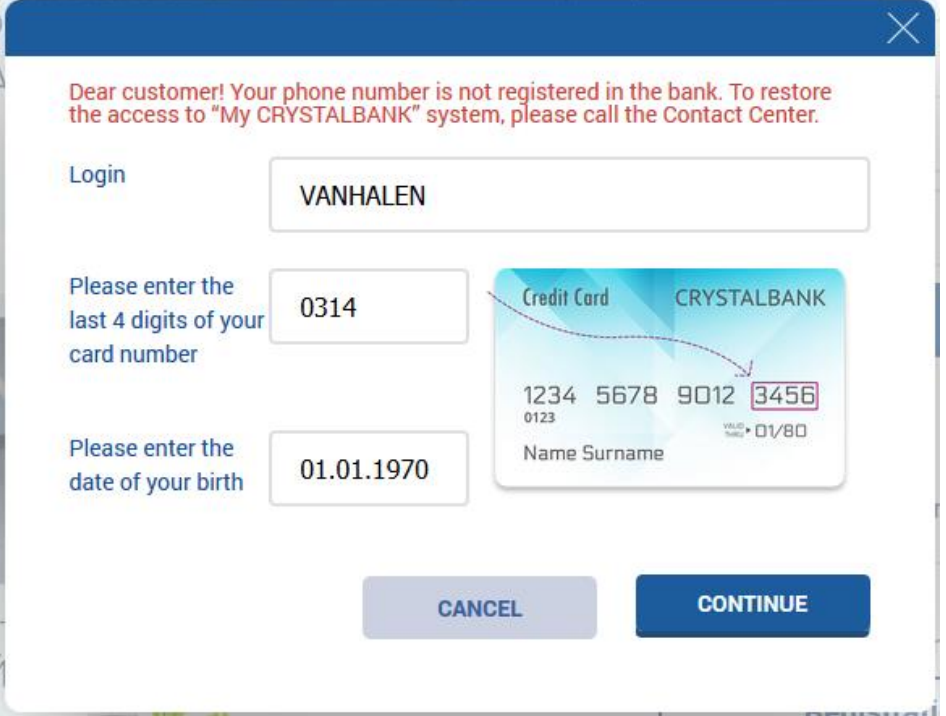

If data is entered incorrectly, the system will display the message about necessity of checking personal details that you entered.

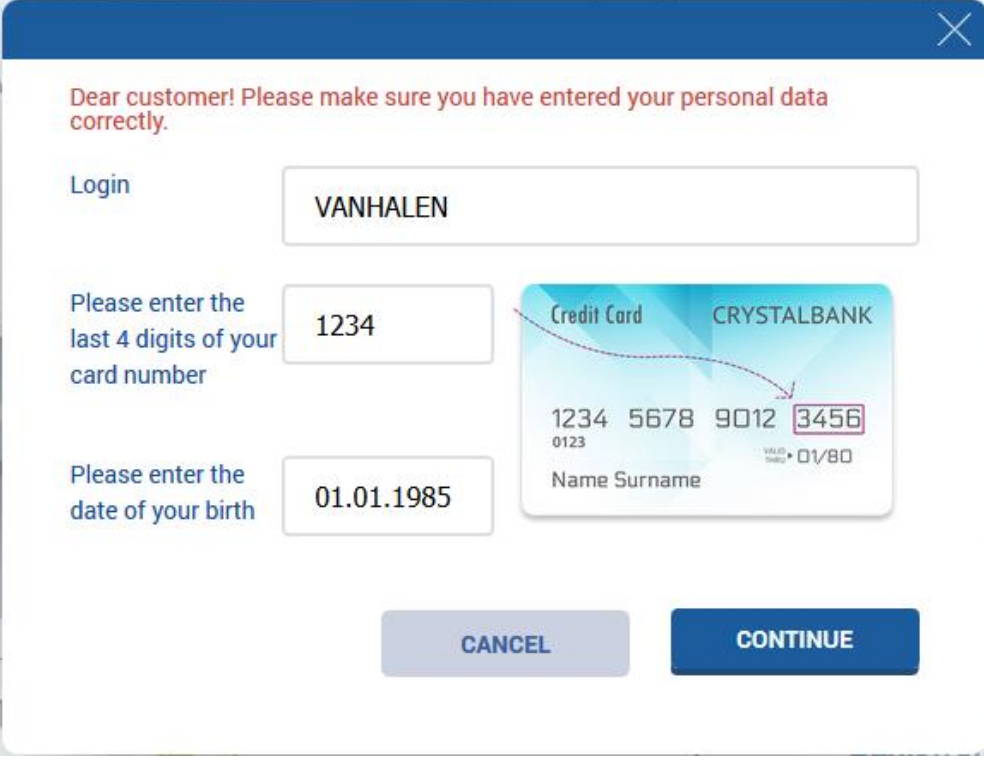

**Attention!** The number of failed attempts of entering data is limited. If you exceed the limit of attempts, the logging in to the system will be blocked. To unblock the access to the system, contact the bank.

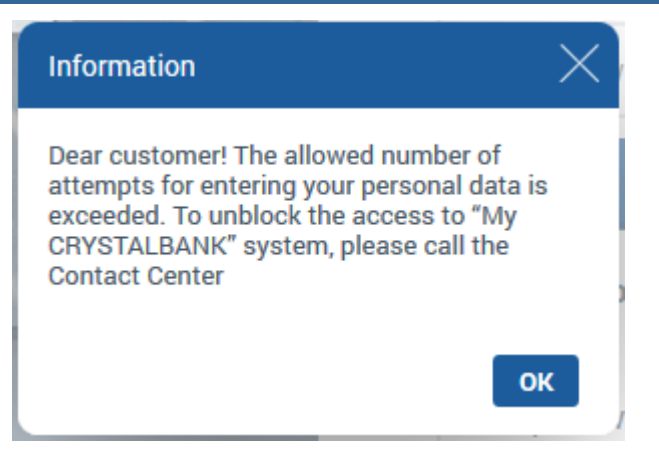

8. Enter the one-time password in the opened field and click the **"Continue"** button.

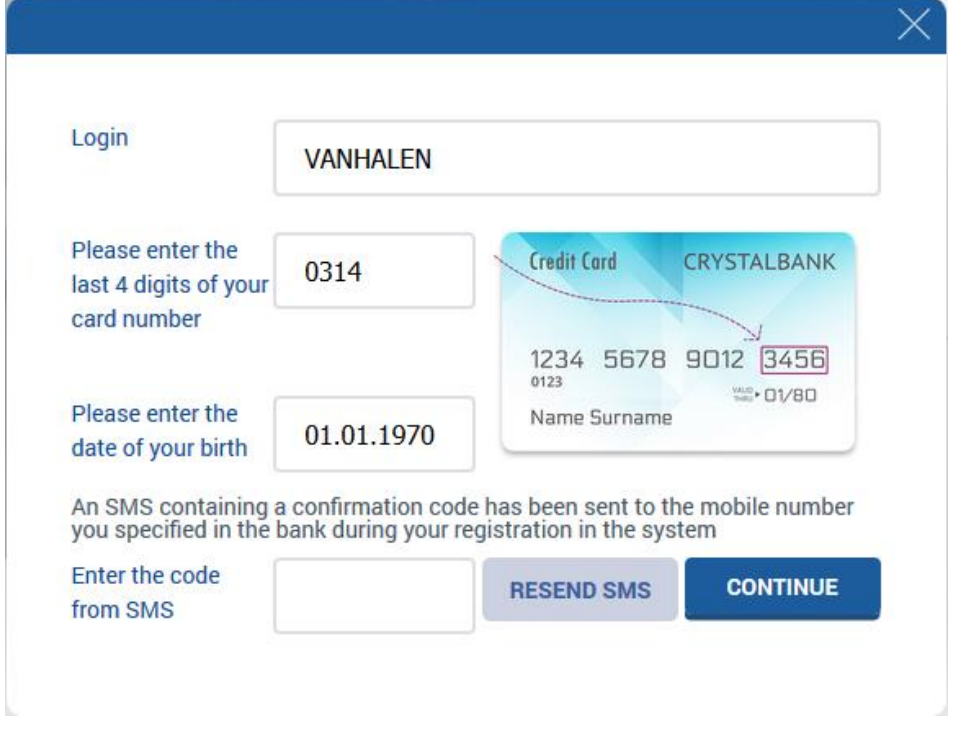

9. If the one-time password expires, click the **"Resend SMS"** button.

**Attention!** The number of failed attempts of entering the one-time password is limited. If you exceed the limit of attempts, the logging in to the system will be blocked. To unblock the access to the system, contact the bank, please.

If you specified the password correctly, the system will display a message about sending an SMS with a new password. Also it will contain information about necessity of changing this password during your first login to the system (see "[Password change](#page-79-0)").

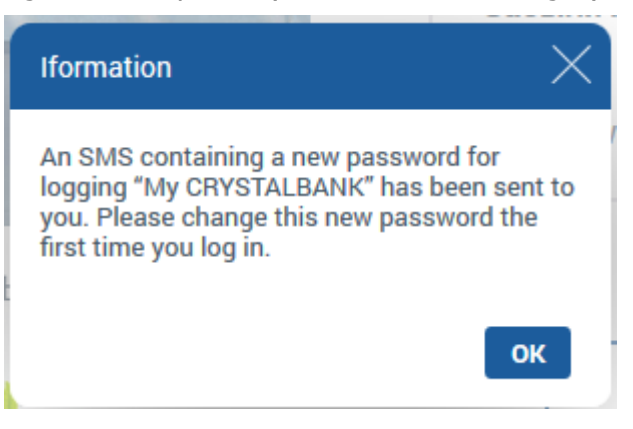

10. In the login form, enter your login in the **Login** field and the password that was sent via SMS – in the **Password** field (see "[Login to the system](#page-7-0)").

# <span id="page-13-0"></span>**3. GENERAL PRINCIPLES OF OPERATING THE SYSTEM**

# <span id="page-13-1"></span>**3.1. Main page of the system**

The left side menu contains the following items:

- "Main" to switch to the main page.
- "Accounts and cards" to switch to your current and card accounts.
- "Deposits" to switch to your deposits.
- "Loans" to switch to the list of your loans.
- "Payments and transfers" to switch to your payments.
- "Service payments" to switch to the payments for public utilities and other services.
- "Service ordering" to switch to the PDF–requests for bank service ordering.

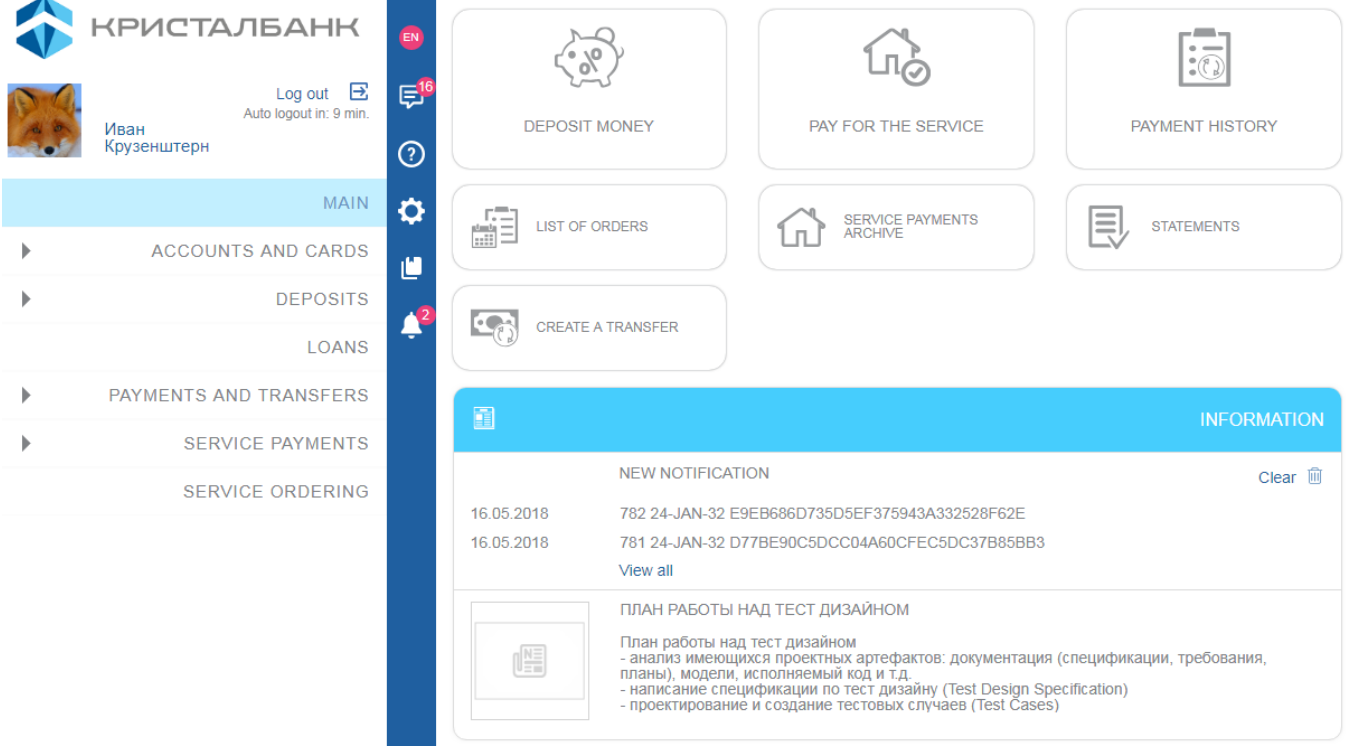

On the main page and on the others as well, the following functions are available:

- "CRYSTALBANK" logo is a link to the main page of Internet banking.
- Time of log out the system.
- **"Log out"** a button of log out the system.
- The **button of changing the interface language.**
- **"Messages"** a button of exchanging messages with the bank (see "[Messages](#page-81-0)").
- **"Help"** a button of switching to the system guideline.
- **"Settings"** a button of switching to the system settings (see "[Settings](#page-76-0)").
- **"Regulations"** a button of switching to the list of regulations (a link to the bank web-site).

 **«Notification»** – a button of switching to the list of the bank notifications on your cards and regular payments (see [Notification,](#page-82-2) [Bank](#page-21-0)  [cards,](#page-21-0) [Regular payments\)](#page-55-0).

You can adjust your avatar in the system. To perform it, proceed as follows:

- Click the area under the bank logo.
- In the opened form, select a file of the image.
- You can download the whole image or select the part of it.
- Click the **"Ok"** button.

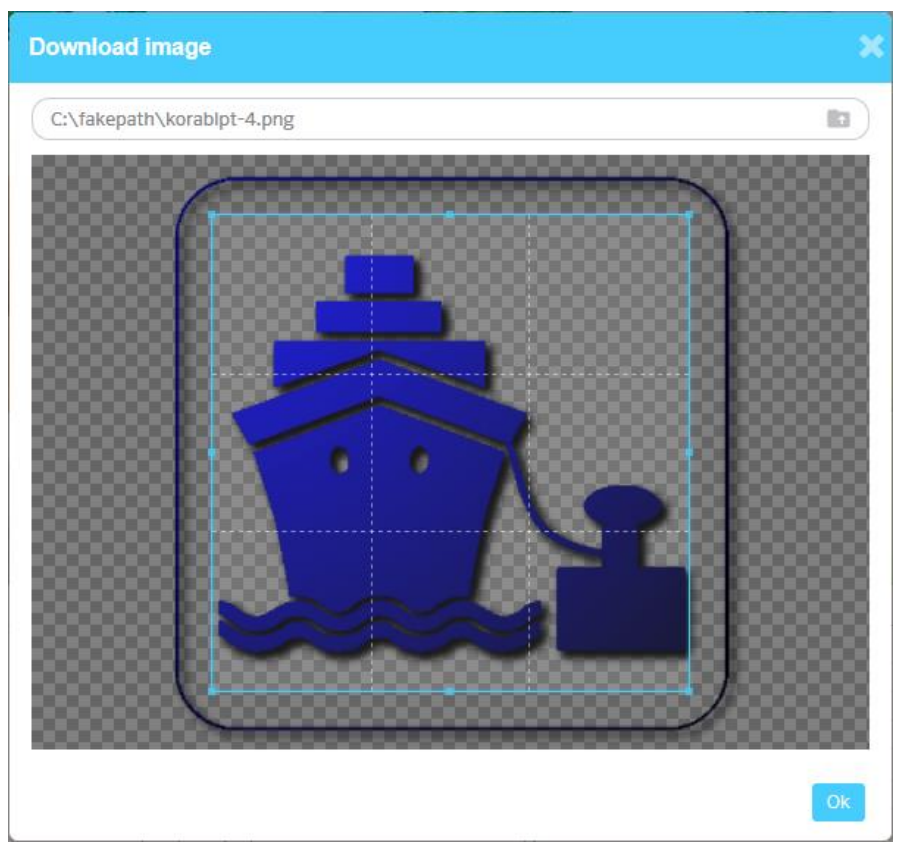

In the center area of the main page, the following items are available:

- Information section for viewing notifications and news for the bank clients. By clicking the **"View all"** button you can switch to the notification page (see [Notification\)](#page-82-2).
- Main menu of the system buttons of switching to the system sections. You can:
	- Drag and drop buttons to place them in suitable order.
	- Remove buttons using the  $\left(\frac{\times}{\alpha}\right)$  button in the upper-left corner.
	- Add buttons using the **"Add"** button. In the opened form, select required button and click the **"Add"** button.

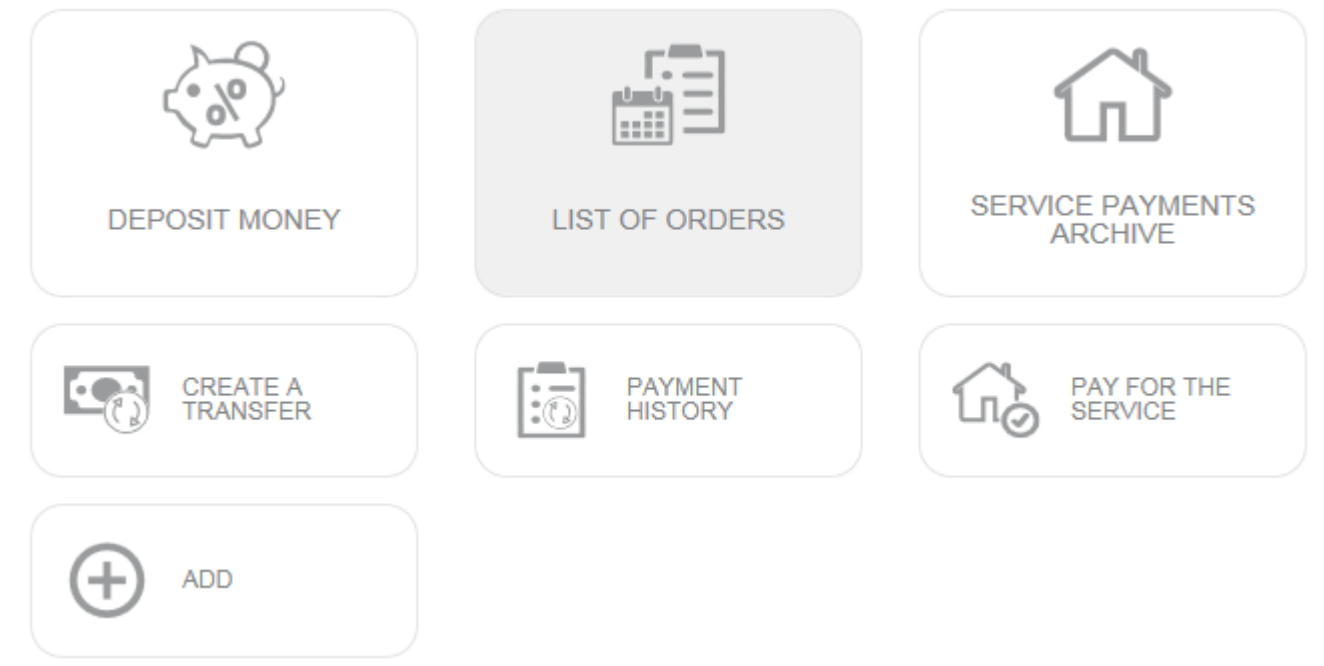

- **"Information"** section for viewing the news by bank customers and notifications.
- **"Mobile top-up"** section for quick top-up your mobile phone account.
	- **Select a provider, clicking the corresponding logo.**

 Enter the phone number and click the **"Replenish account"** button.

Specify the amount of funds to transfer.

 Select your current/card account to be debited and click the **"Replenish account"** button.

 At the next stage, enter a code from the SMS and click the "Sign" button (see "[Signing of payment](#page-17-1) documents"), having pointed out the commission before.

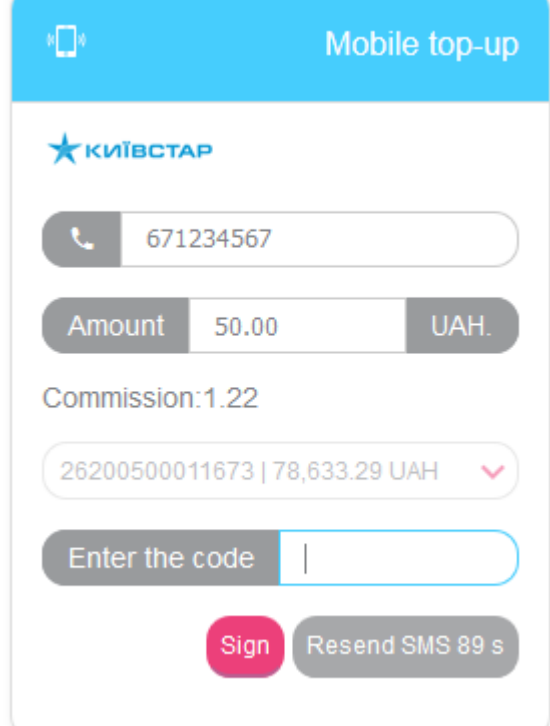

 **"Transfer to own account/card"** – section for quick transfer between own accounts.

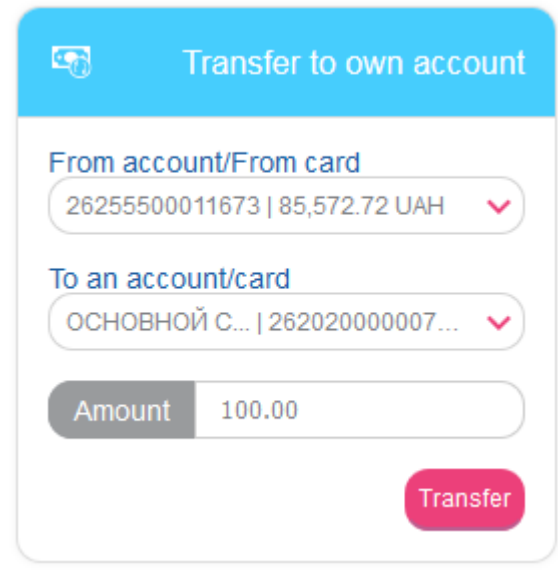

 Select the number of your current or card account from which you are going to transfer funds.

 Select the number of your current or card account to which you are going to transfer funds.

- Specify the amount of funds.
- Click the **"Transfer"** button.

 Confirm creating the payment (see "[Signing of payment](#page-17-1) [documents](#page-17-1)").

 **"Exchange rates"** – section for viewing the exchange rates. To switch to the complete list of exchange rates, click the title of **"Exchange rates"** widget. The "Bank" and "Card" tabs are located in the opened form. In the **"Card"** tab, you can view the exchange rate history by setting the required date. For adjusting the list of exchange rates you can switch to system settings by clicking the **"Adjust"** button (see "[Currency adjusting](#page-78-0)").

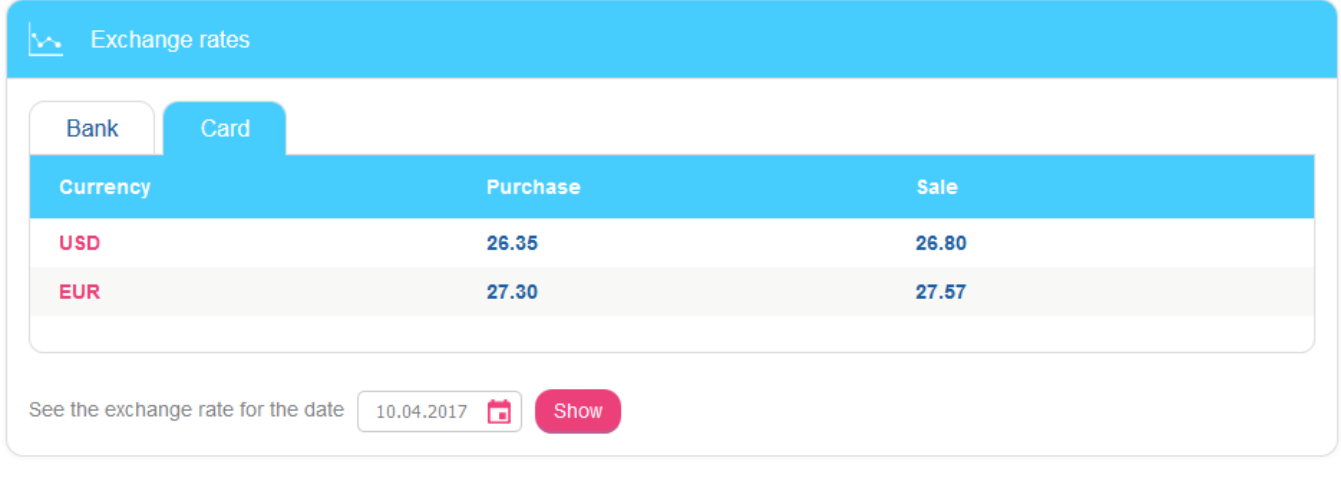

# <span id="page-17-0"></span>**3.2. The list of available symbols**

Return

The system checks the content of all fields located on the form of the document. The table below contains symbols acceptable for encryption.

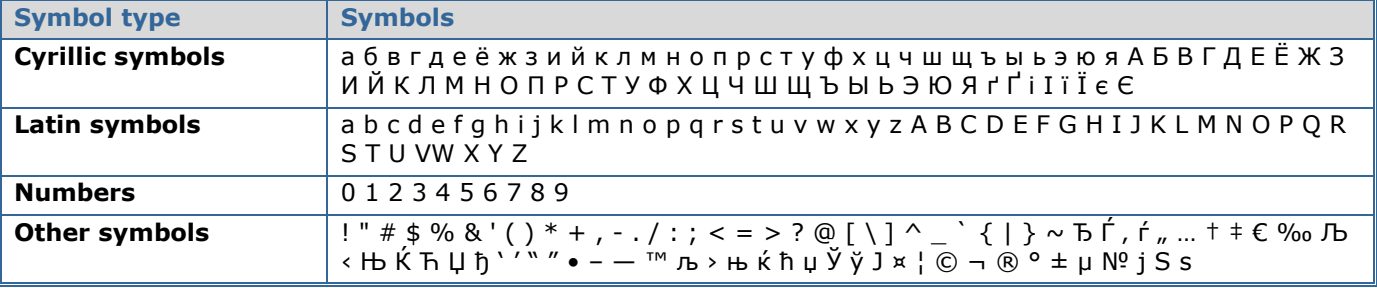

# <span id="page-17-1"></span>**3.3. Signing of payment documents**

To confirm the operation of creating the payment document, you need to sign it via SMS code before sending to the bank.

At the last stage of creating the payment document (or performing another operation in the system that requires confirmation), you click the **"Next"** button, at the moment you will receive an SMS message with the code to your mobile phone number that you indicated in the bank during registration in the system.

Check whether details of the payment document were entered correctly, enter the confirmation code from SMS and click the **"Sign"** button:

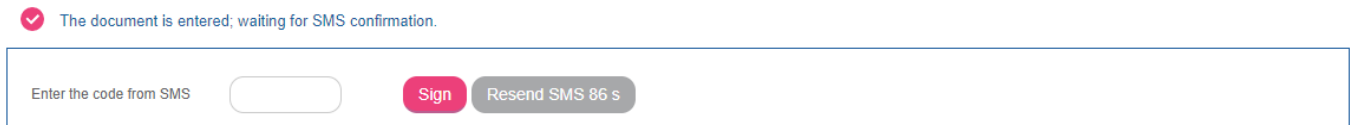

The term of SMS code is limited (the setting **"Validity of one-time password from SMS"**, see "[Console settings](#page-77-0)"). If the code is not accepted by the system or its validity has expired, you can request SMS with a new code (the timer displays when the **"Resend SMS"** button will be available).

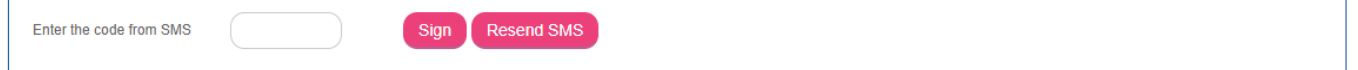

# <span id="page-18-0"></span>**3.4. Filter and refreshing data**

For easy search of data in the system you can use the following features:

1. **Filter data.** If forms with lists contain filters, you can set the parameters and receive information about desired data type.

To enable the filters, proceed as follows:

 Enter the parameters in the text field and click the **"Enter"** button on your keyboard.

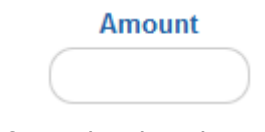

Select the value from the dropdown list.

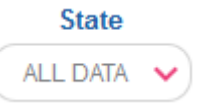

 Enter required date or use a built-in calendar in the field for date and click the **"Enter"** button on your keyboard.

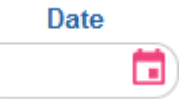

 If the parameter "Apply a filter according to the bank business day" is set, the filter according to the bank business day will be applied automatically in the forms with lists ("Bank branch, which business day is used in table filters by default", see "[Console settings](#page-77-0)").

Also, you can sort data in the tables according to certain fields. To perform it, click the title of the table column.

- 2. **Refreshing data in tables.** Using the **button ("Refresh the table data"**) you can refresh data in tables. Herewith the synchronization with bank database is performed.
- Page of 102 3. **Moving pages.** Using the toolbar  $\blacksquare$ can move pages and view the entries (you can adjust the number of entries displayed on one page in the *Settings/Console settings* menu item).

# <span id="page-18-1"></span>**3.5. States of documents**

States of documents:

- **Entered** the document is accepted by the system.
- **Not all signatures –** the document is not signed using the code from SMS.
- **Rejected**  the document is not approved by the bank with specifying the reason for rejection.
- **Postponed** the document is postponed by the bank (e.g. in case if it is necessary to check any requisites or in case the document cannot be processed in the current business day).
- **Accepted**  the document is accepted by the bank.
- **Approved**  the document is approved in the bank.

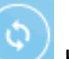

 **Under processing** – the document is being processed by the system before sending.

# <span id="page-20-0"></span>**4. FUNCTINALITY**

## <span id="page-20-1"></span>**4.1. Current accounts**

You can view the list of your current accounts in the *Accounts and cards* menu item.

The number of current account or it name (if any), amount of funds and currency are displayed in the list.

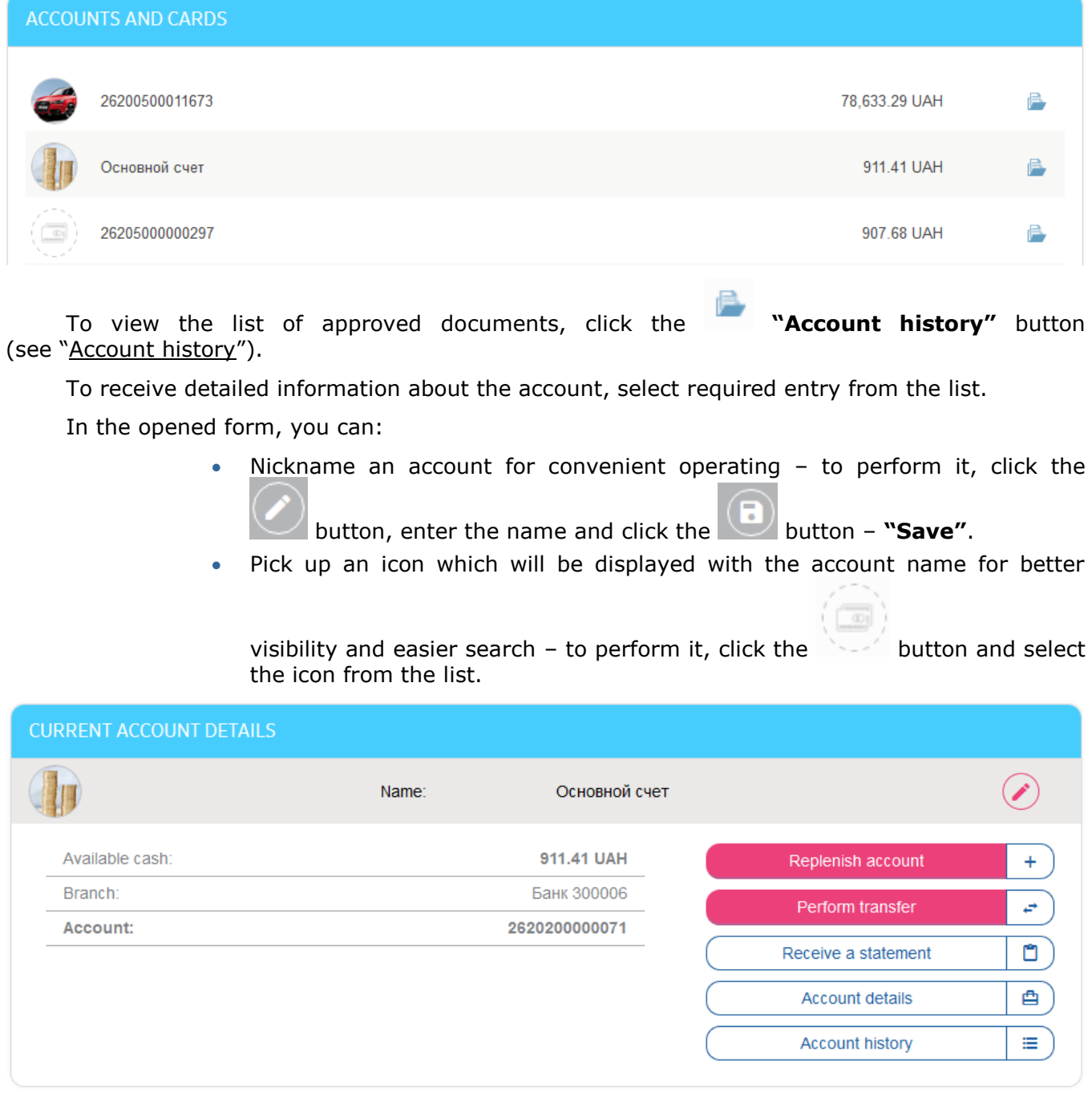

- Replenish a current account **"Replenish an account"** button. You will switch to the form *Transfers/ To own account/card* (see "Transfer [between own accounts](#page-48-2)").
- Make a transfer from current account the **"Perform transfer"** button. You will switch to the *[Transfers](#page-48-1)* form (see "*Transfers*").
- Receive a statement by clicking the **"Receive a statement"** button (see "Account [statement](#page-36-0)").

 View account details by clicking the **"Account details"** button. You can save or print the details.

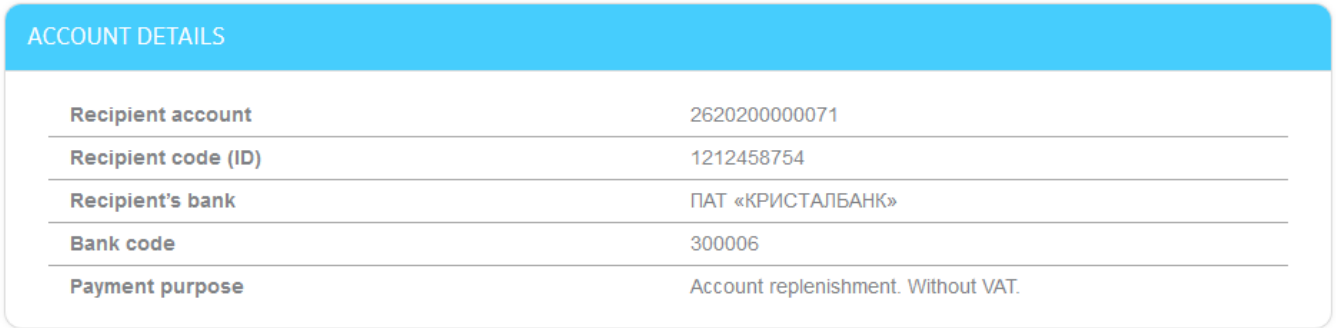

Save Print Return

> Make a request for approved document list – the **"Account history"** button (see "[Account history](#page-35-1)").

## <span id="page-21-0"></span>**4.2. Bank cards**

You can view the list of your bank cards by selecting the *Accounts and cards* menu item.

The list contains the following information: last 4 digits of your card number (in \*\*7890 format) or the card name (if any), card balance and currency of card account.

Attention! If you want the list to contain active and inactive cards, switch to the settings and enable the "Show inactive cards" function (see "[Console settings](#page-77-0)").

In the form with the list, you can:

Refresh the information about the balance by clicking the **"Update the card** 

**balance"** button  $\bullet$  (for active cards).

Switch to the account history by clicking the **button** (see "Account [history](#page-35-1)").

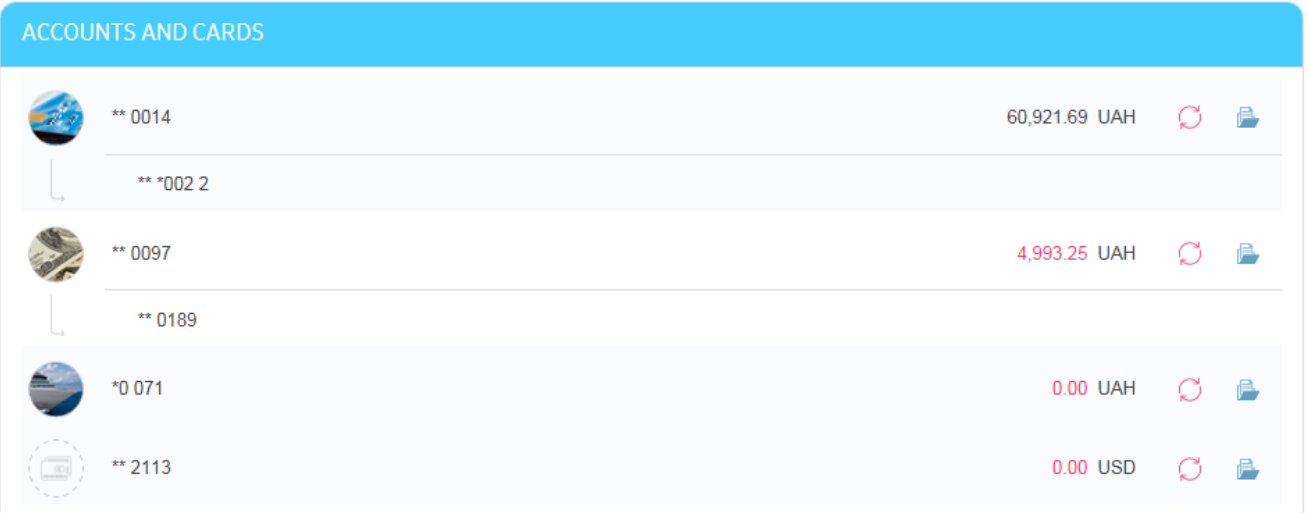

To receive detailed information about the card, select required entry from the list.

#### *Internet banking for private customers (CRYSTALBANK) User manual*

#### **CARD ACCOUNT DETAILS**

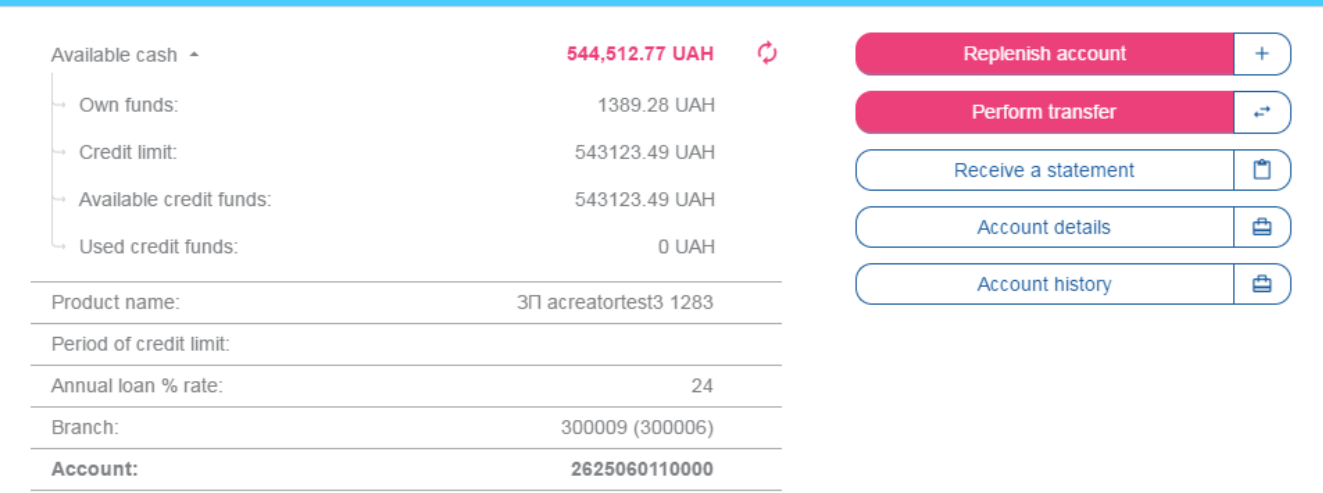

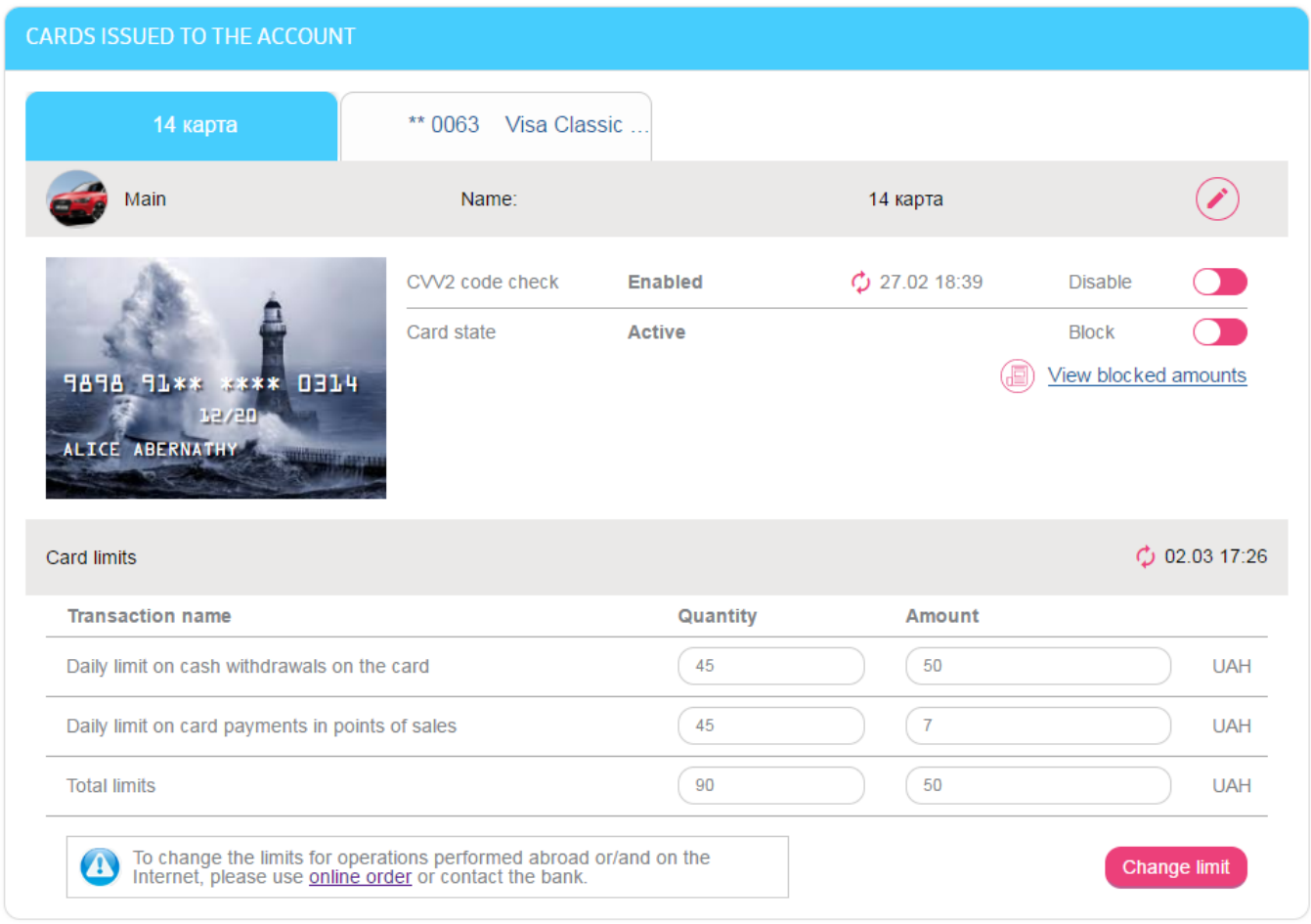

On the opened page, you can view general information on the card account and perform the following actions:

- $\bullet$  View the available funds on the card account using the  $\overline{\phantom{a}}$  button and refresh the information about the card balance by clicking **button ("Update the card balance"**).
- Replenish card account **"Replenish account"** button by switching to the **Transfers/ To own account/card** form (see "Transfer between own [accounts](#page-48-2)").
- Transfer funds from this account **"Perform transfer"** button– by switching to the **[Transfers](#page-48-1)** form (see "Transfers").
- Make a request for receiving the statement by clicking the **"Receive a statement"** button (see "Account [statement](#page-36-0)").
- View the account details, save them and print the **"Account details"** button.

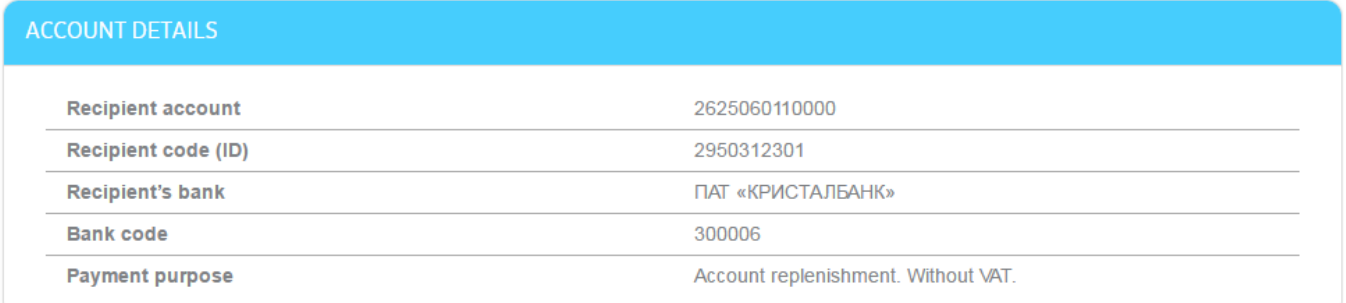

Return Save Print

> Switch to the approved documents by clicking the **"Account history"** button (see "[Account history](#page-35-1)").

In the "Cards issued to the account" section, you can perform the following:

- View card details including the card type main or additional.
- Nickname the card. To perform it, click the **button "Rename"**,

enter the name and click the  $\sim$  button – "Save".

- View the information about CVV2 code check (for active card) and enable/disable the CVV2 code checking for the operations in the Internet banking (see "[Information about CVV2 code check](#page-24-0)").
- Perform the card blocking the "Block" button (see "[Blocking a](#page-26-0) card").
- View the list of operations which were performed on the card account but have not been processed in the bank – the **"View blocked amounts"** button (see "[Blocked amounts on card](#page-23-0)").
- View and change your card limits in the "Card limits" section (see "[Card](#page-25-0)  [limits](#page-25-0)").

## <span id="page-23-0"></span>**4.2.1. Blocked amounts on card**

To view the list of operations which were performed on the card account but have not been processed in the bank, click the **"View blocked amounts"** button on the page of viewing detailed information, in the "Card issued to the account" section.

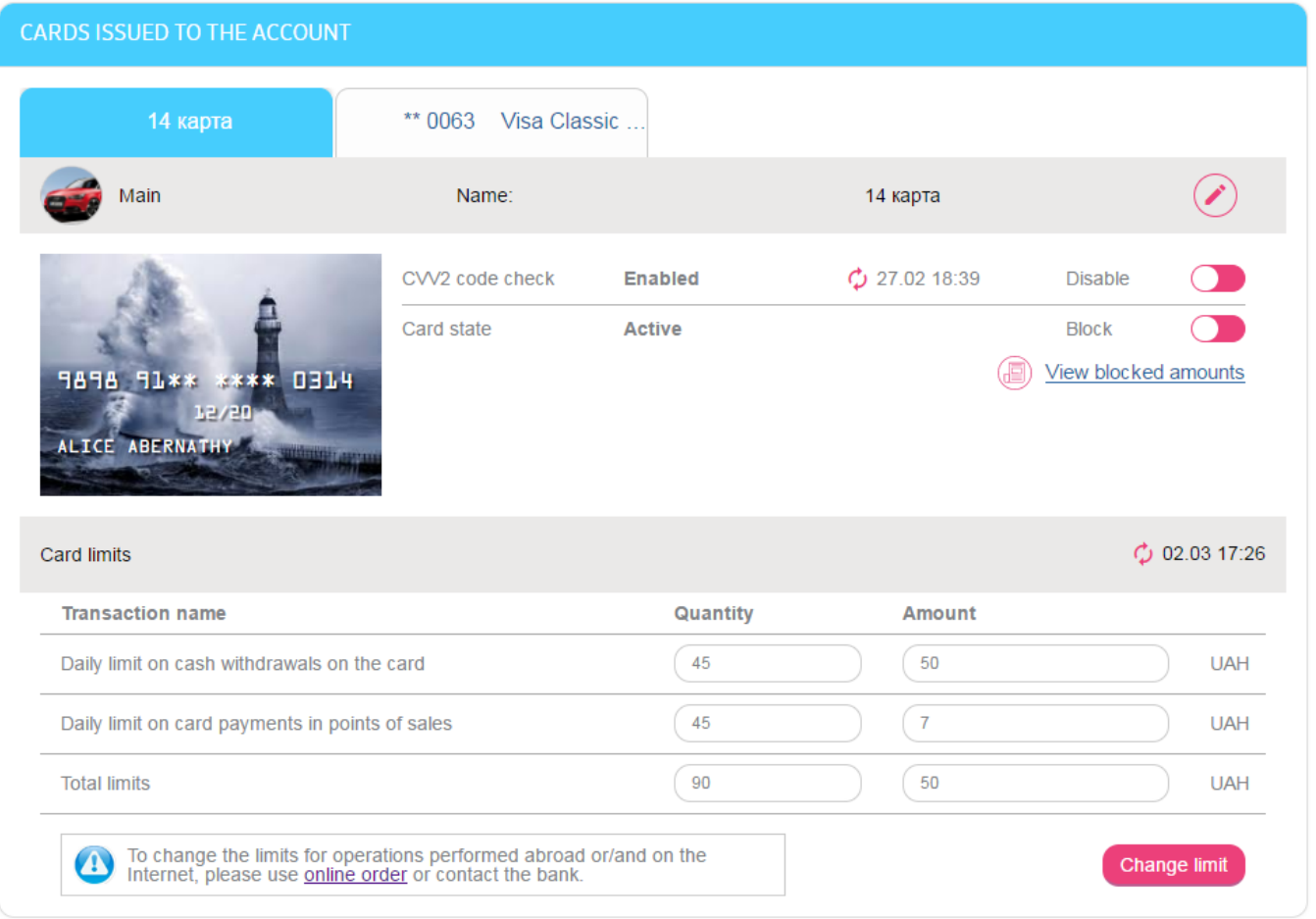

On the opened page, the list of block amounts will be displayed. Also, you can view the specified date and time of transaction, amount and currency of transaction, amount in a currency of account, enterprise name and authorization code. Initial amount and blocked amount can be browsed as well.

# <span id="page-24-0"></span>**4.2.2. Information about CVV2 code check**

-

While you are performing operations using your card details, CVV2<sup>\*</sup> code check is being one of security elements.

Current state of CVV2 code checking is shown in the "CVV code check" line. If you are viewing data for the first time, click the  $\heartsuit$  button. The date and the time of last updating are displayed next to the button.

<sup>.</sup> \* CVV2 is a three-digit security code, printed on the card reverse side, in the signature area and is used as an additional protection from card fraud and to perform operations using card details.

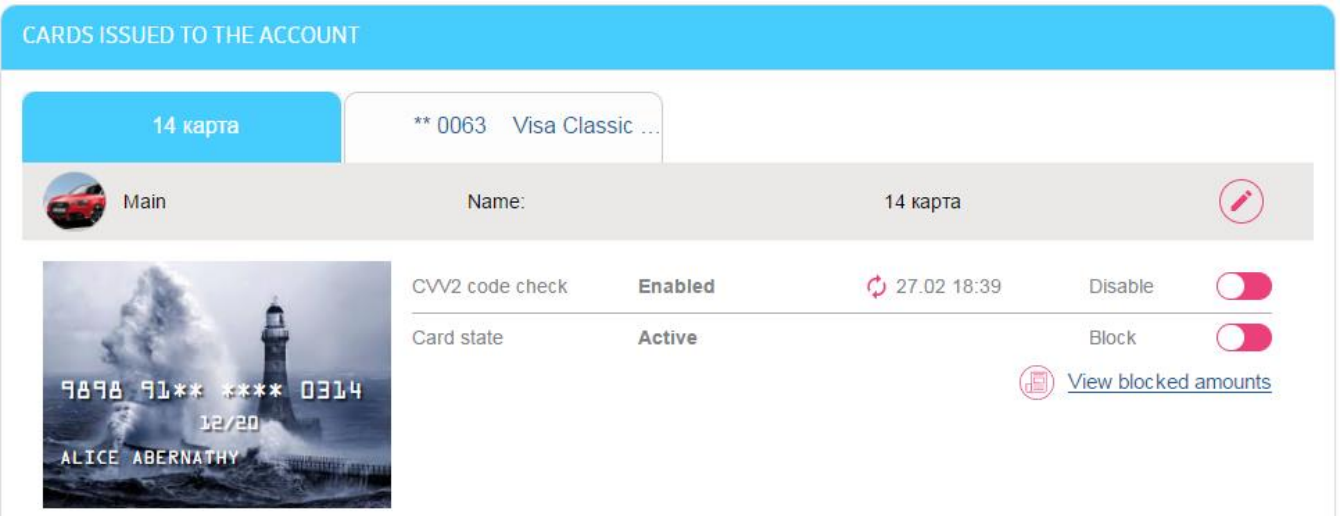

You can temporary disable CVV2 code checking to perform operations on the Internet using Internet banking. To perform it, move the **"Disable"** button (pay attention that the button is available if the CVV code check is enabled).

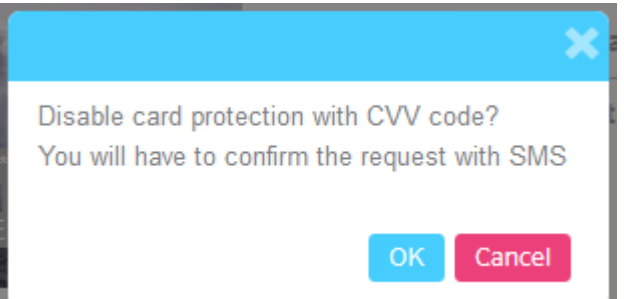

Operation of disabling CVV2 code checking requires to be signed (see "[Signing of payment](#page-17-1) [documents](#page-17-1)").

**Attention!** The bank will not be liable for losses related to performing operations with the card when CVV2 code checking was disabled.

After performing operations on the Internet you need to enable the check of the CVV2 code. To perform it, click the area on the left of the switch and confirm your action in the opened window. As a result, CVV2 code checking will be enabled.

# <span id="page-25-0"></span>**4.2.3. Card limits**

To secure your payments performed with the card, the bank sets the limit to your daily expenses. This limit restricts the maximum amount of funds and the maximum number of operations according to your card type. But you can control your card expenses on your own as well as view and change the limit to the amount and number of cash withdrawal operations, payments for products and services.

To update information about card limits that is provided by the bank, click the **"Refresh"** button. The date and the time of last updating are displayed next to the button.

You can change the limits on cash withdrawal, purchasing and total limits. To perform it, enter the amount of funds and the number of operations, click the **"Change limit"** button and confirm your action by the signing (see "[Signing of payment](#page-17-1) documents"). Refreshed card limits apply for the card when you save the changes.

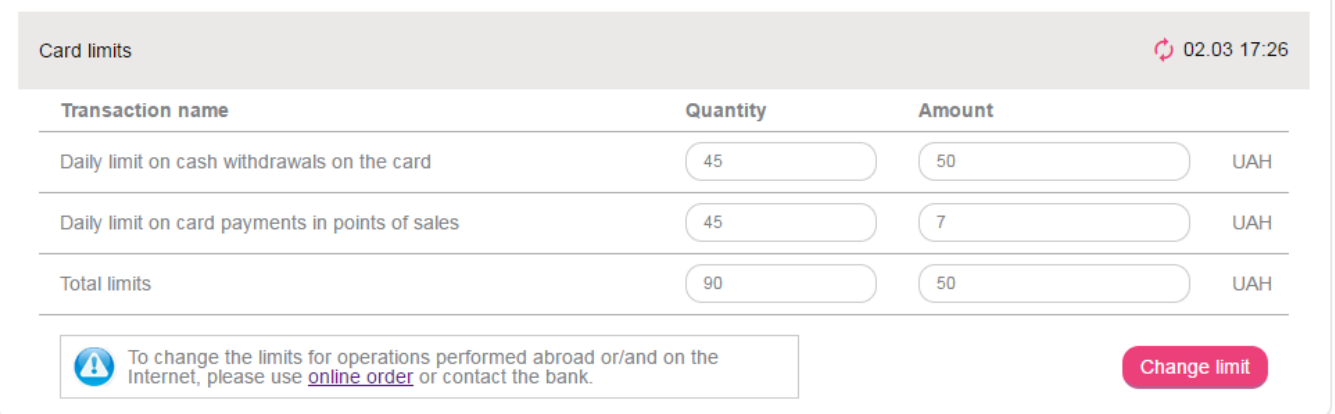

To change the limits for operations performed abroad or/and on the Internet, use the link to create online order or contact the bank please.

# <span id="page-26-0"></span>**4.2.4. Blocking a card**

On the form of viewing detailed information on the card, you can perform blocking the card by moving the **"Block"** switcher.

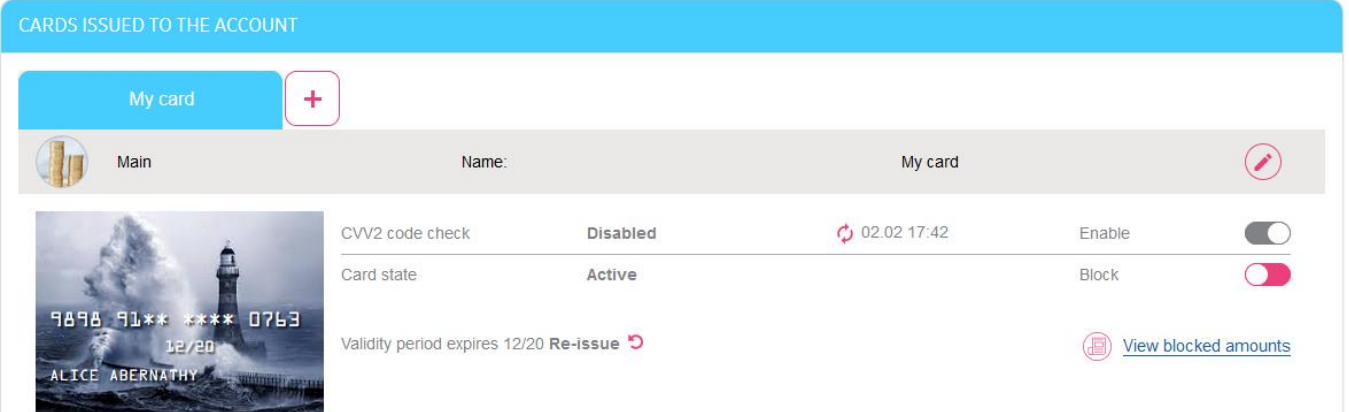

If you need to unlock the card, proceed as follows:

1. On the form of viewing detailed information on the card, move the **"Unlock"** switcher.

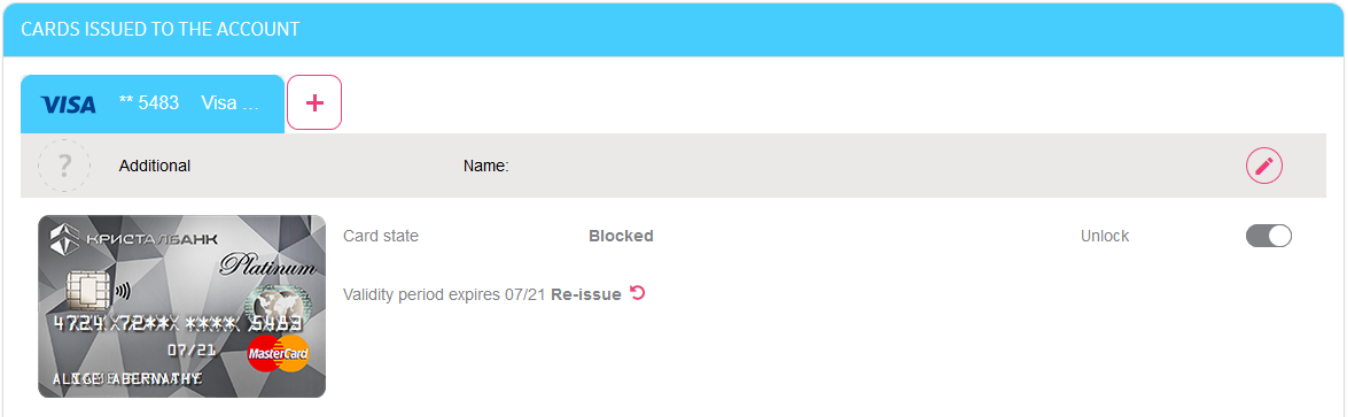

2. Sign the request for unlocking the card (see "[Signing of payment](#page-17-1) documents").

# <span id="page-27-0"></span>**4.2.5. Reissue a card**

If you have cards that expire, then each time you go to the *Accounts and Cards* section, you will see an information message that your card expires and you need to reissue it. A separate message for each card:

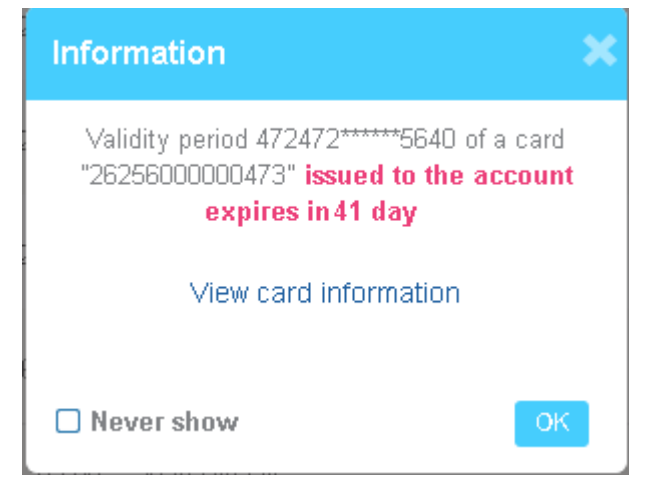

The message displays:

- masked card number;
- name of the account;
- validity period of the card;
- the **"View card information"** link to the detailed card information form, where you can reissue the card;
- the **"OK"** button the message is closed, but will be displayed at your next login;
- the **"Never show"** checkbox the message will not appear at your next login.

Besides, there is **"Re-issue"** button in the list of accounts and cards, as well as on the form of detailed card information, which is also a link to the card re-issue form:

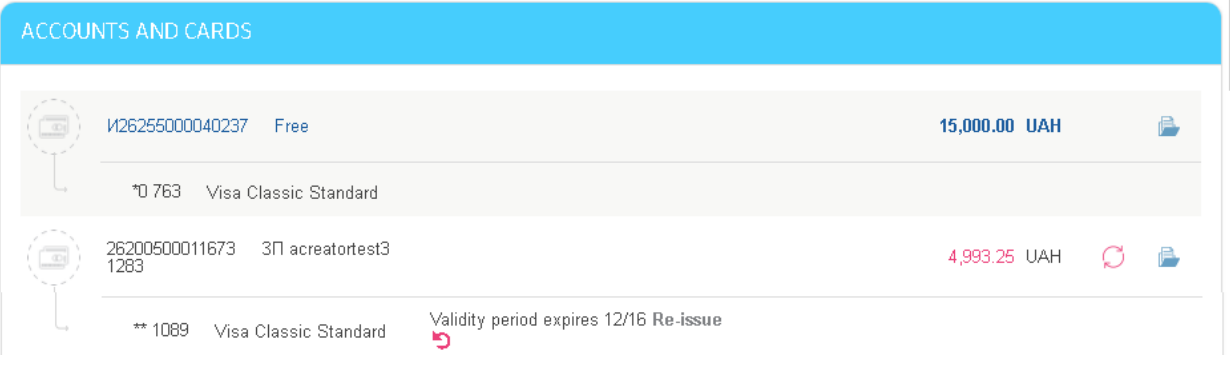

If you have cards that are already expired, you'll receive the notification which you can view in the **"Information"** section or on the **"Notification"** page (see [Notification\)](#page-82-2).

To re-issue the card, click the **"View card information"** link in the message window, and then click the **"Re-issue"** button on the detailed card information form (or click the **"Re-issue"** button on the form with the list of cards):

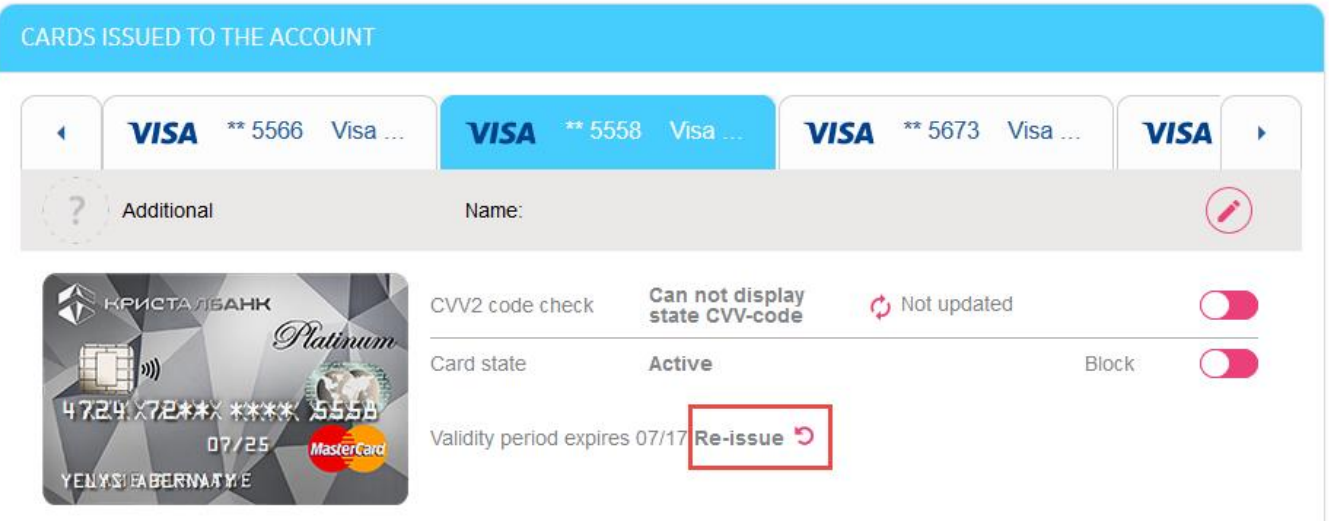

Perform step-by-step actions in the "Card reissue" form:

### **Step 1. Enter the data**

Check and, if necessary, change the data required for issuing a new card:

**Surname and name on the card -** cardholder's name to be printed on the card. By default, the transliterated name and surname of the counterparty from the banking system is displayed. If you want to change the name, check the box **"Write name manually"** and enter a new name and surname.

**Attention!** In this field you can only enter Latin characters (English layout), the separators "." and "-". The maximum length of the field is 20 characters.

**Secret word** - password word to the card. By default, the password that you previously assigned for the re-issued card is displayed. If you want to change the value of this field, select the checkbox **"Change password"** and enter the new value.

**Attention!** In this field you can only enter Cyrillic symbols (Russian or Ukrainian layout), numbers and spaces. The maximum length of the field is 20 characters.

- **Bank branch to receive the card** by default, the branch address in which you have the card account is substituted in this field. Also, you can select a branch from the drop-down list (if available).
- **Phone number for SMS delivery** the number of your mobile phone for connection to the SMS informing.
- A checkbox (by default marked) with the text is displayed next to the phone number: **"I accept terms of connection to the SMS informing for the card by clicking the "Next" button"**. The word "terms" is a link to the bank's website, where you can find detailed information about this service.

To proceed to the next step, click the **"Next"** button.

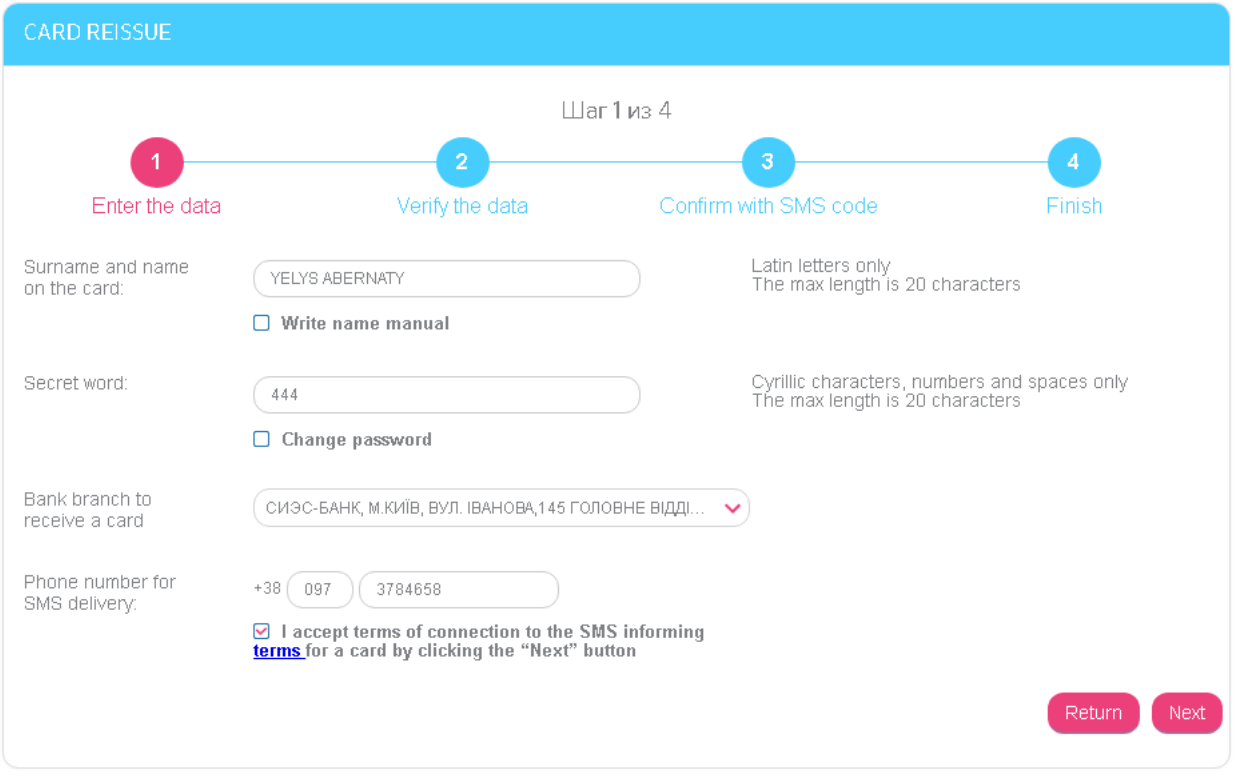

## **Step 2. Verify the data**

Check all parameters of the re-issued card.

To return to the previous step, click the **"Return"** button.

Next to the **"Sign"** button there is a checkbox (by default marked) with the text: **"I accept issue terms by clicking the "Sign" button"**. The word "terms" is a link to the bank's website, where you can see the terms and tariffs for card products.

To continue click the **"Sign"** button.

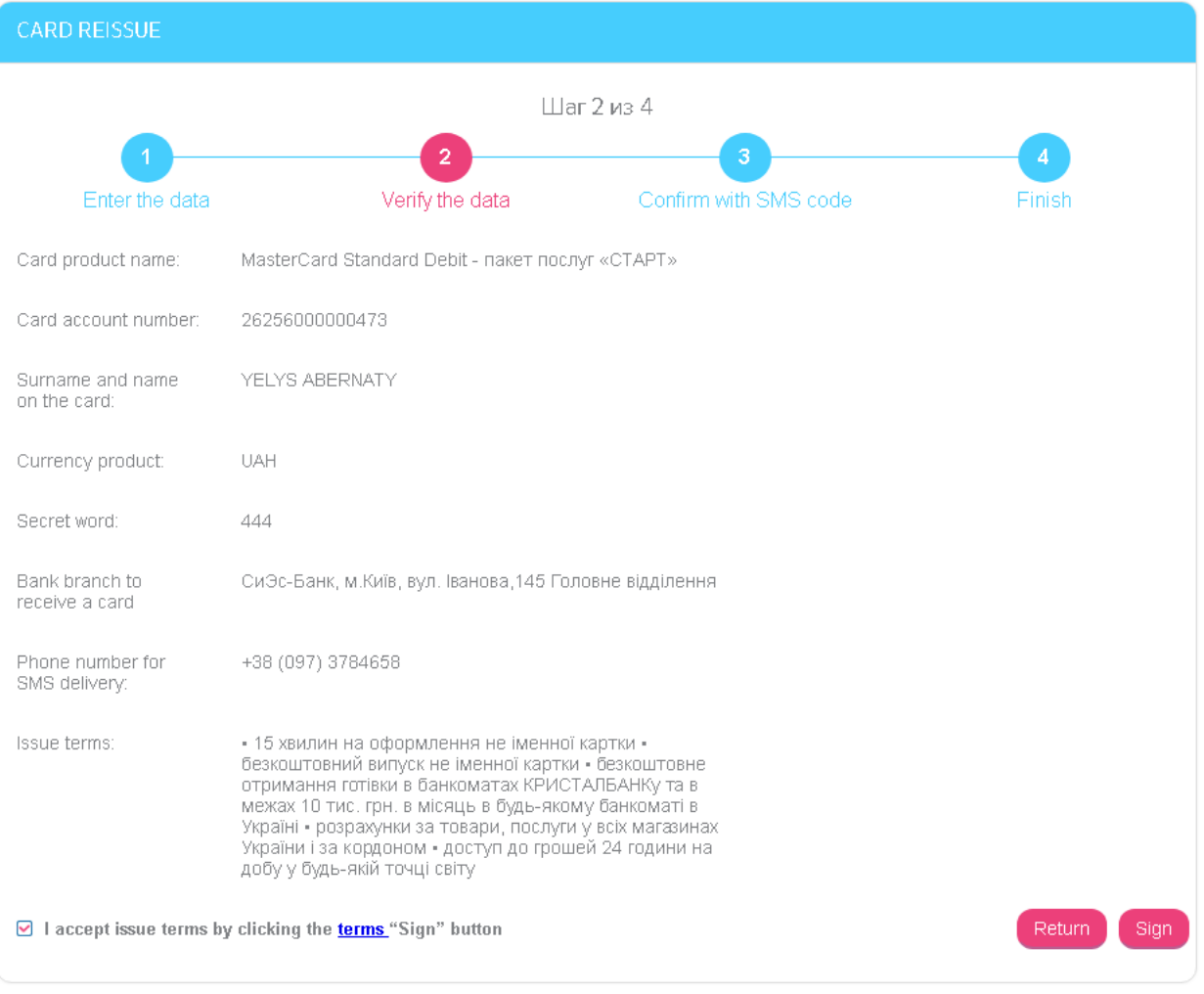

## **Step 3. Confirm with SMS code**

A message with a verification code will be sent to the mobile phone number specified in Step1. Enter the code in the appropriate field on the form and click the **"Sign"** button.

**Attention!** The code from SMS has a validity period. If you did not manage to enter the code in time, you can ask for it again - for this click the **"Resend SMS"** button.

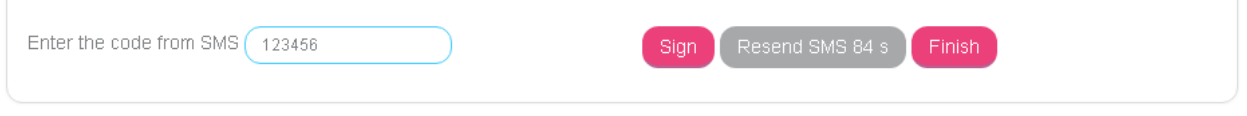

## **Step 4. Finish**

After the successful signing, a message will appear on the screen that your request for card issuing has been sent to the bank. Also you can see the period of card re-issuing and the branch address where you can get a new card.

Click the **"Finish"** button - you will go to the "Accounts and Cards" form.

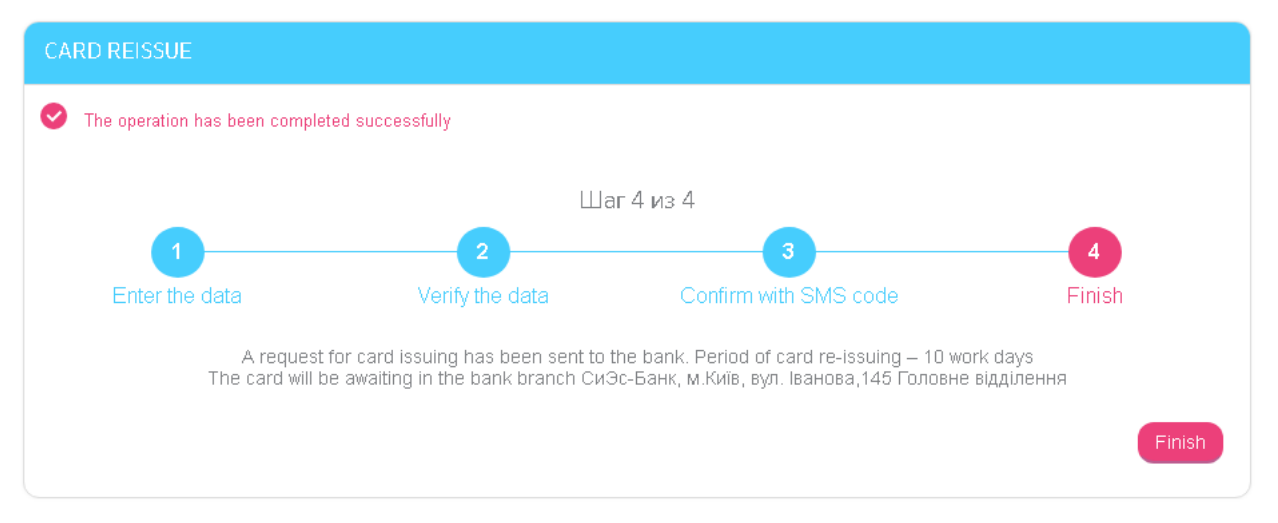

Attention! If for any reason the request for re-issuing a card is denied, you'll receive the notification from the bank (see [Notification\)](#page-82-2).

# <span id="page-31-0"></span>**4.2.6. Order a card**

To order a primary or additional card for the account:

- 1. Go to the *Accounts and Cards* menu and select an account from the list;
- 2. Click the **"+"** button on the form with detailed account information, in the "Cards to account" section:

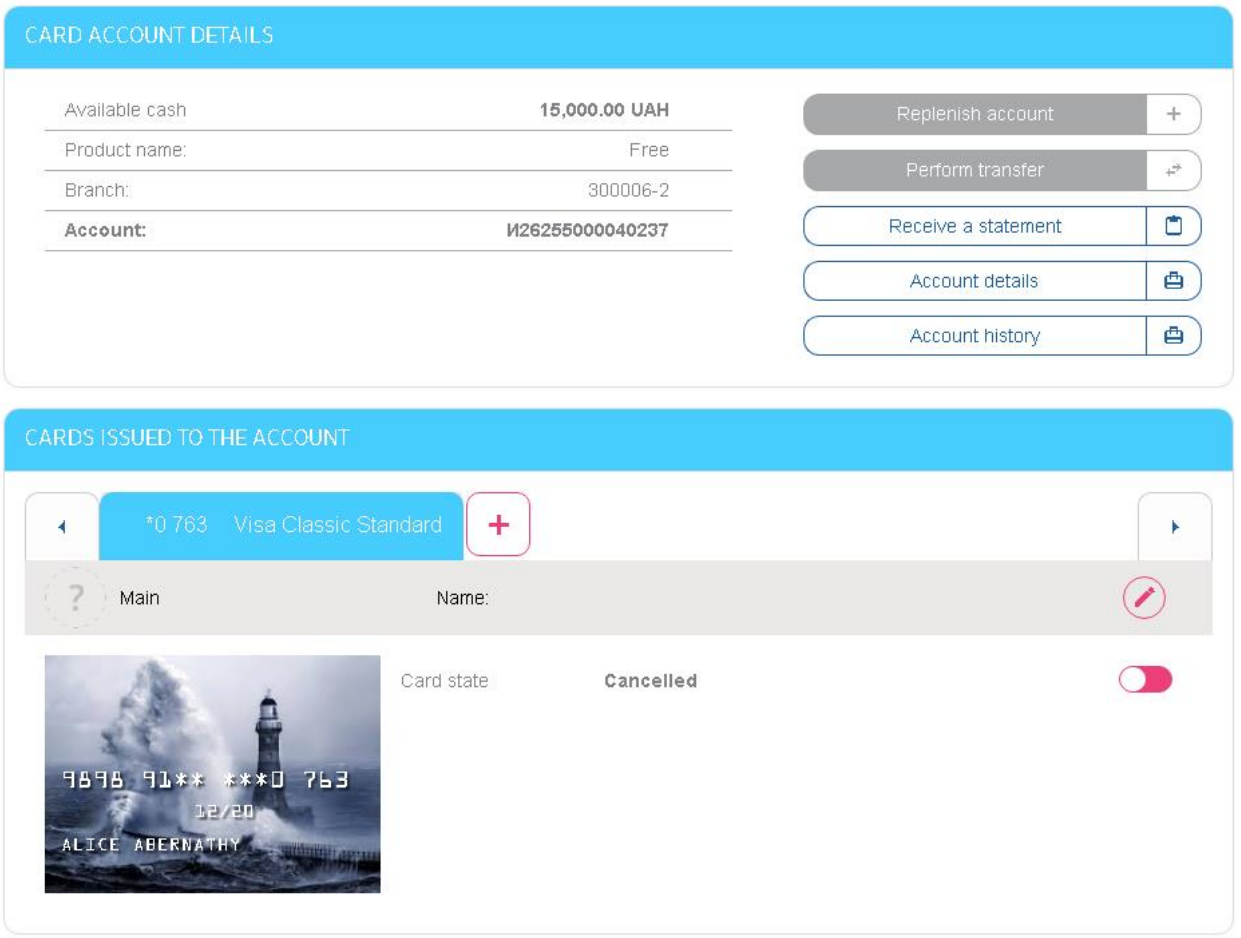

3. Select the card type and click the **"Next"** button.

Depending on the type of card you choose, you will need to perform step-by-step actions see the sections below.

#### <span id="page-32-0"></span>*4.2.6.1.Order an additional card to account or card*

To order an additional card, select the **"Additional card to account / card"** type, and then select the card account number from the drop-down list:

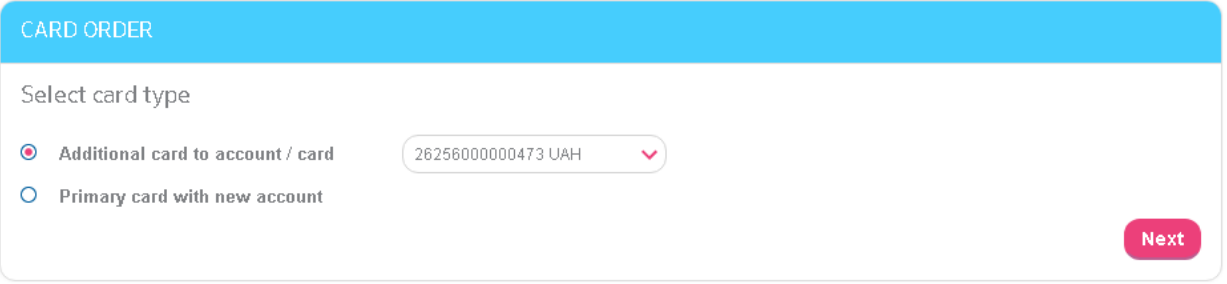

Perform step-by-step actions in the "Order a new additional card" form.

## **Step 1. Select a product**

View the card types represented for selection, read the conditions, and then select the type of card and click the **"Next"** button:

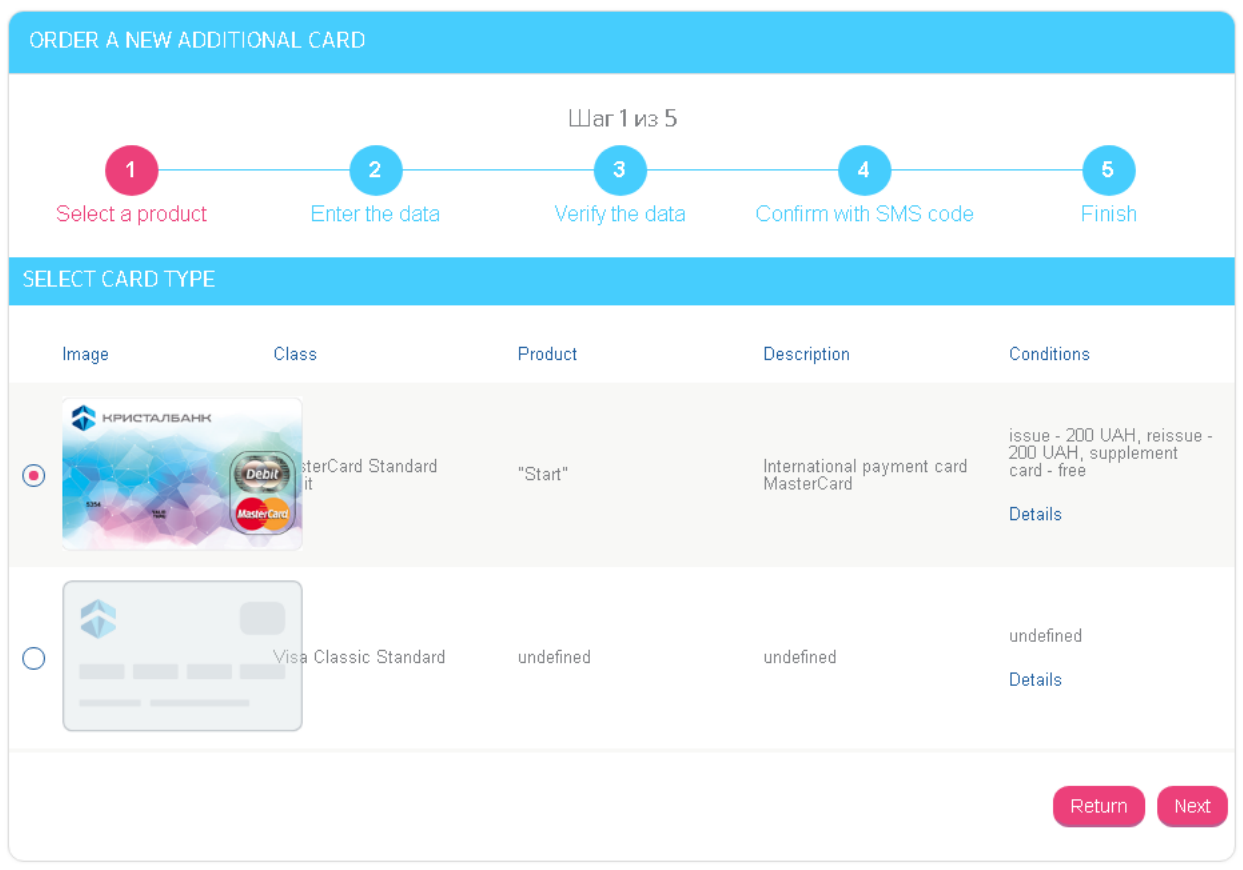

## **Step 2. Enter the data**

Check and, if necessary, change the data required for issuing a new card:

**Surname and name on the card -** cardholder's name to be printed on the card. By default, the transliterated name and surname of the counterparty from the banking system is displayed. If you want to change the name, check the box **"Write name manually"** and enter a new name and surname.

**Attention!** In this field you can only enter Latin characters (English layout), the separators "." and "-". The maximum length of the field is 20 characters.

**Secret word** - password word to the card. By default, the password that you previously assigned for the re-issued card is displayed. If you want to change the value of this field, select the checkbox **"Change password"** and enter the new value.

**Attention!** In this field you can only enter Cyrillic symbols (Russian or Ukrainian layout), numbers and spaces. The maximum length of the field is 20 characters.

- **Bank branch to receive the card** by default, the branch address in which you have the card account is substituted in this field. Also, you can select a branch from the drop-down list (if available).
- **Phone number for SMS delivery** the number of your mobile phone for connection to the SMS informing.
- A checkbox (by default marked) with the text is displayed next to the phone number: **"I accept terms of connection to the SMS informing for the card by clicking the "Next" button"**. The word "terms" is a link to the bank's website, where you can find detailed information about this service.

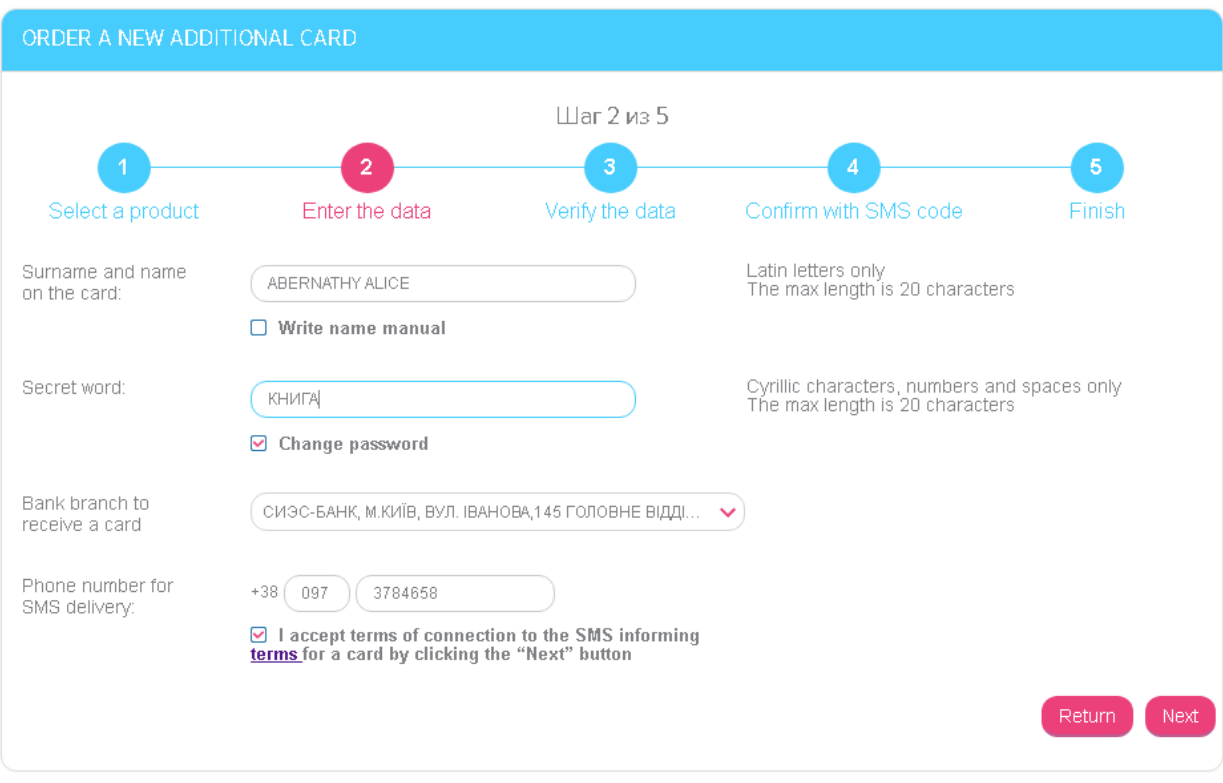

To proceed to the next step, click the **"Next"** button.

#### **Step 3. Verify the data**

Check all parameters of the re-issued card.

To return to the previous step, click the **"Return"** button.

Next to the **"Sign"** button there is a checkbox (by default marked) with the text: **"I accept issue terms by clicking the "Sign" button"**. The word "terms" is a link to the bank's website, where you can see the terms and tariffs for card products.

To continue click the **"Sign"** button.

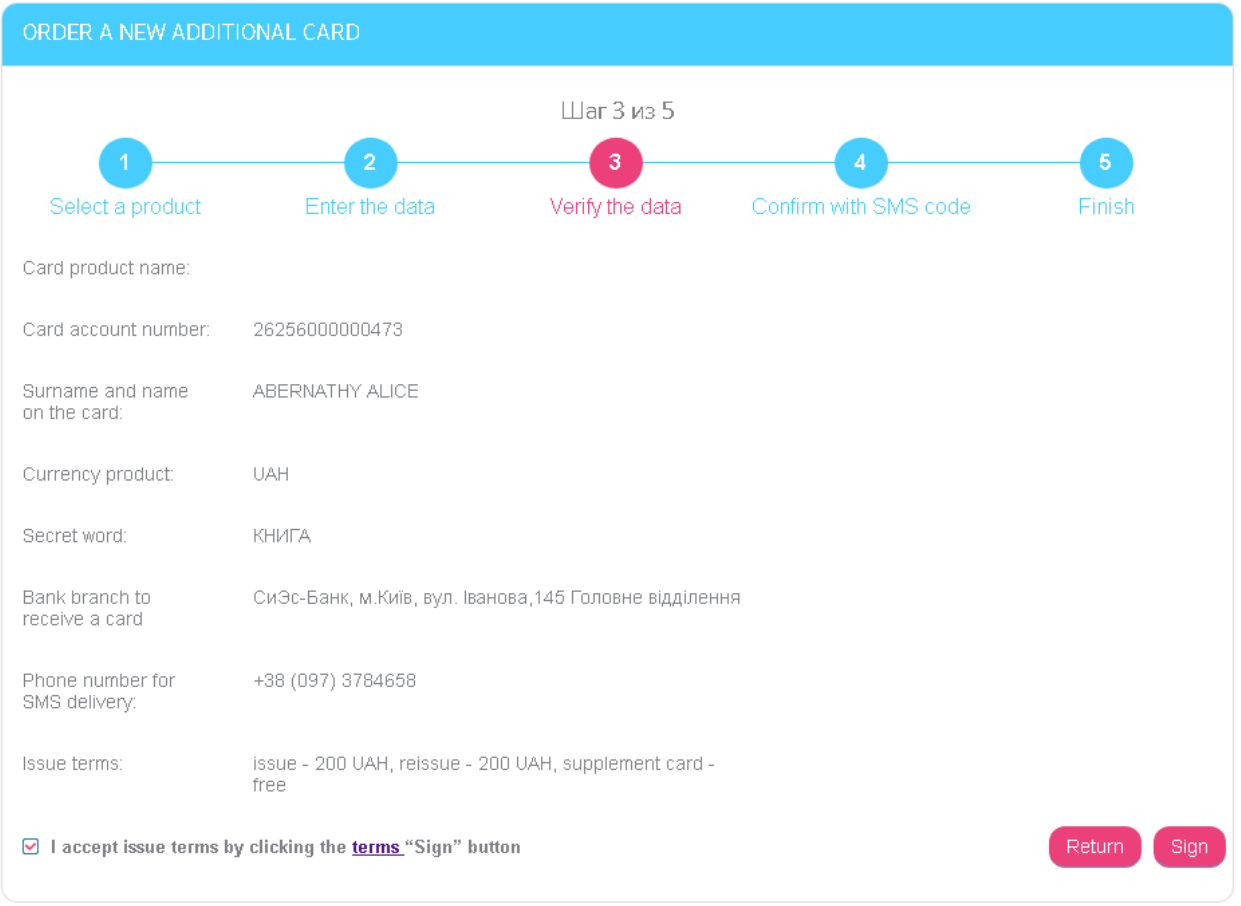

#### **Step 4. Confirm with SMS code**

A message with a verification code will be sent to the mobile phone number specified in Step1. Enter the code in the appropriate field on the form and click the **"Sign"** button.

**Attention!** The code from SMS has a validity period. If you did not manage to enter the code in time, you can ask for it again - for this click the **"Resend SMS"** button.

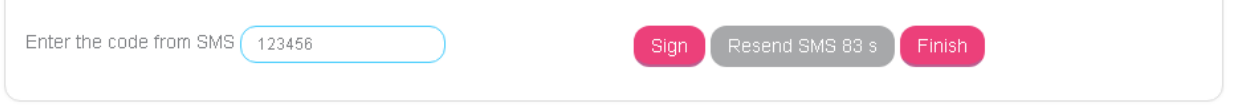

#### **Step 5. Finish**

After the successful signing, a message will appear on the screen that your request for card issuing has been sent to the bank. Also you can see the period of card issuing and the branch address where you can get a new card.

Click the **"Finish"** button - you will go to the "Accounts and Cards" form.

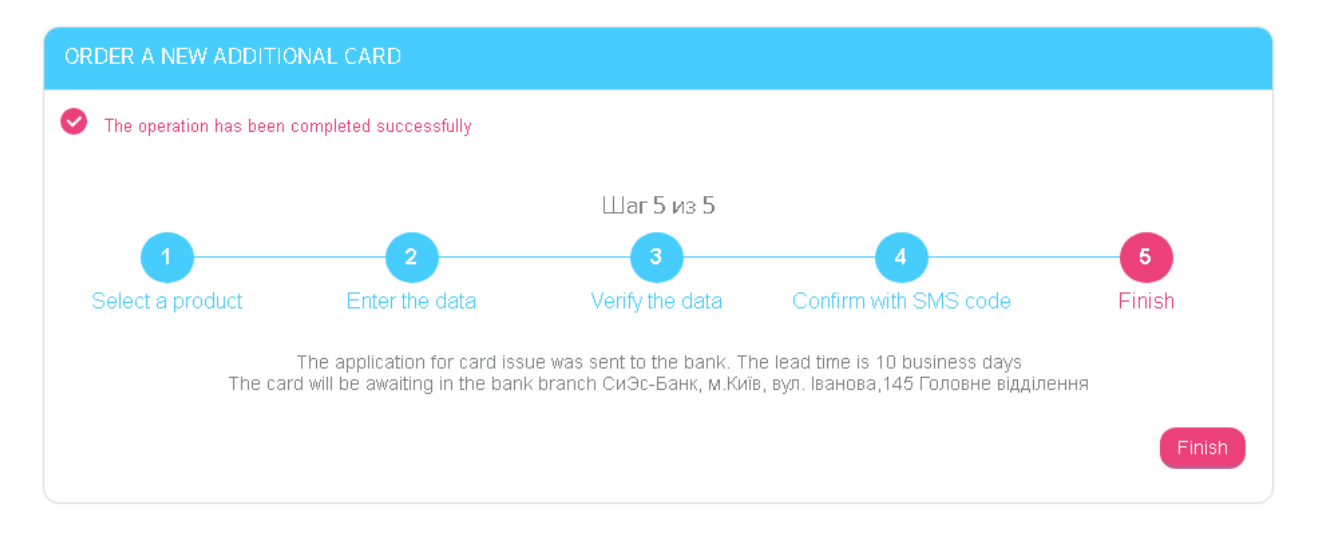

#### <span id="page-35-0"></span>*4.2.6.2.Order a primary card with new account*

To order a primary card and open a new card account, select the **"Primary card with new account"** type and click the **"Next"** button.

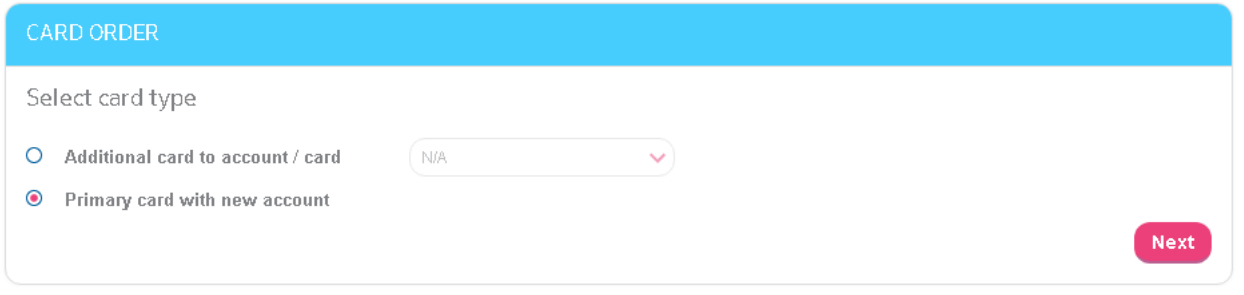

In the opened form "Ordering a new card" perform step-by-step actions.

Steps to open the primary card are similar to the additional card opening (see "Order an [additional card to account or card](#page-32-0)").

# <span id="page-35-1"></span>**4.3. Account history**

In order to view the list of approved documents, proceed as follows:

- 1. Select **Account and cards/Account history** menu item or click the button in the list of current and card accounts. Also, you can switch to the account history by clicking the **"Account history"** button on the page with detailed information about an account/card.
- 2. Specify current or card account for report generating in the field **Account or card**.
- 3. Select a period for report generation for whole term or for specified term.
- 4. Enter payment amounts that must be included in the report.
- 5. Specify operation type all operations, outgoing or incoming.
- 6. If necessary, apply additional filter using the words from payment purpose.
- 7. Click the **"Generate a report"** button.
- 8. In the **"Report of account operations"** section, the information about approved documents will be displayed. You can print the report by clicking the **"Print"** button.
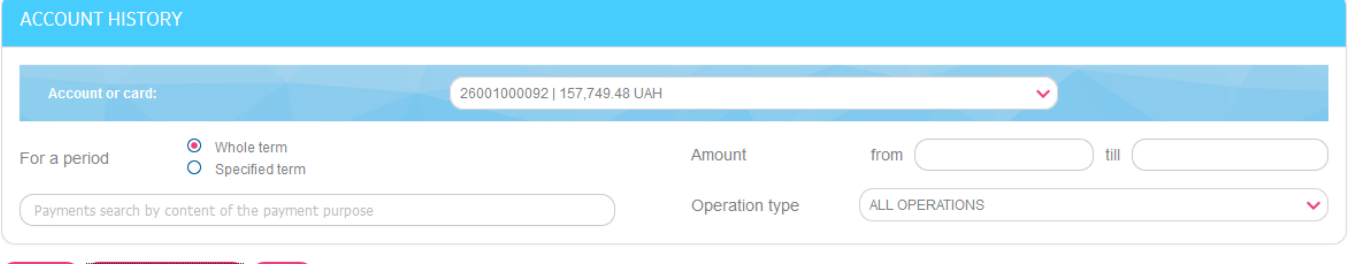

Return Generate a report Print

 $\left(\bigoplus_{i=1}^{n} \left(\bigoplus_{i=1}^{n} P_{\text{age}}\right) \left(1\right) \left(\bigoplus_{i=1}^{n} \left(\bigoplus_{i=1}^{n} P_{\text{age}}\right) \left(1\right)\right)\right)$  of 2 $\left(\bigoplus_{i=1}^{n} P_{\text{age}}\right)$ Date of Date of Recipient  $\wedge$ Operation type  $\sim$ Amount  $\sim$ Payer  $\wedge$ payment<br>creation  $\wedge$ Payment purpose  $\sim$ payment<br>transaction  $\wedge$ 27.07.2015 04.08.2015 Надання недозволенного кредиту (Шестой у. к.),<br>відп до кред. дог. Ticket1-KRED від 21.07.2010 158000.00 UAH 20634000012 26001000092 Incoming 16:28 16:52 15.02.2017 15.02.2017 - ||Поповнення депозиту, угода 017329 від 113 15 UAH 26001000092 2630430050 Outgoing 20.07.2010  $12:13$ 12:30 21.09.2010 21.09.2010 .<br>||Поповнення депозиту, угода 021685 від 120.00 UAH 26001000092 2630050485 Outgoing  $10:39$ 10:39 24.09.2010 02.03.2017 02.03.2017 Переказ на власний поточний рахунок. Без 111.00 UAH 26001000092 2068050021006 Outgoing  $16:18$  $16:19$  $\Pi$ <sub> $\Pi$ </sub> $\Pi$  $\Pi$ 

9. You can switch to the form with detailed information about the document by clicking the necessary entry in the list.

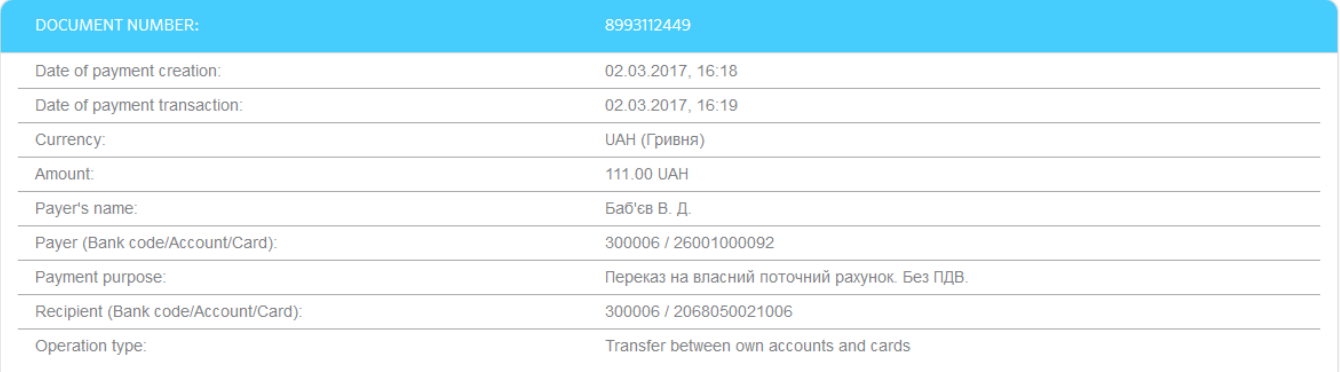

#### Return **Print**

10. You can click the **"Print"** button in order to print out the document.

# **4.4. Account statement**

To receive extended statement of account/card, proceed as follows:

- 1. Select *Accounts and cards/Statements* menu item or click the **"Statements"** button if it is displayed in the main menu. Besides, you can switch to the statement of account/card by clicking the **"Receive a statement"** button on the page with detailed information about the account/card.
- 2. The "Account statements" form will be opened and you can select from the dropdown list the account or card for generating the statement.

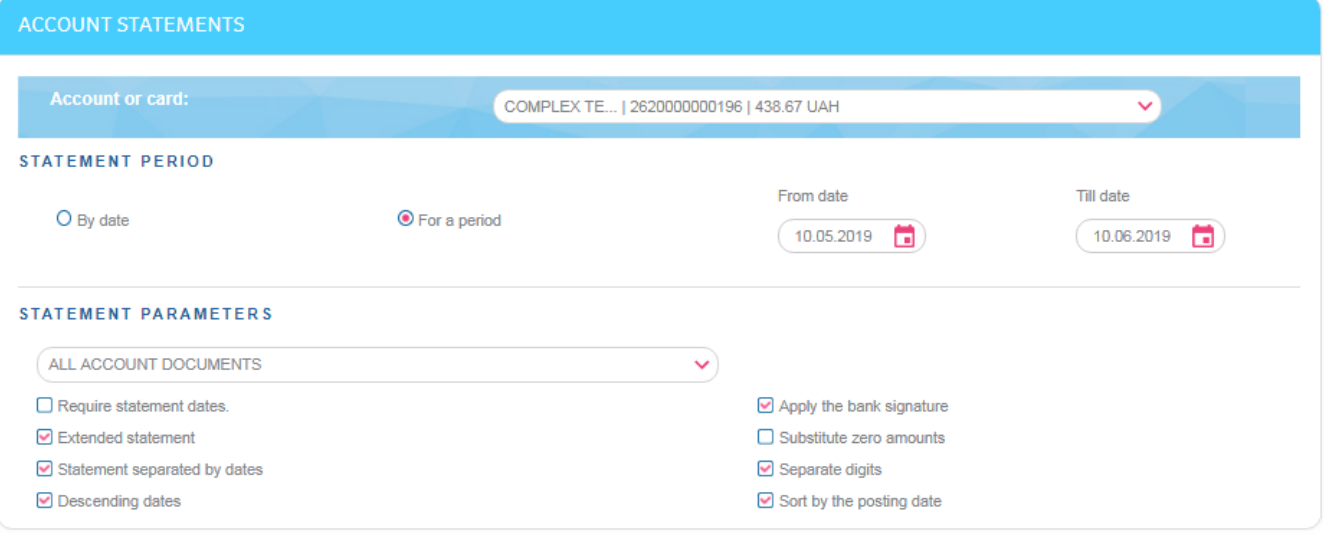

#### Return **Receive a statement**

- 3. Select the statement parameters (see the table).
- 4. Click the **"Receive a statement"** button.
- 5. The statement for the specified period of date will be displayed.

## **STATEMENT**

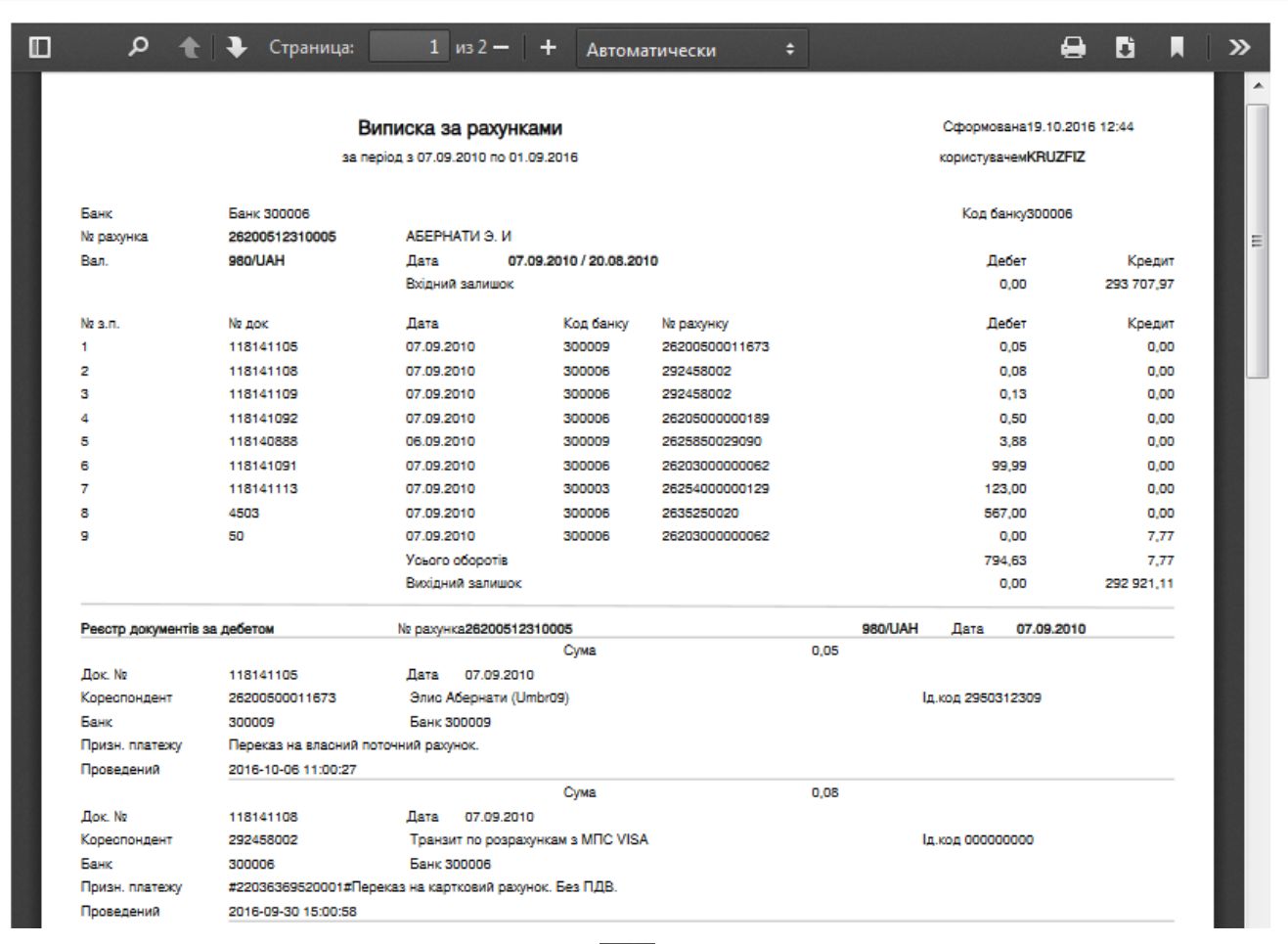

To download data you received, click the  $\overrightarrow{B}$  button.

To print the statement, click the  $\bigoplus$  button.

#### **Statement parameters**

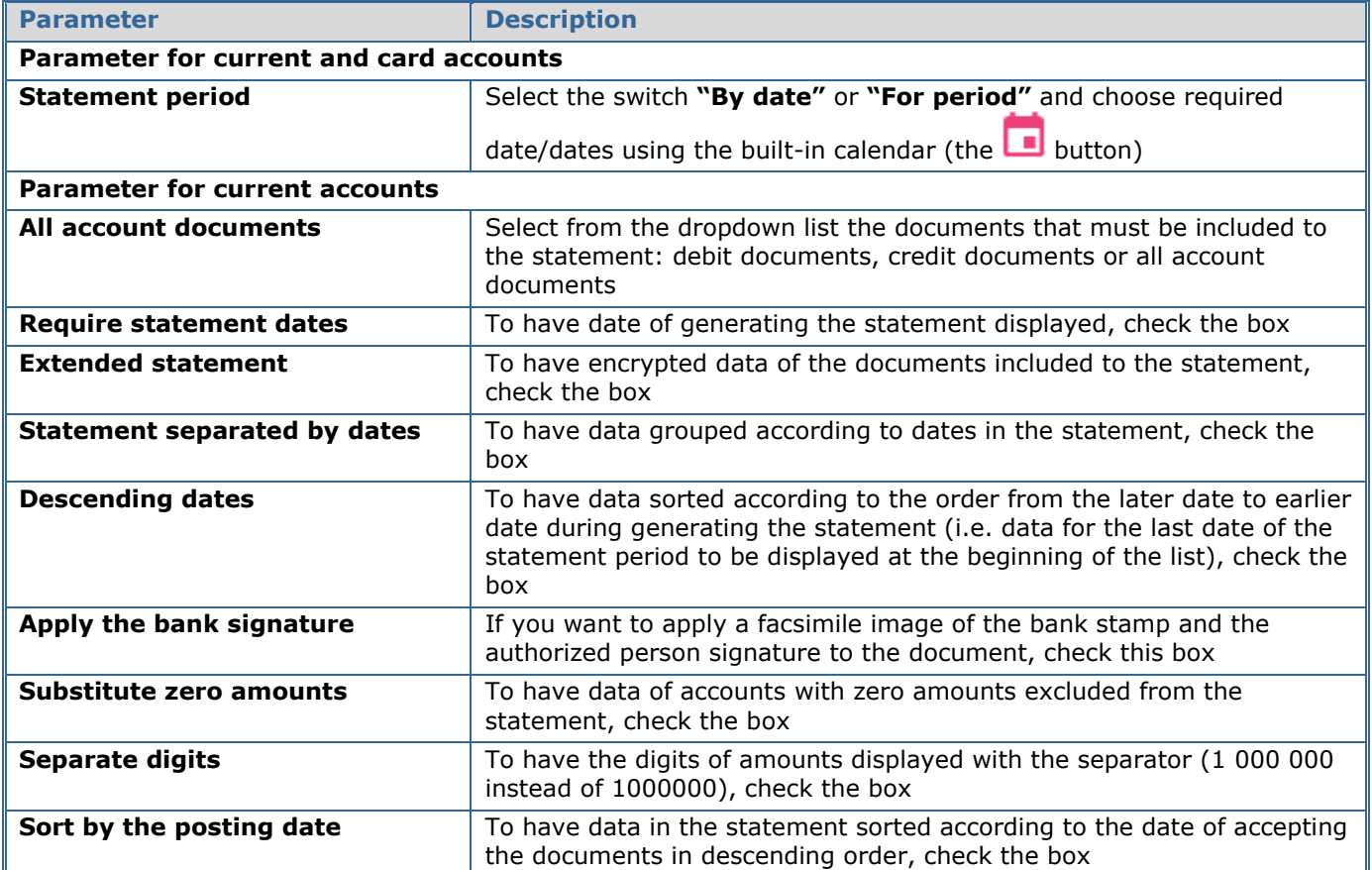

# **4.5. Deposits**

To start operating your deposits, select the *Deposits* menu item.

If you want to have closed deposit agreements displayed in the statement as well as active ones, enable the **"Show closed deposit agreements**" function in the *Settings/Console*  settings menu item (see "[Console settings](#page-77-0)").

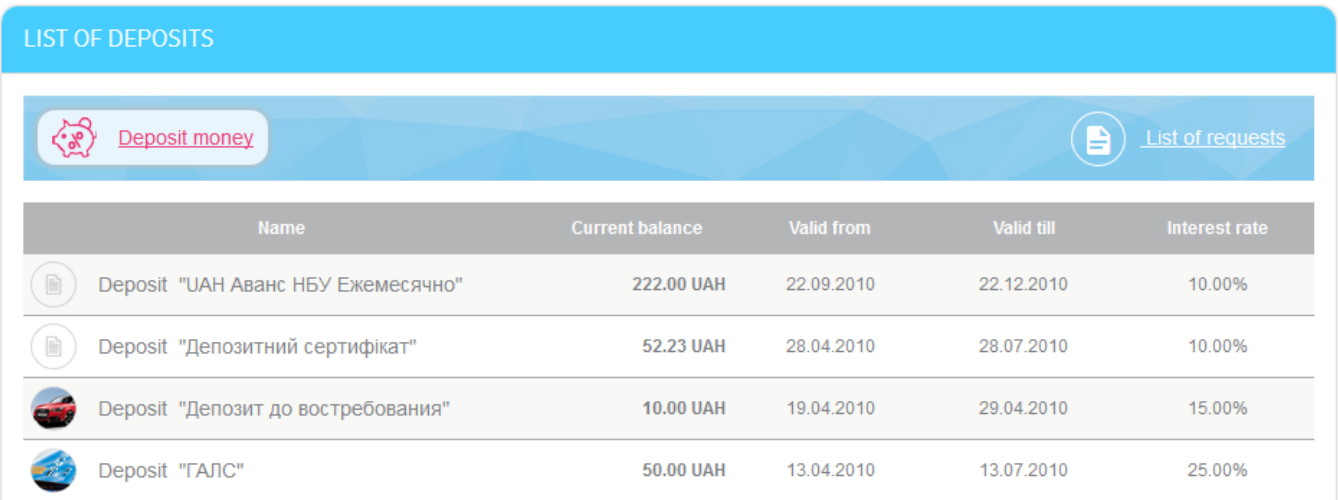

To view detailed information on deposits, click the line with the required deposit.

## DEPOSIT "911 ДО ВОСТРЕБОВАНИЯ НУЛЕВОЙ"

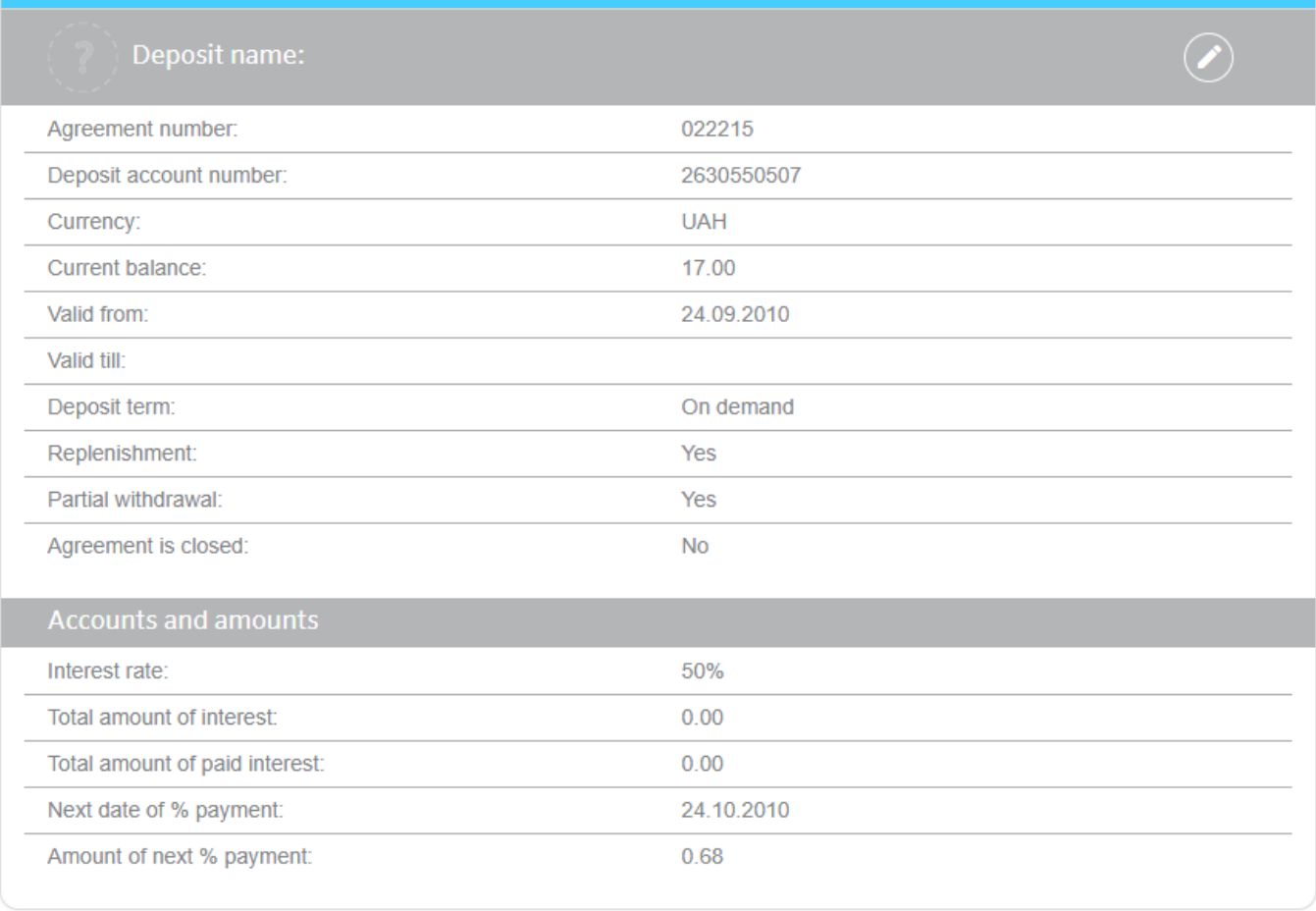

Schedule of % accrual

Deposit replenishment

Withdrawal Closing **Transactions** 

On the page of detailed information on deposit, you can perform the following:

Nickname the deposit or change the name – to perform it, click the

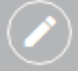

button, enter the name, and click the button.

- Make a request for schedule of accrued interest of deposit the **"Schedule**  of % accrual" button (see "[Schedule of accrued interest](#page-39-0)")
- Switch to the "Deposit operations" form to replenish the deposit the **"Deposit replenishment"** button (see "[Deposit operations](#page-41-0)").
- Perform operations with the deposit the **"Deposit replenishment"**, **"Withdrawal"** and **"Closing"** buttons (see "[Deposit operations](#page-41-0)").
- Switch to the form of request for all deposit operations archive the **"Transactions"** button (see "[Transactions](#page-40-0)").

Depending on the bank settings, you may also see the **"Get contract"** button. By clicking it you can request a deposit agreement printed form. Within a few minutes, the agreement form will be generated and sent to the user's workplace. You can view it in the *Messages* menu item (see "[Messages](#page-81-0)").

## <span id="page-39-0"></span>**4.5.1. Schedule of accrued interest**

You can view the schedule of accrued interest of each deposit agreement. To perform it, proceed as follows:

- 1. Click the **"Schedule of % accrual"** button on the form of detailed information on deposit.
- 2. Select the request period: for whole term or for specified term (to enter the start and ending dates, use the built-in calendar).
- 3. Click the **"Perform the request"** button.

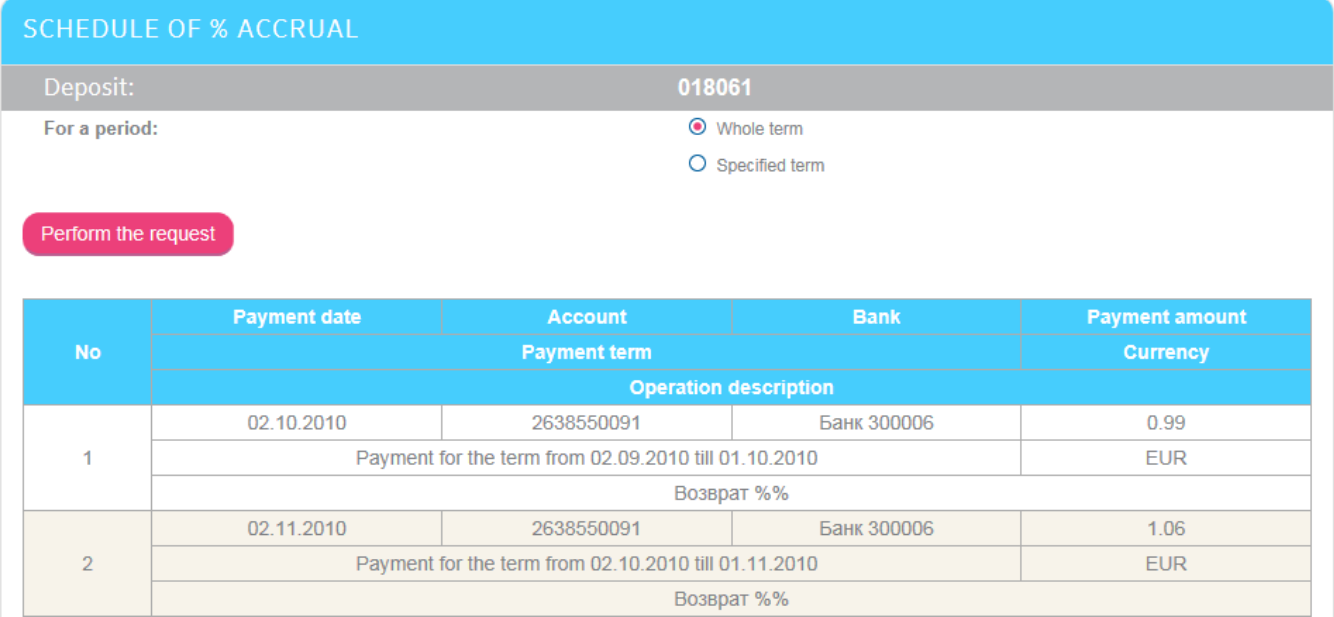

In received statement you can view the list of payment documents which includes the payment date and the account number, bank name, payment amount and currency, operation description.

If you need, you can print data by clicking the **"Print"** button.

## <span id="page-40-0"></span>**4.5.2. Transactions**

To view the list of all deposit operations, proceed as follows:

- 1. Click the **"Transactions"** button on the form with detailed information on deposit.
- 2. Select the request period: for whole term or for specified term (to enter the start and ending date, use the built-in calendar).
- 3. Select the statement type from the drop-down list: all payments, deposit replenishment, funds withdrawal, % payment.

#### 4. Click the **"Display a statement"** button.

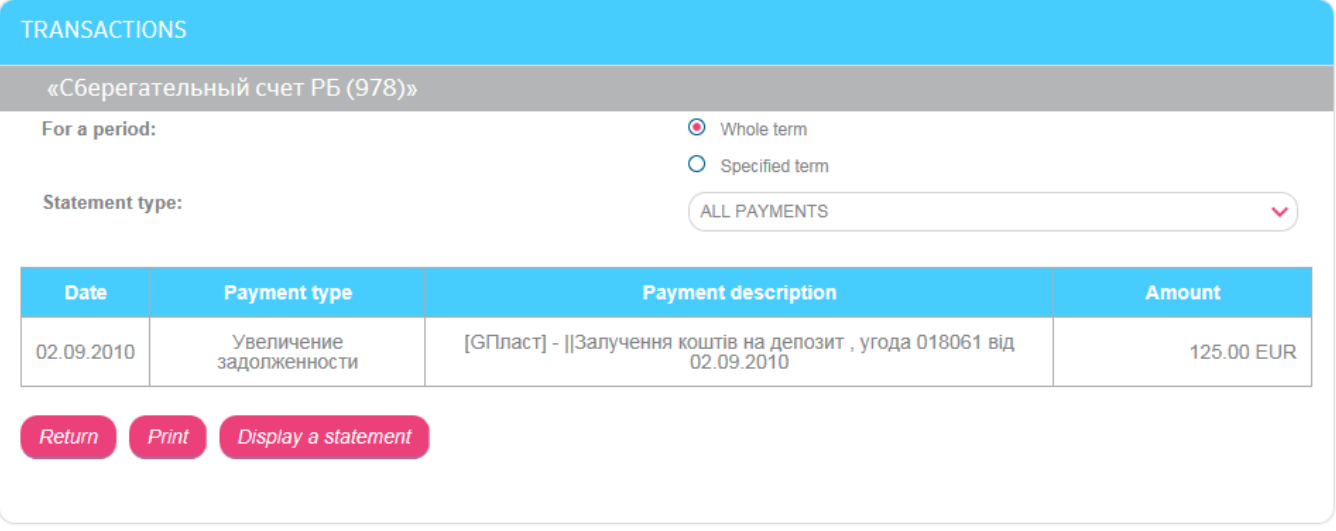

The statement will contain the date, payment type and description, amount and currency.

To print the statement, click the **"Print"** button.

# <span id="page-41-0"></span>**4.5.3. Deposit operations**

Attention! You can perform deposit operations only with active deposits. If the deposit is closed, operations are not available.

To perform deposit operations, proceed as follows:

- 1. Select the required operation on the form with detailed information on deposit (the **"Deposit replenishment"**, **"Withdrawal"** or **"Closing"** buttons).
- 2. On the "Deposit operations" form specify the operation required (select the required value from the drop-down list in the **Operation** field).

Attention! The list of available deposit operations depends on conditions of your deposit agreement.

- 3. Specify account or card, from which funds will be transferred during deposit replenishment or to which funds will be transferred during withdrawal (select the required value from the drop-down list in the **Account or card** field).
- 4. Enter the amount.

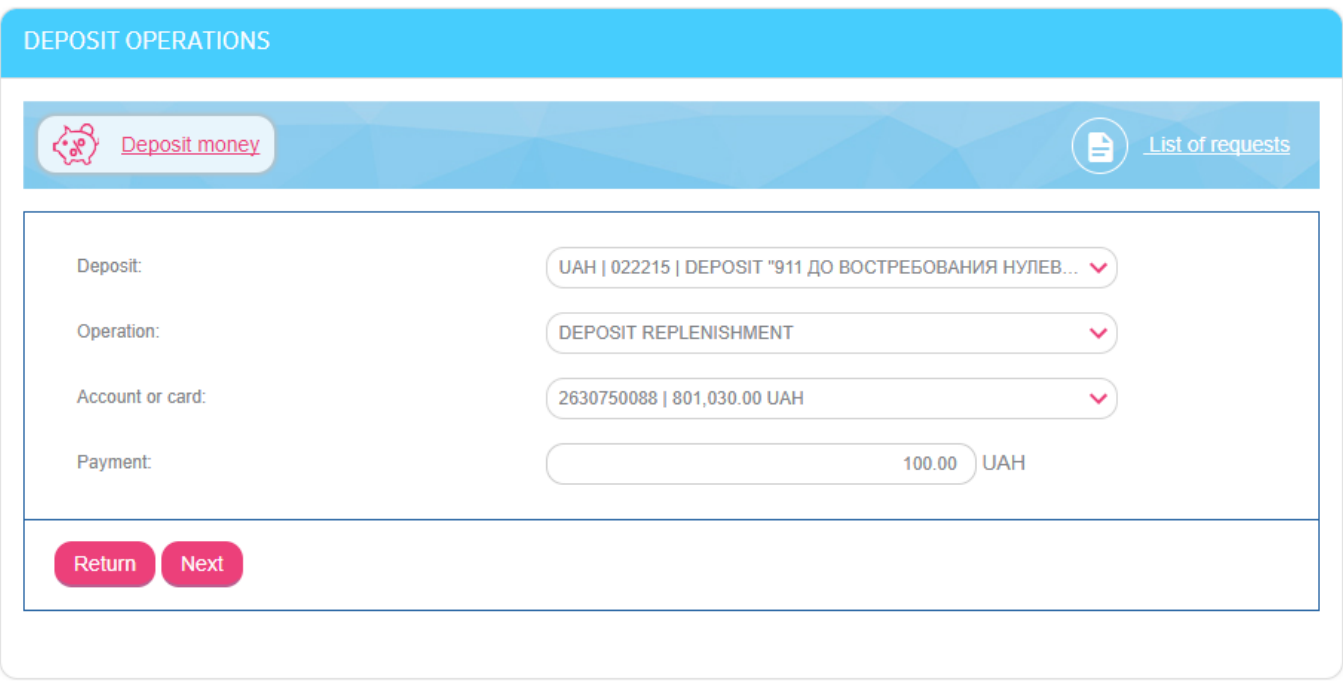

- 5. Click the **"Next"** button.
- 6. Check whether all fields are filled in correctly. If all details are specified correctly, sign the document (see "[Signing of payment](#page-17-0) documents") or switch to the editing the document (the **"Return"** button).

## <span id="page-41-1"></span>**4.5.4. New deposit**

To send to the bank a request for depositing money, switch to the *Deposit/Deposit money* menu item.

On the form with the list of deposits, you can filter data according to a currency. Brief description of deposit conditions is displayed for each deposit agreement.

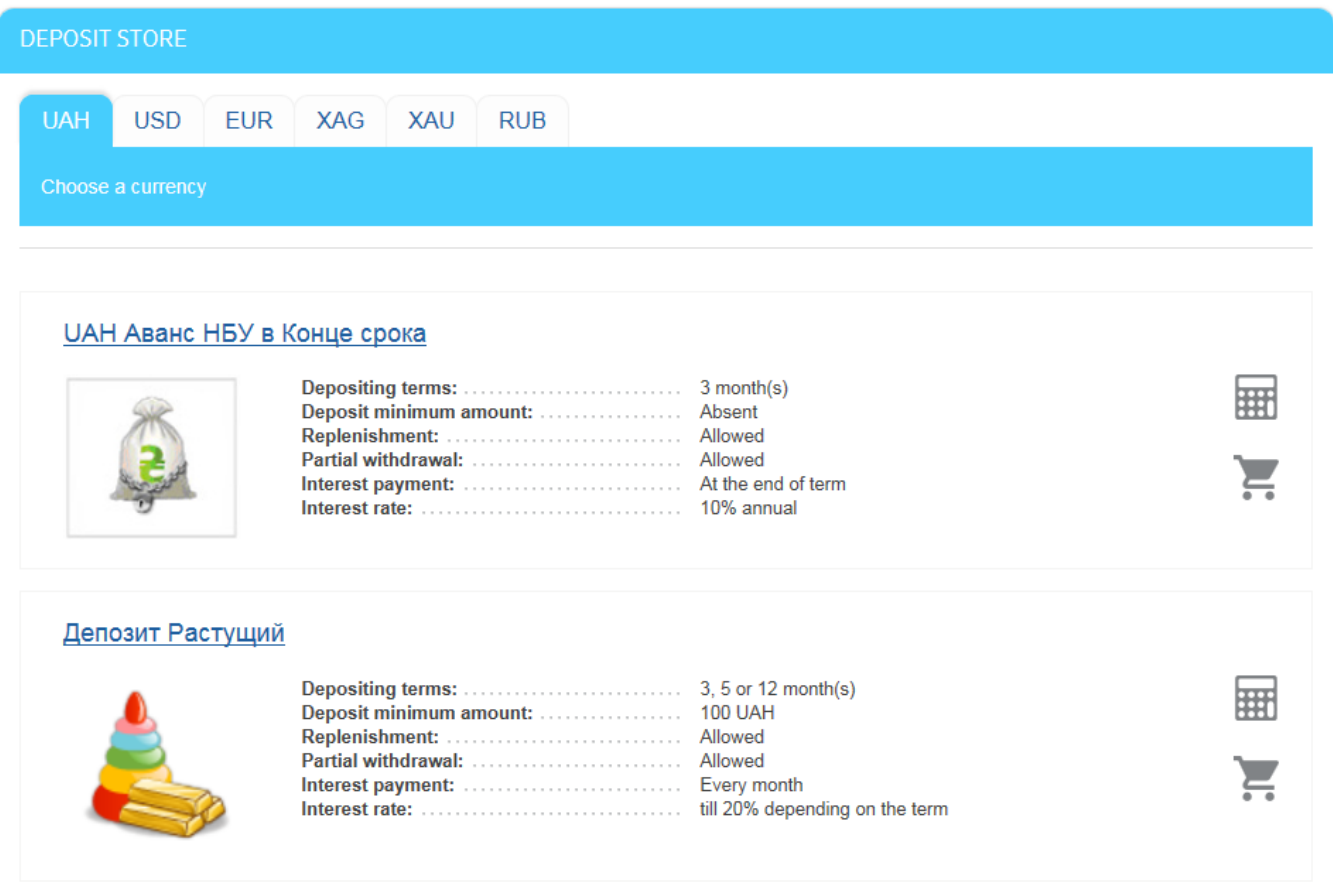

#### *4.5.4.1.Deposit money*

To send to the bank a request for depositing money, proceed as follows:

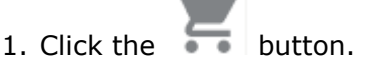

- 2. In the opened form, select an account, from which funds will be deposited.
- 3. Select the deposit type.
- 4. Specify the deposit term (select from the list of available types).
- 5. Enter the deposit amount.
- 6. Select an account for interest accrual (if required).
- 7. View the deposit parameters by clicking the **"Term review"** button.
- 8. You can read the terms of the depositing rules and the notice of the private persons deposit guarantee system using the corresponding links. The documents are opened as separate files.
- 9. Click the **"Next"** button.
- 10. Check the entered data, sign the document (see "[Signing of payment](#page-17-0) documents") and send it to the bank.

#### *Internet banking for private customers (CRYSTALBANK) User manual*

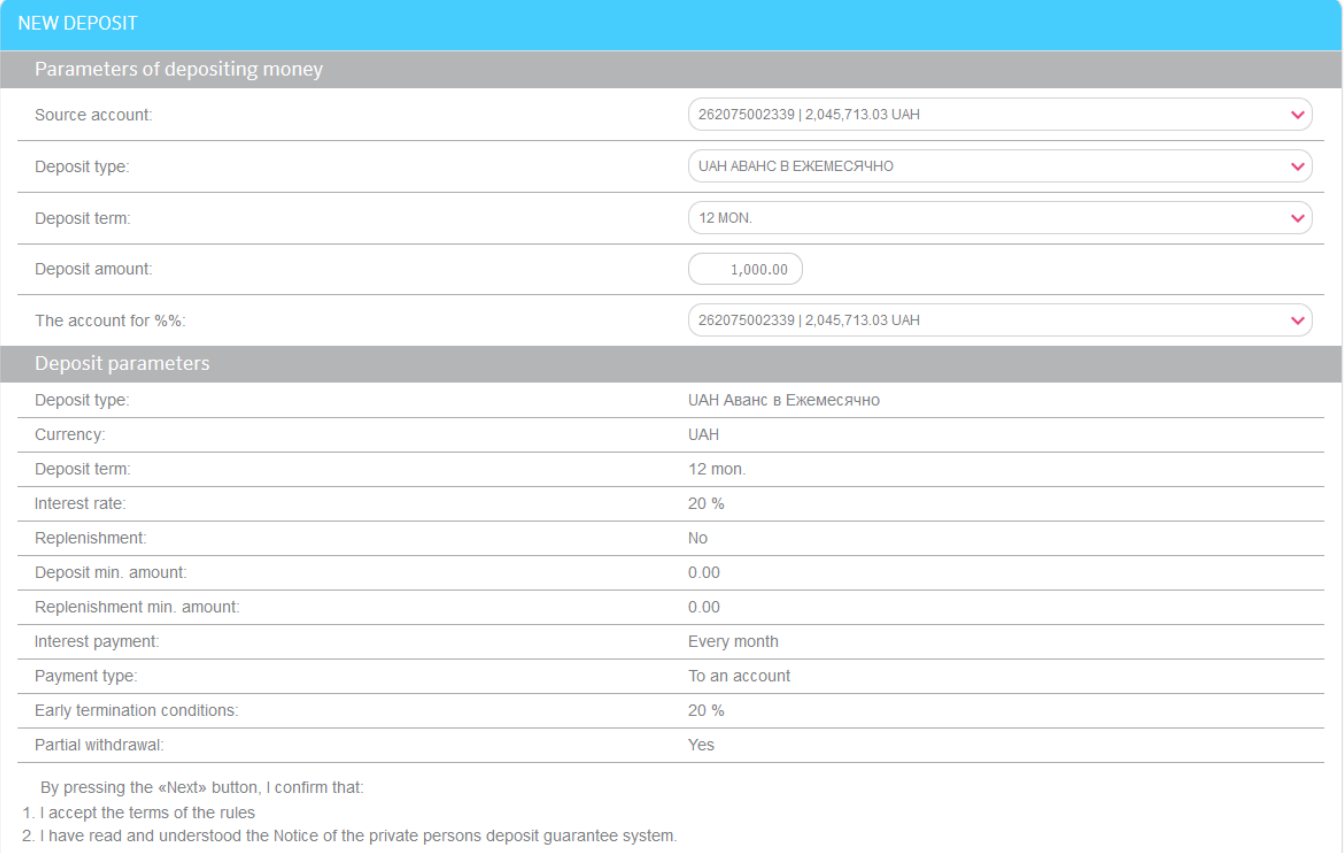

#### Return Next

After the request for depositing money had been sent to the bank, you can control the request state in the *Deposit/List of request* menu item.

#### *4.5.4.2.Deposit calculator*

To read more about deposit conditions and to receive the calculation of deposit profitability,

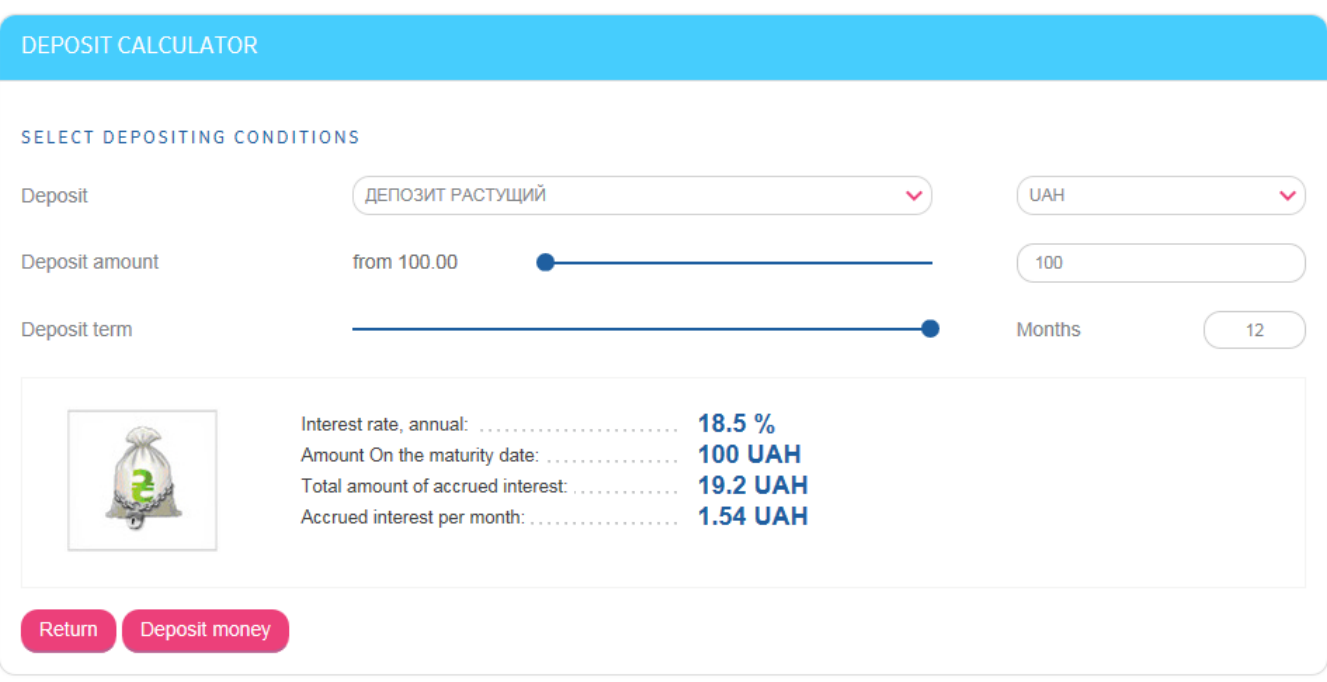

switch to deposit calculator by clicking the **Button** button in deposit section.

In the "Deposit calculator" form, you can proceed as follows:

- Select deposit name from the list.
- Select deposit currency from the list.
- Enter or select deposit amount using the moving slider.
- Select deposit term using the moving slider.

Calculation results will be displayed at the bottom of the form. To deposit money according to set parameters, click the **"Deposit money"** button, then the "New deposit" form will be displayed (see "[New deposit](#page-41-1)").

The **"Return"** button enables you to return to the deposit store.

Pay attention that you can select deposit currency in which you do not have current accounts and view deposit conditions and profitability in this currency.

#### *4.5.4.3.List of request for depositing money*

Return |

Print

To view the list of created requests for depositing money, select the *Deposit/List of requests* menu item or click the **"List of requests"** button on the "List of deposits" form.

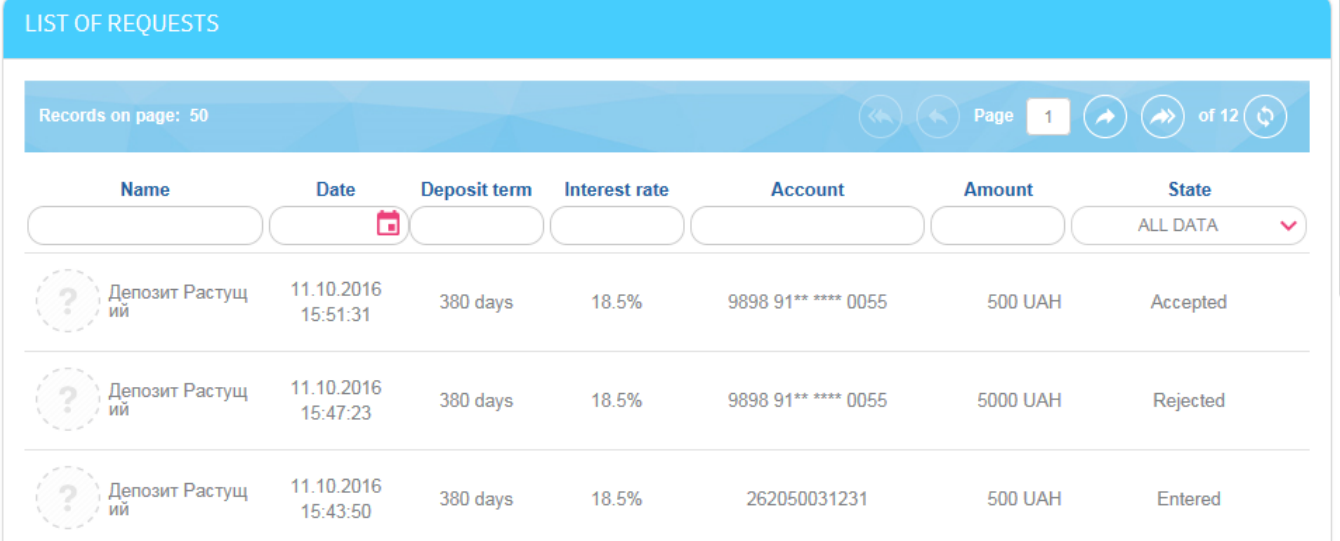

Each record of the list is a link to the form of viewing detailed information on the request (click the required entry).

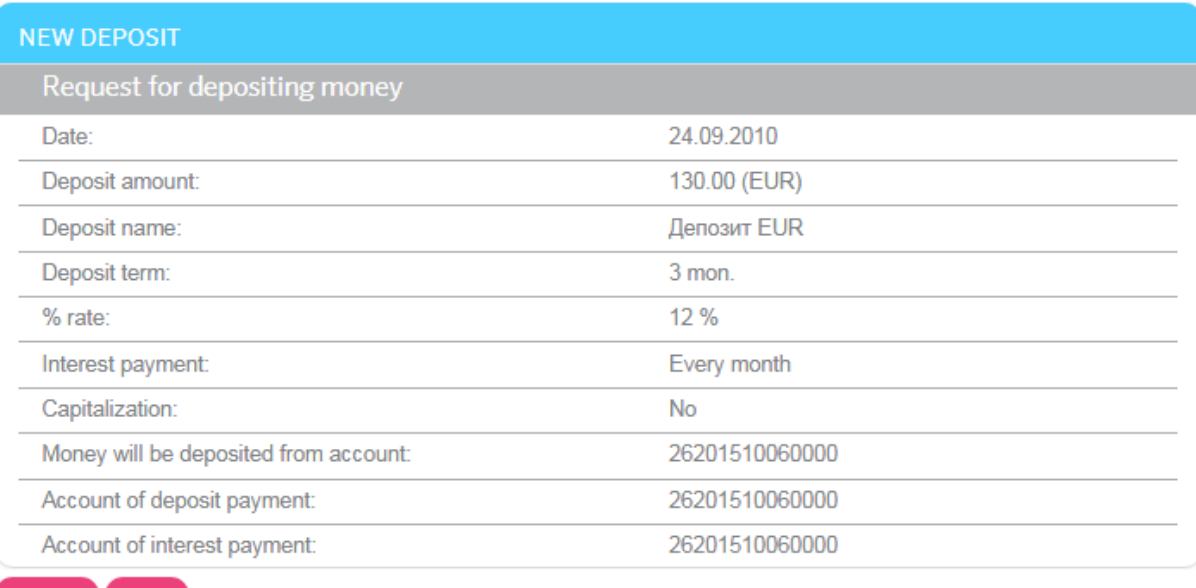

You can print documents by clicking on the **"Print"** button. The document in the "Approved" status will be printed with a facsimile image of the bank stamp and the signature of the authorized person.

You can return to the list of request by clicking the **"Return"** button. Requests in the "Not all signatures" state can be signed.

## **4.6. Loans**

To view the list of your loans, select the *Loans* menu item.

If you want to have all loan agreements (active and closed) included to the list, enable **"Show closed loan agreements"** function (see "[Console settings](#page-77-0)").

Each record is a link to the form of extended information on the loan.

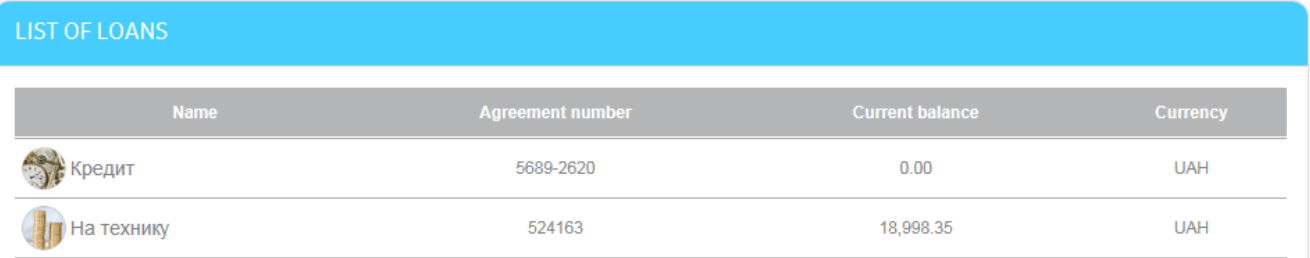

To view the detailed information on the loan, click the line with the required loan.

#### *Internet banking for private customers (CRYSTALBANK) User manual*

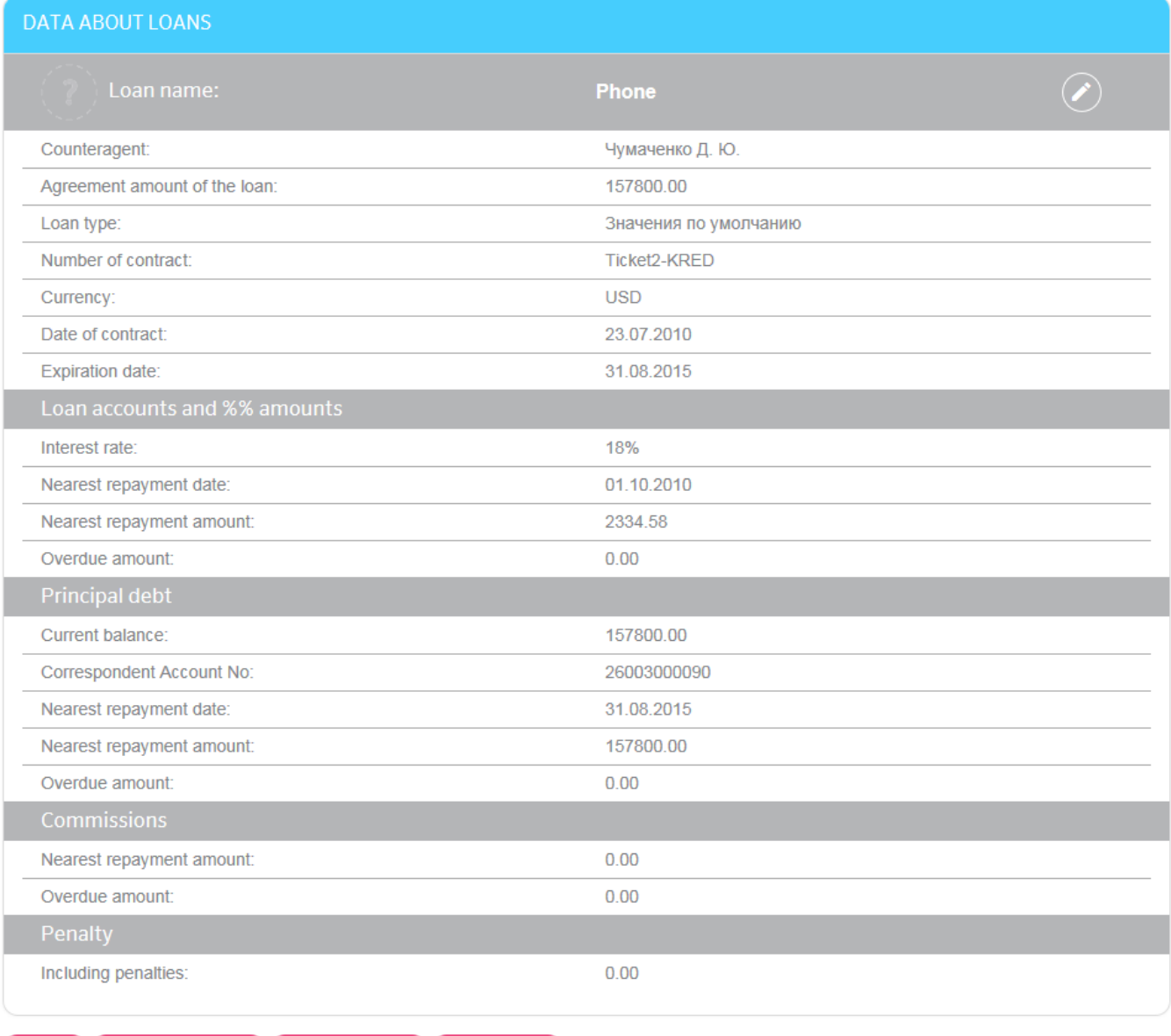

Payment schedule  $\Box$  Loan repayment  $\Box$  Transactions

Return

On the "Loan" page, you can perform the following:

Nickname the loan or change the name – to perform it, click the

button, enter the name and click the button.

- Switch to the form of request for loan repayment schedule (the **"Payment schedule"** button).
- Switch to the repayment operation of an active loan (the **"Loan repayment"** button).
- Switch to the form of request for transactions archive (the **"Transaction"** button).

# **4.6.1. Payment schedule**

You can view loan repayment schedule of each loan agreement. To perform it, click the **"Payment schedule"** button on the form of viewing detailed information on the loan.

The form will display the following data: schedule of repayment dates, debt amount at the date of repayment, interest amount at each stage of loan repayment, commission and payment amount at each stage of repayment, expected balance on each date of repayment, payment status.

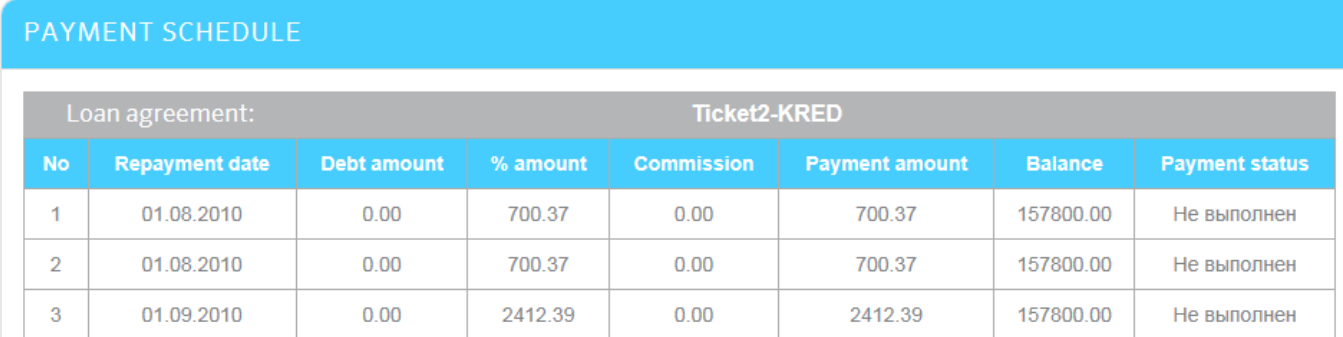

You can print received data by clicking the **"Print"** button.

# <span id="page-47-0"></span>**4.6.2. Transactions archive**

You can view the archive of approved payments for the whole term or for specified period. To view the loan payments archive, proceed as follows:

- 1. In the form of viewing detailed information on the loan, click the **"Transactions"** button.
- 2. If you need to receive payments archive for the whole period, mark the **"Whole term"** radio button. If you need to receive payments archive for a specified period, mark the **"Specified period"** radio button.
- 3. Select a statement type: all payments, main debt repayment, interest repayment, commission and penalty.
- 4. Click the **"Display a statement"** button.

The table will be displayed at the bottom of the window. It will contain the list of loan payments that meet the specified conditions.

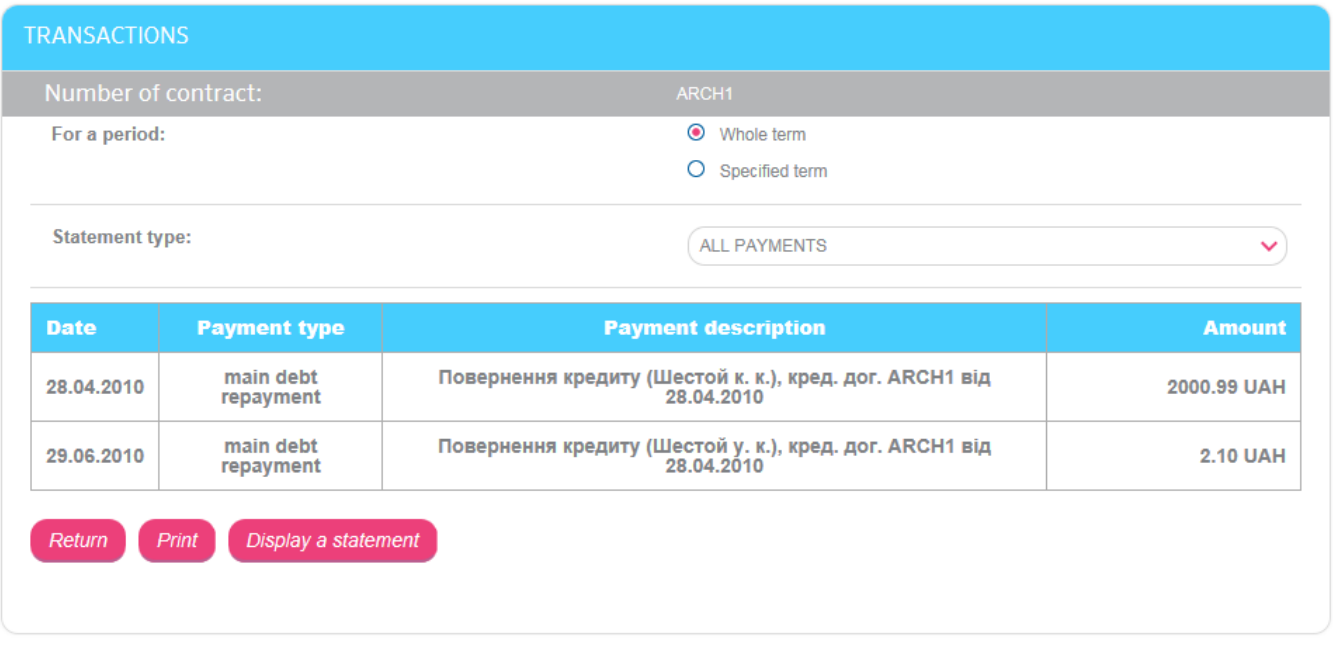

To return to the list of loans, click the **"Return"** button.

You can print received data by clicking the **"Print"** button.

## **4.6.3. Loan repayment**

Attention! You can perform a repayment operation with an active loan only. If the loan agreement is closed, operations with it are not available.

To perform a repayment operation:

1. Click the **"Loan repayment"** button on the form of detailed information on the loan.

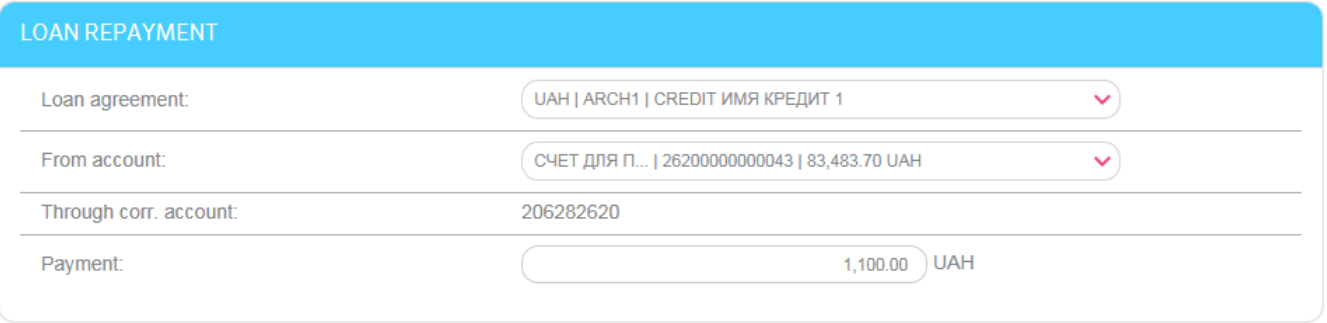

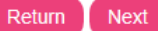

- 2. The agreement number which you selected from the list initially is filled in the **Loan agreement** field on default. But you can change the agreement number by selecting another one.
- 3. In the **From account** field, select an account which will be debited.
- 4. Enter an amount for loan repayment in the **Payment** field.
- 5. Click the **"Next"** button.
- 6. Check whether you filled in data correctly and sign the document (see "[Signing of payment](#page-17-0) [documents](#page-17-0)").

You can view the information about loan payments on the "Operation archive" form (see "[Transactions archive](#page-47-0)").

# <span id="page-48-1"></span>**4.7. Transfers**

To make a transfer, select the *Payments and transfers* menu item.

In the opened form, select current or card account, from which you will transfer funds. The list of transfers will be displayed depending on the account type.

Using the system you can make the following types of transfers from your accounts:

- Transfer funds from one own account to another own account in the bank (operations are available for your accounts in national and foreign currency, see "[Transfer between own accounts](#page-48-0)").
- Transfer funds from own account to account of another bank customer (see "[Transfer within the bank](#page-49-0)").
- Transfer funds to the account of another bank customer (see "[Transfer to](#page-51-0)  [the card of another bank customer](#page-51-0) ").
- Transfer funds from own account which is opened in the bank to account which is opened in another bank of Ukraine (see "[Transfer within Ukraine](#page-51-1)").

# <span id="page-48-0"></span>**4.7.1. Transfer between own accounts**

To create and send to the bank a request for funds transfer between own accounts, proceed as follows:

- 1. Select a transfer type To own account/card.
- 2. In the opened section in the **To account** field, you can select your account to which funds will be transferred.

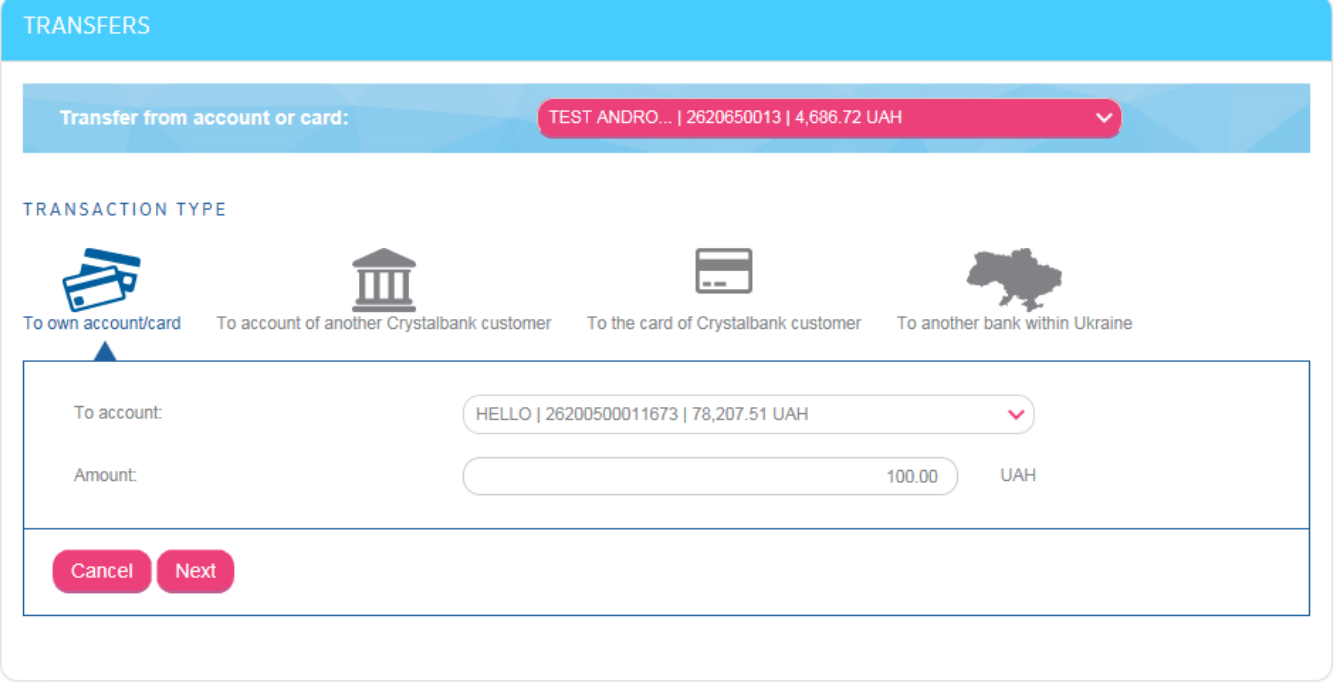

- 3. Specify an amount (using point as a separator, for example: 50.00).
- 4. Click the **"Next"** button.
- 5. On the next page, you can check whether the details are filled in correctly. If data has mistakes, click the **"Return"** button and correct them, if data has none – sign the document (see "[Signing of payment](#page-17-0) documents").
- 6. If the document has been sent to the bank successfully, a corresponding message will be displayed.

# <span id="page-49-0"></span>**4.7.2. Transfer within the bank**

To create and send to the bank a request for funds transfer from own account to account of another bank customer, proceed as follows:

1. Select a transaction type – To account of another Crystalbank customer.

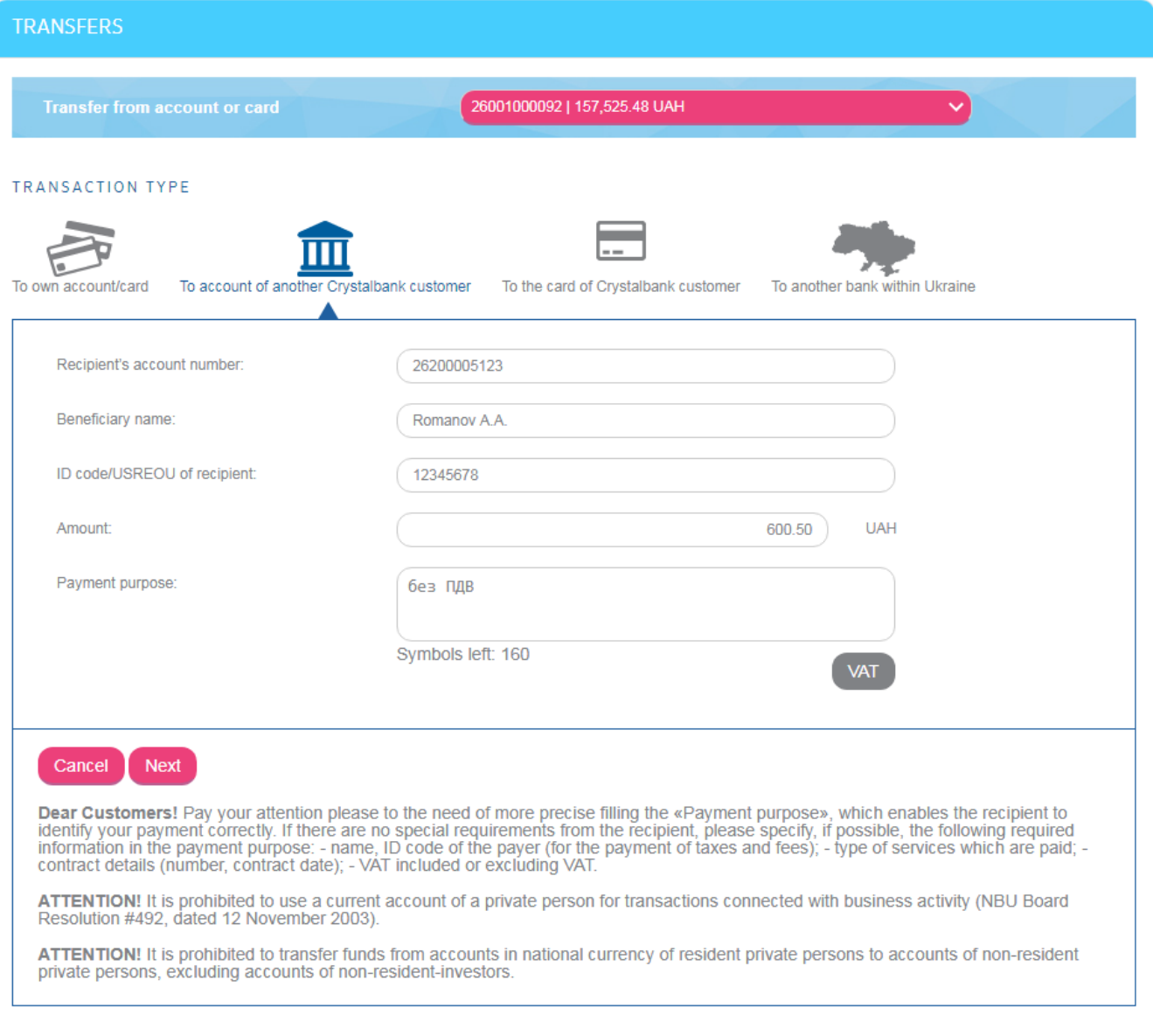

- 2. Enter the details of transfer recipient:
	- **Enter the recipient's account number.**
	- Specify the beneficiary name.
	- Enter the ID code (if recipient is a private customer) or USREOU (if recipient is a corporate customer) in the **ID code/USREOU** field.
- 3. Specify an amount (using point as a separator, for example: 50.00).
- 4. Enter a payment purpose (up to 160 symbols). Use the **"VAT"** button for automatic calculation of value-added tax. You can choose one of standard templates: "VAT 20%", "VAT included 20%", "without VAT".
- 5. Click the **"Next"** button.
- 6. On the next page, you can check whether the details are filled in correctly. If data has mistakes, click the **"Return"** button and correct them, if data has none – sign the document (see "[Signing of payment](#page-17-0) documents").
- 7. If the document has been sent to the bank successfully, a corresponding message will be displayed.

## <span id="page-51-0"></span>**4.7.3. Transfer to the card of another bank customer**

To transfer funds, proceed as follows:

1. Select the transfer type – To the card of Crystalbank customer.

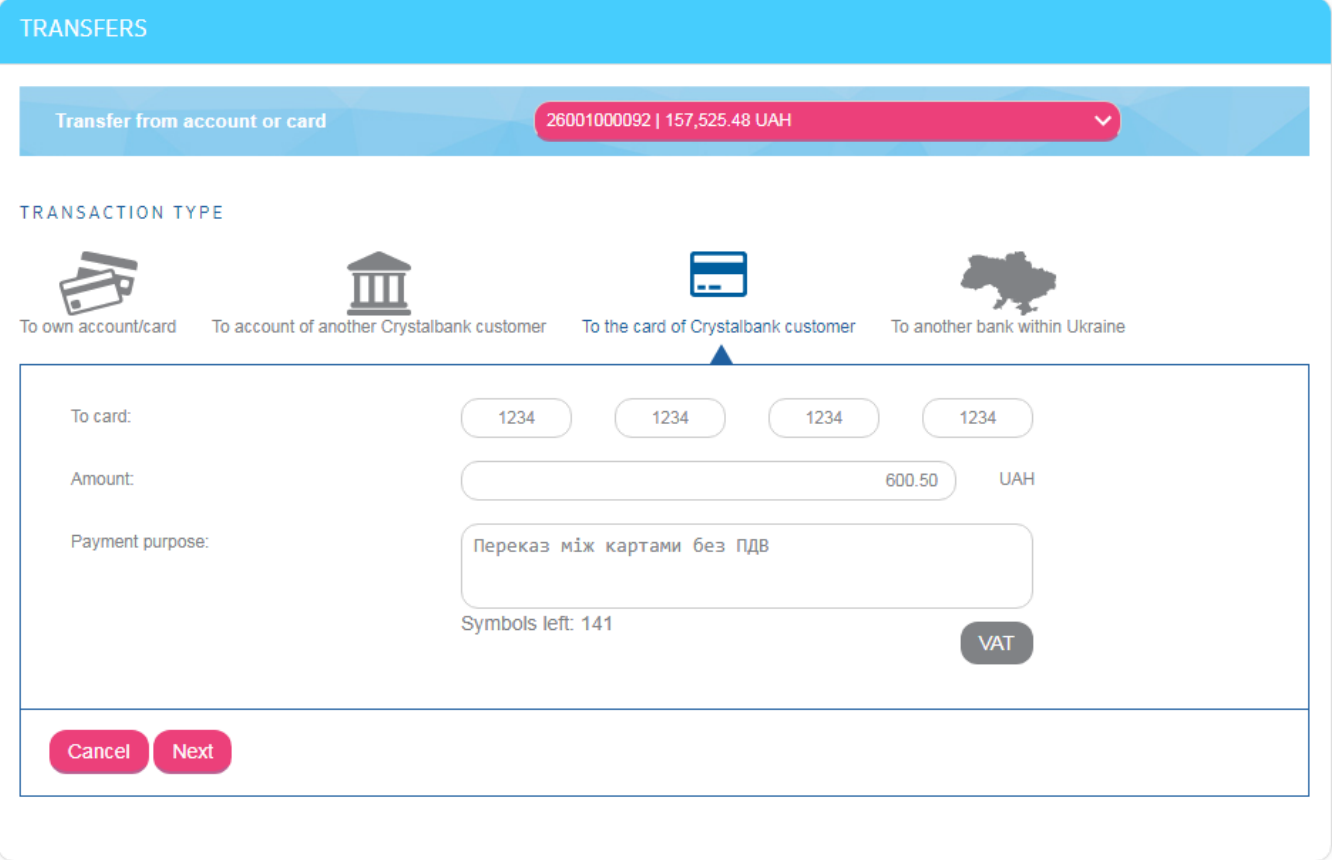

- 2. In the **To card** field, you can enter the 16-digit card number of another bank customer (4 digits in each field).
- 3. Enter the transfer amount.
- 4. In the **Payment purpose** field, the information will be specified automatically but you can add it (up to 160 symbols). Use the **"VAT"** button for automatic calculation of value-added tax. You can choose one of standard templates: "VAT 20%", "VAT included 20%", "without VAT".
- 5. Click the **"Next"** button.
- 6. The system will check the card number you entered. If the card number is specified incorrectly, an error message will be displayed.
- 7. If checking has been finished successfully, on the next page you can control whether the details are entered correctly. If data has mistakes, click the **"Return"** button and correct them, if data has none - sign the document (see "[Signing of payment](#page-17-0) documents").
- 8. If the document has been sent to the bank successfully, a corresponding message will be displayed.

You can print transfer data by clicking the **"Print"** button.

## <span id="page-51-1"></span>**4.7.4. Transfer within Ukraine**

To create and send to the bank a request for funds transfer from own account to account which is opened in the another bank of Ukraine, proceed as follows:

1. Select a transfer type – To another bank within Ukraine.

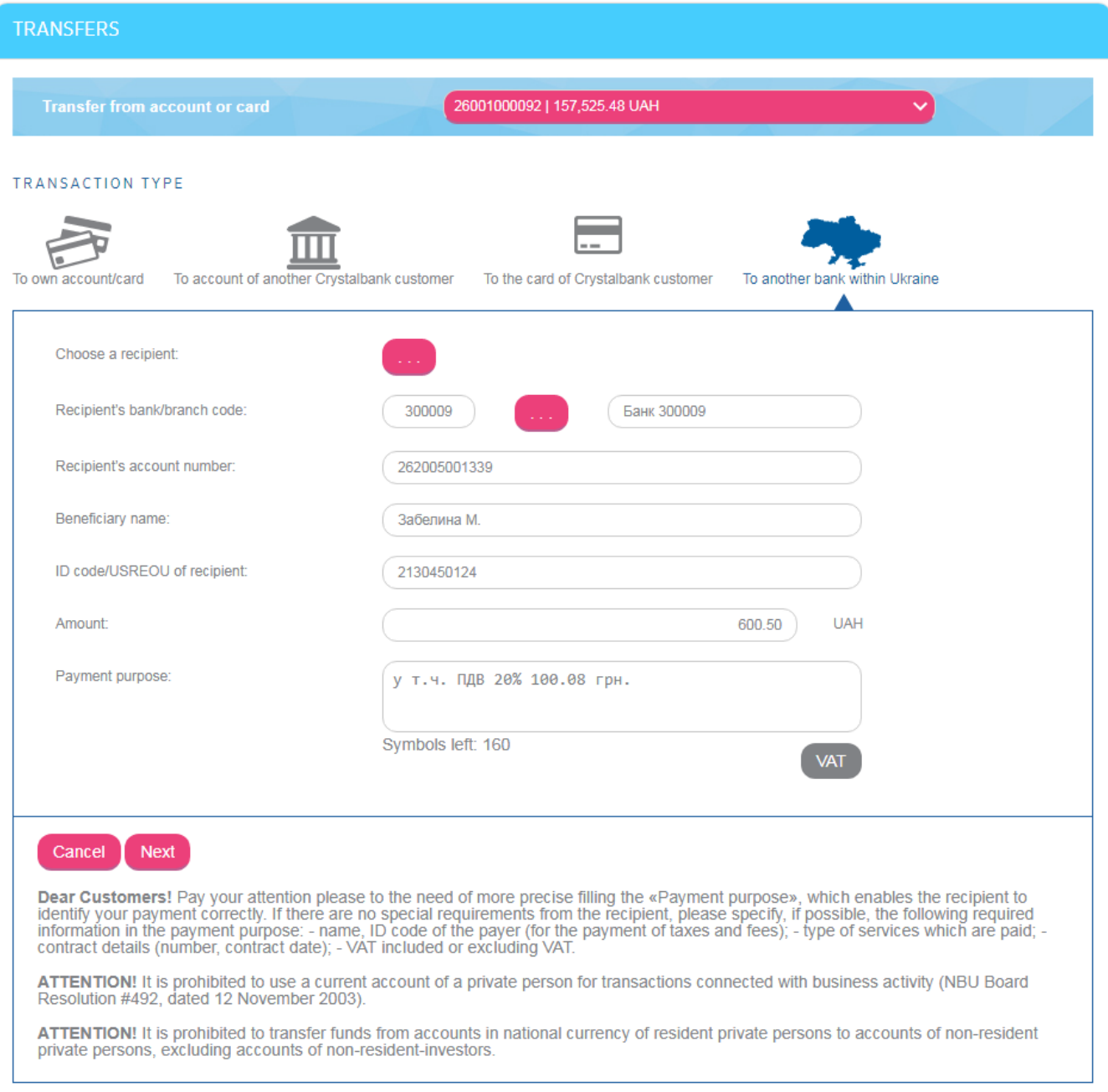

#### 2. Enter the details of transfer recipient:

- Fill in the details of recipient's bank by clicking the **«…»** button in the **Bank code** line. Then the reference book of banks of Ukraine will be opened; you can select the required bank using the search according to the bank ID or bank name (enter the value to the find bar).
- Enter the recipient's account number.
- Specify the beneficiary name.
- Enter the ID code (if recipient is a private customer) or USREOU (if recipient is a corporate customer) in the **ID code/USREOU** field.

Data about recipients of your transfers is imported to special reference book. If you need, you can use this reference book (using the **«…»** button in the **Choose a recipient** line). Select the required recipient of transfer and data will be entered automatically.

3. Specify an amount (using a point as a separator, for example: 50.00).

- 4. Enter a payment purpose (up to 160 symbols). Use the **"VAT"** button for automatic calculation of value-added tax. You can choose one of standard templates: "VAT 20%", "VAT included 20%", "without VAT".
- 5. Click the **"Next"** button.
- 6. On the next page, you can check whether the details are filled in correctly. If data has mistakes, click the **"Return"** button and correct them, if data has none – sign the document (see "[Signing of payment](#page-17-0) documents").
- 7. If the document has been sent to the bank successfully, a corresponding message will be displayed.

# **4.7.5. Templates of transfers**

The system enables creating documents on the basis of templates. The values from template fill in the fields of the document that you are creating.

To view the list of templates, select *Payments and Transfers* menu item and switch to the "Transfer templates" tab.

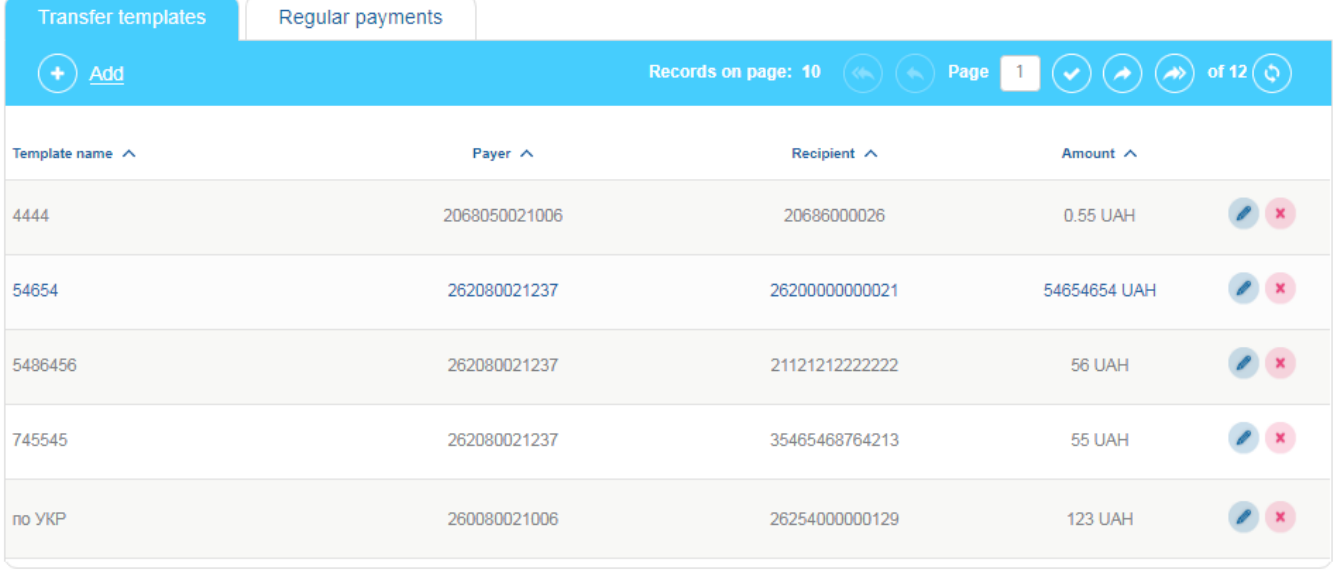

Add

You can filter, sort and refresh data on the form with the list of templates (see "Filter and [refreshing data](#page-18-0)").

To edit a template, click the button in the line of required template.

To delete a template, click the  $\bullet$  button in the line of required template.

Each line in the list is a link to a form of creating a payment on the basis of required template.

To create a template, proceed as follows:

- 1. You can click the **"Add"** button on the form with the list of templates on the "Transfer templates" tab.
- 2. Specify the template name, account, transfer type, fill in the template fields with the required values.
- 3. Click the **"Save the template"** button.

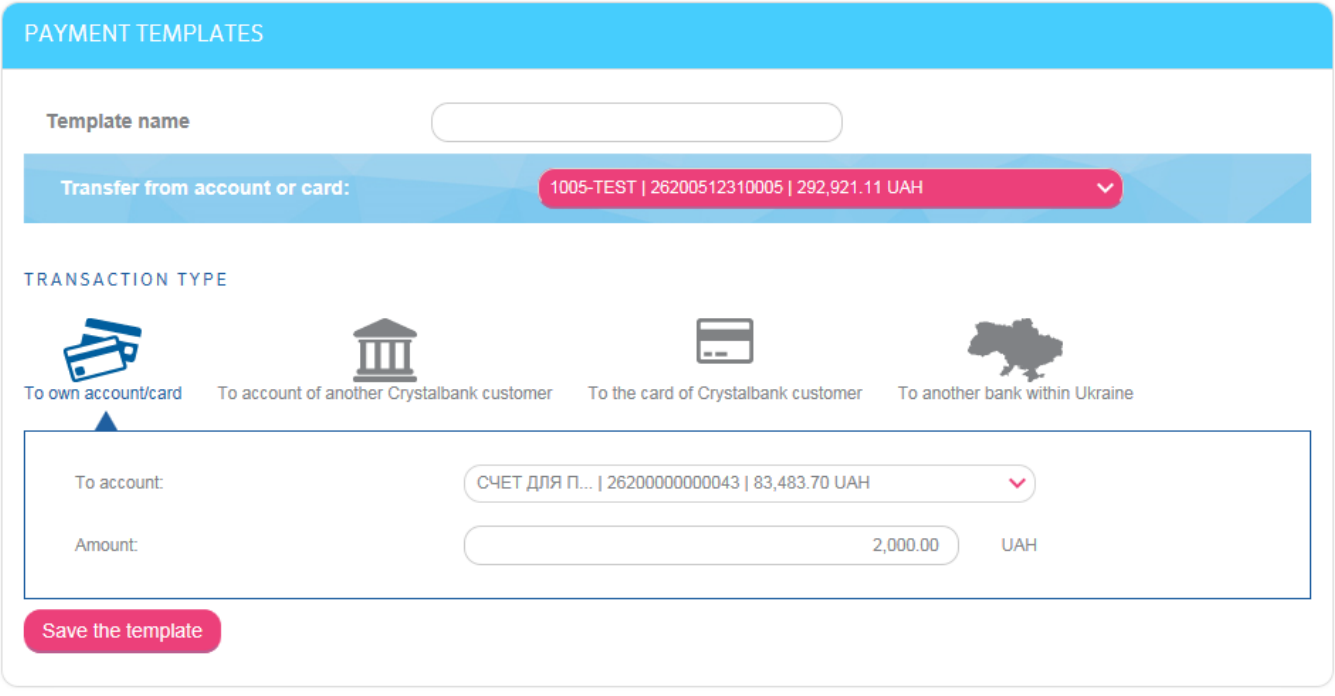

Besides, you can save created transfer as a template on the form of viewing detailed information on transfer (see "[List of transfers](#page-54-0)").

# <span id="page-54-0"></span>**4.7.6. List of transfers**

To view the list of all made transfers and their states, select the *Payments and transfers/Payment history* menu item or click the **"Payment history"** button (if any) in the main menu.

The list of all funds transfer documents will be displayed.

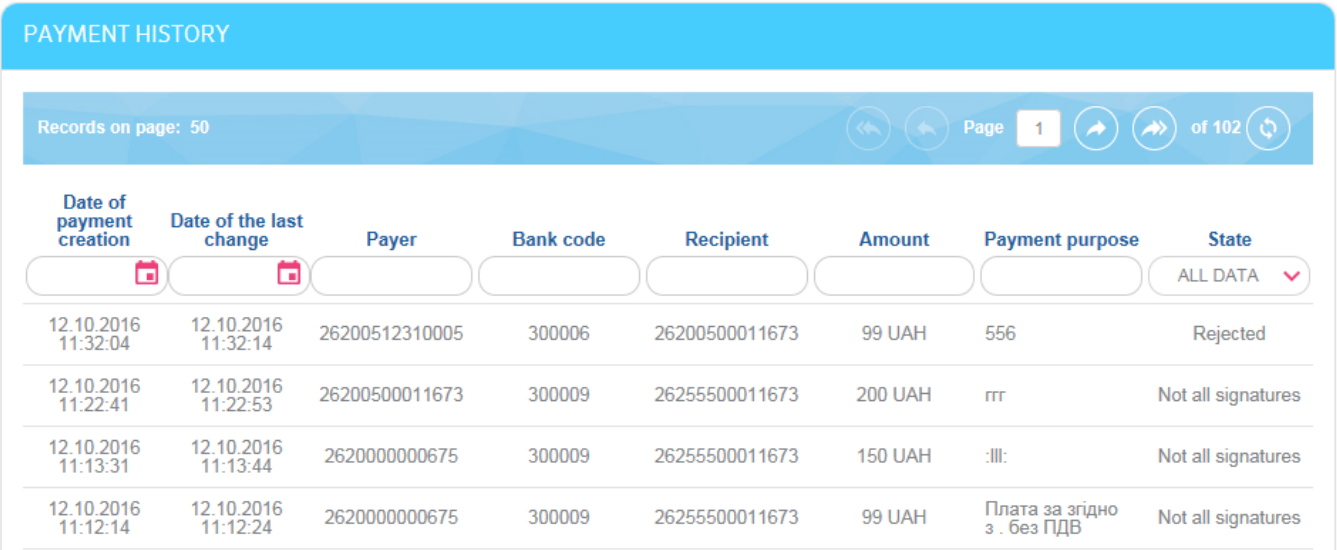

On this form, you can view the state of document processing in the bank.

You can filter, sort and refresh data in the form with the list of the documents (see "Filter and [refreshing data](#page-18-0)").

Each line in the list is a link to the form of viewing the detailed information on the document.

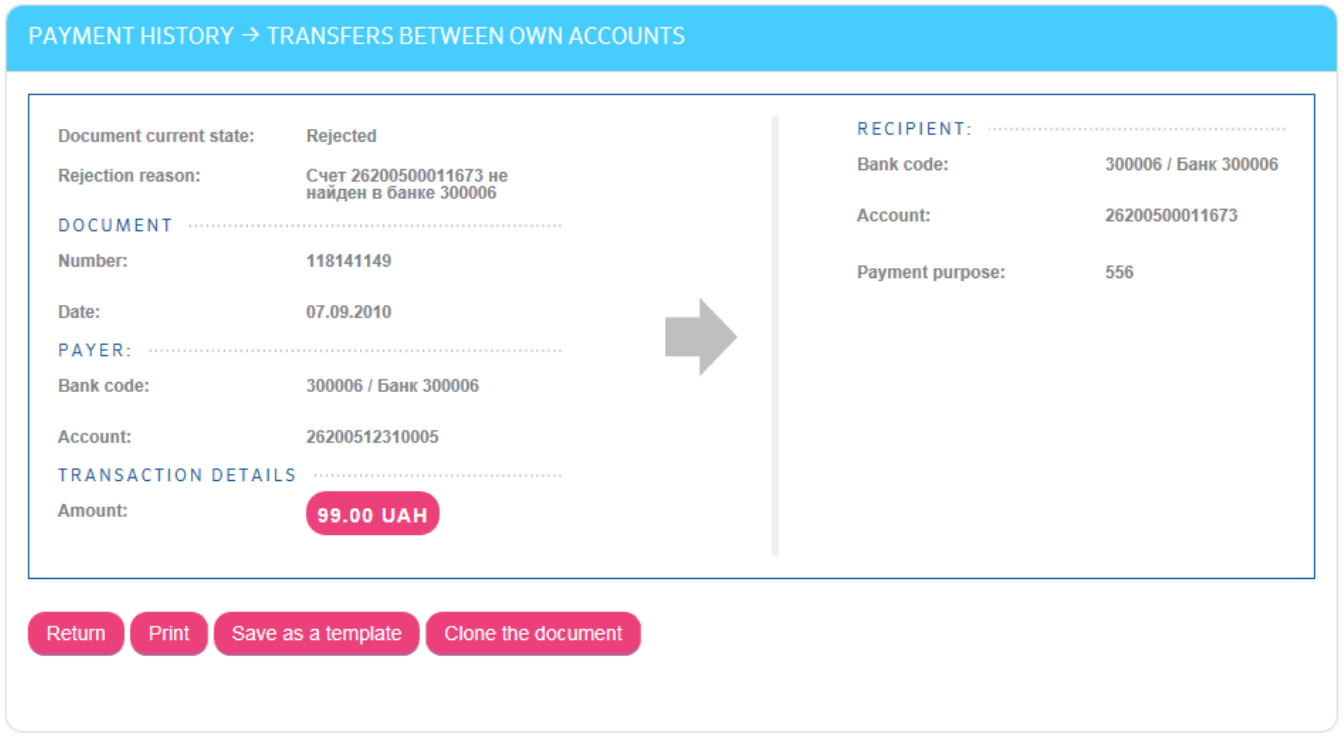

In the form of viewing detailed information on the document, you can perform the following depending on its state:

- Print the document by clicking the **"Print"** button.
- Save transfer details as a template by clicking the **"Save as a template"** button.
- Sign the document if it is required (see "[Signing of payment](#page-17-0) documents").
- Create a document copy by clicking the **"Clone the document"** button.

## **4.8. Regular payments**

The system allows creating regular payments in national and foreign currencies.

You can view and create the orders in the *Payments and transfers* menu item, on the **"Regular payments"** tab.

The list of created orders displays on the page.

By default, only active orders are displayed in the list ("Entered" and "Accepted" states). To see the full list of orders, including postponed, rejected and closed, use the switch **"Display all"**.

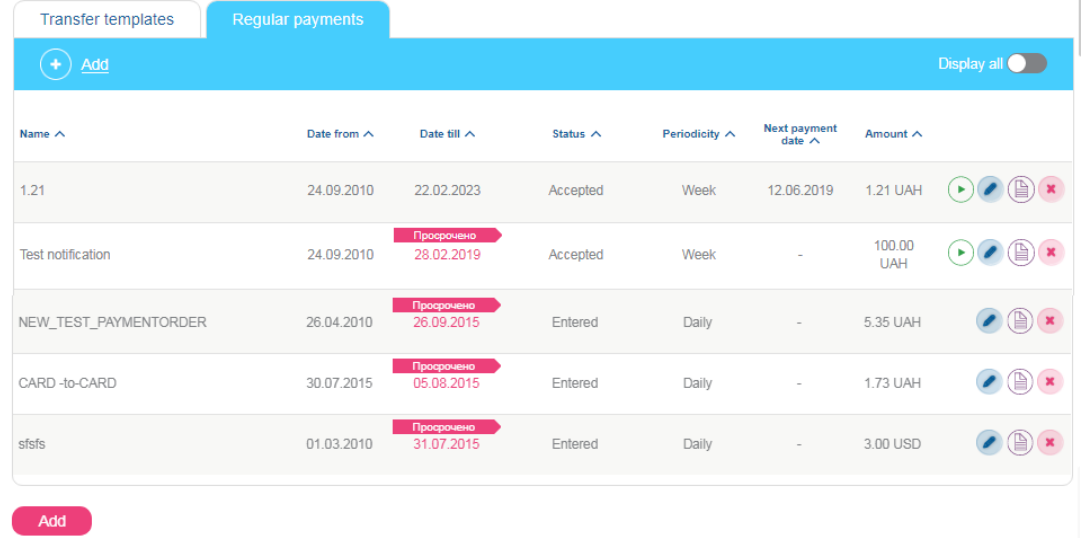

Depending on status of the order, various buttons are available for performing operations with regular orders:

- button the "Fulfill" operation create the regular payment based on this order (see more "[Fulfill regular payment](#page-58-0)");
- button the "Edit" operation go to the "Edit regular order" form (see more "*[Edit regular payment](#page-58-1)"*);
- button the "Payment log" operation go to the order execution log (see more "[Payment log](#page-60-0)");
- button the "Cancel an order" operation cancel or close the current order (see more "[Cancel/close an order](#page-59-0)").

You can filter, sort and refresh data on the form with the list of orders (see "Filter and [refreshing data](#page-18-0)").

Each line of the list is a link by which you can go to the form of editing a regular order (see "[Edit regular payment](#page-58-1)").

# **4.8.1. New regular payment**

To create a new order for a regular payment, proceed as follows:

- 1. Click the **"Add"** button on the form with the list of orders.
- 2. In the opened form, select a current or card account, from which you will transfer funds for regular payment.
- 3. Select a transfer type and, depending on the type, enter the payment details (more details about different types of transfers see "[Transfers](#page-48-1)").

**Pay attention:** If you select a currency account, only the type of transfer "To own account/ card" will be available. In this case, the beneficiary's account will be available for selection only in the same currency as the sender's account.

- 4. Enter the name of the order.
- 5. Enter the amount of the regular payment.
- 6. In the **Validity period of regular payment** field, specify start date and end date of the order.
- 7. In the **Periodicity** field, select the value from the dropdown list (week, month or quarter) and mark the date in the calendar.

Pay attention: If the payment falls on weekends or holidays, it will be performed on the previous business day of the bank. A payment, which is scheduled for  $29<sup>th</sup>$ ,  $30<sup>th</sup>$  or  $31<sup>st</sup>$  of the month, will be executed on the last day of the month if the month does not contain such dates.

- 8. Enter the number of attempts, days. In this case, "1" will mean that the payment must be executed only on the specified date.
- 9. Click the **"Next"** button.

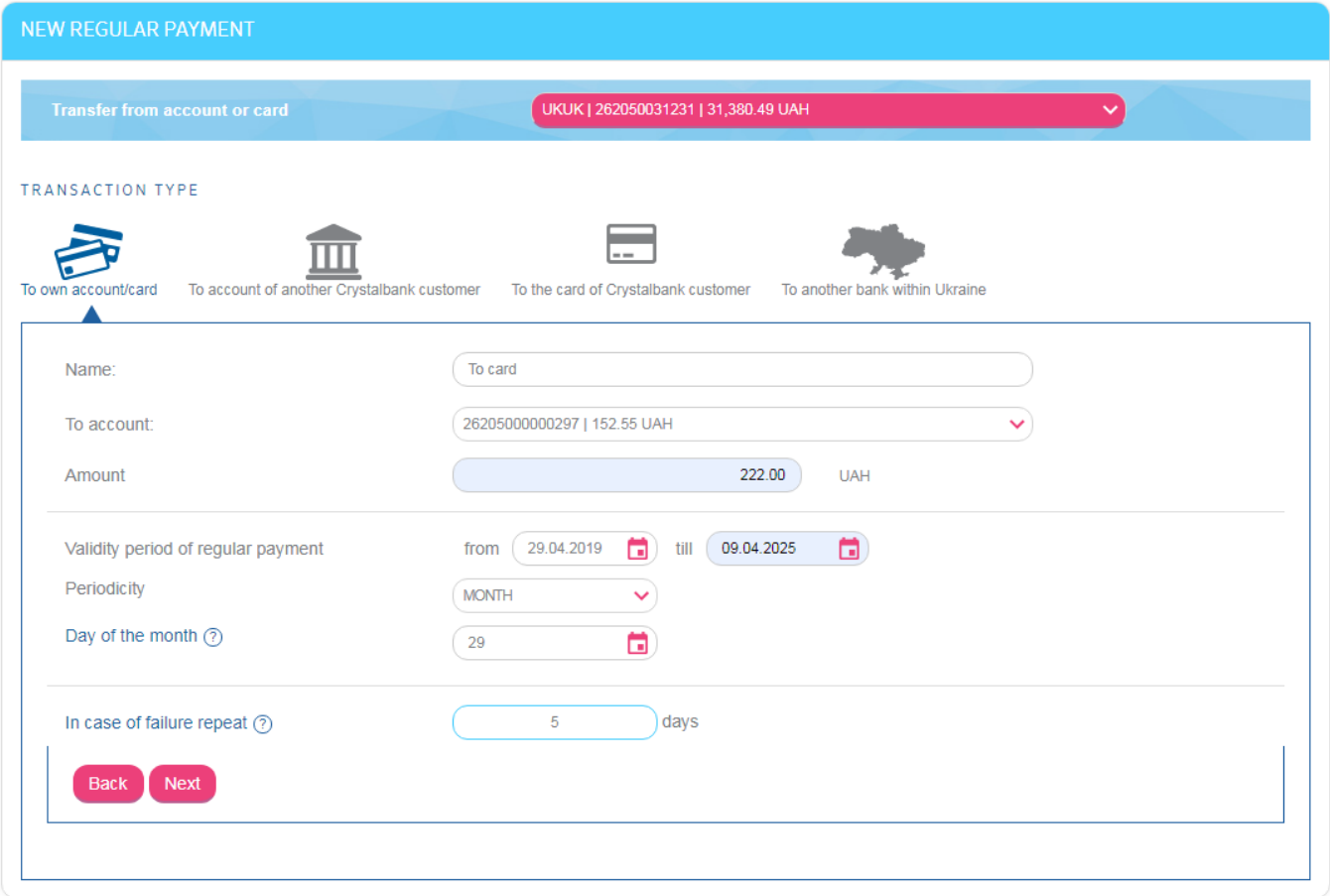

On the next page, check the correctness of the order details. If the data is correct, confirm it by entering the SMS code:

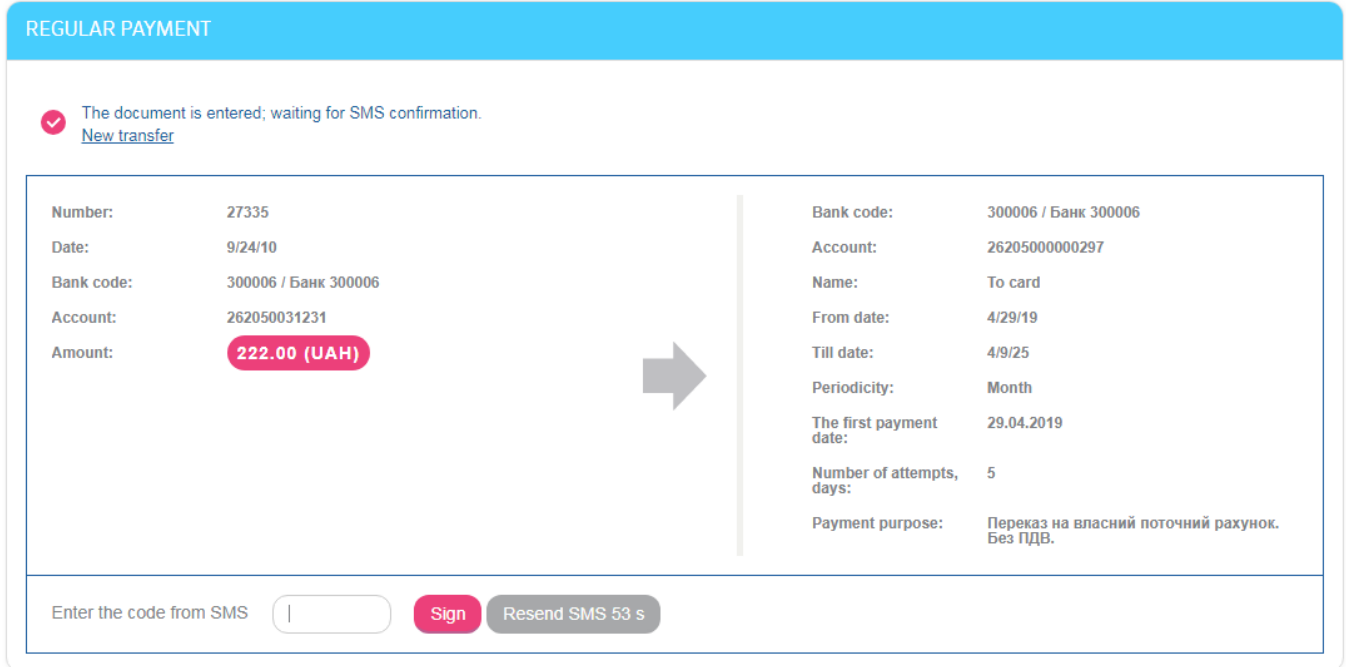

After confirmation, the order becomes "Entered". The system will generate payment documents based on this order and send them to the bank.

After a new order creation, in case of its successful or unsuccessful performing, you'll receive a notification which you can view in the **"Information"** section or on the **"Notification"** page (see [Notification\)](#page-82-0).

## <span id="page-58-0"></span>**4.8.2. Fulfill regular payment**

The "Fulfill" operation is available for "Accepted" and "Postponed" orders.

To create the regular payment based on this order click the  $\bigcup$  button on the form with the list of orders.

During this operation, the system uses the regular order as a template and creates the appropriate type of payment. At the same time, such checks are carried out:

1. If the payment by the current order has already been executed in this period (week, month or quarter).

If a payment has already been created in this period, a message will appear on the screen:

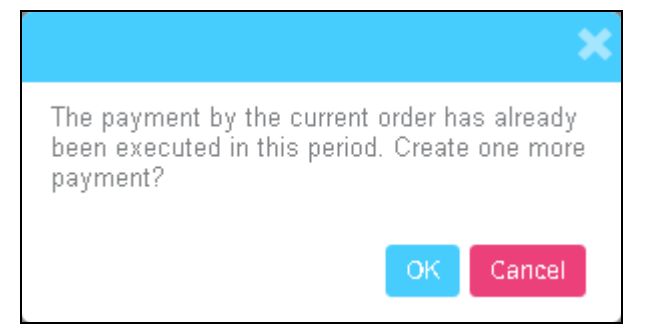

Click **"OK"** button to continue or **"Cancel"** to cancel the operation.

If a payment has not yet been created in this period, a message will appear on the screen:

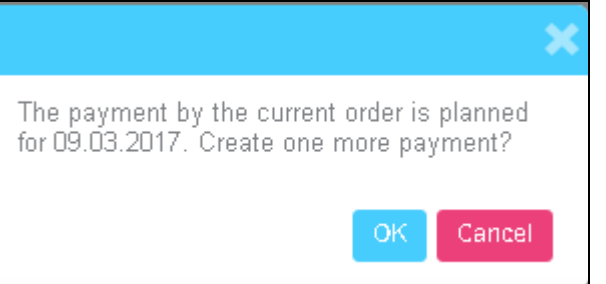

Click **"OK"** button to continue or **"Cancel"** to cancel the operation.

2. If the payment by the current order is in the queue for execution.

If the order is in the execution queue, a corresponding message appears on the screen.

## <span id="page-58-1"></span>**4.8.3. Edit regular payment**

Editing operation is available for "Entered", "Not all signatures" and "Accepted" orders.

To edit the regular order go to the form with the list of orders. Each line of the list is a link by

which you can go to the form of editing a regular order. Follow the link or click the button.

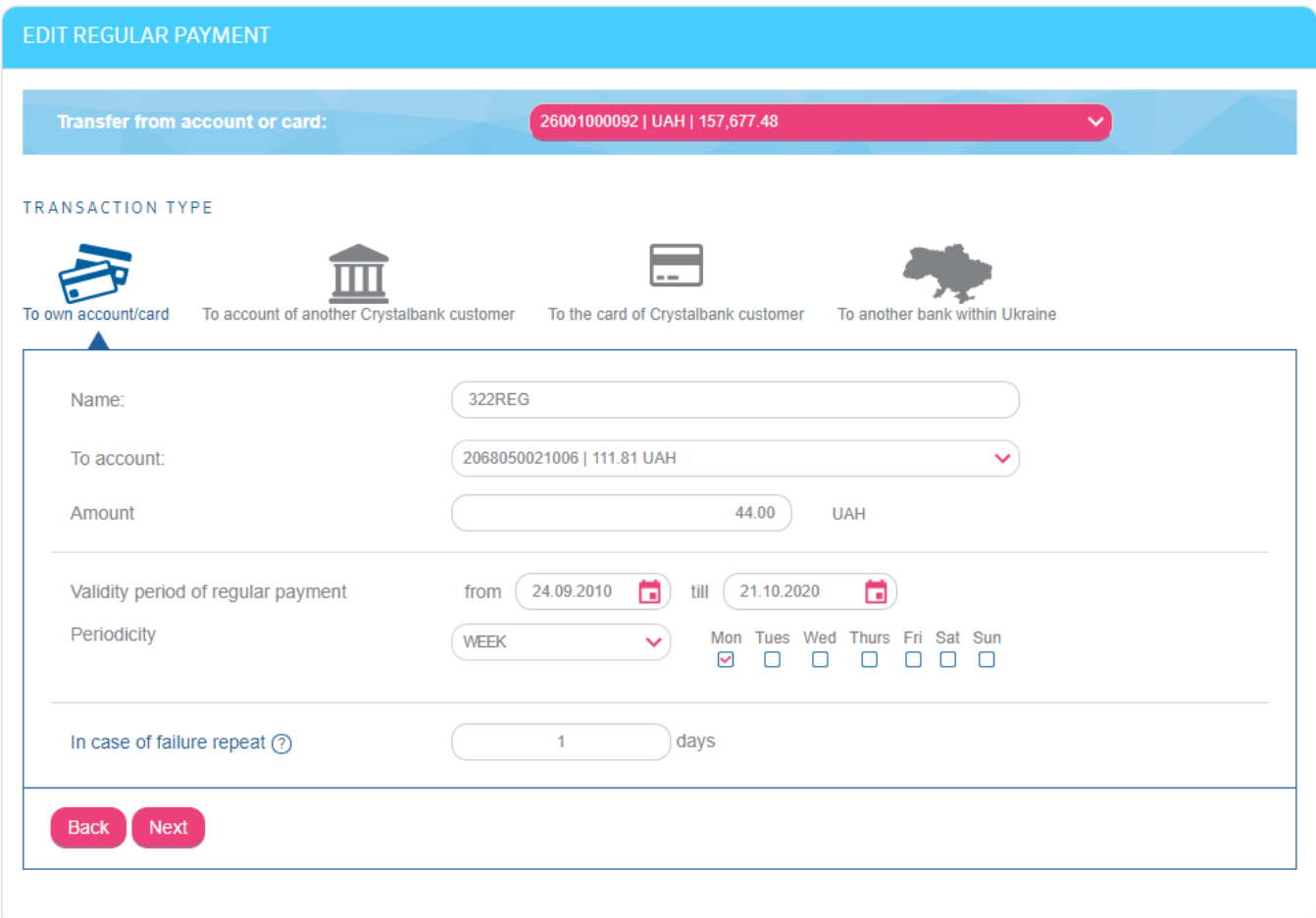

During editing, you can change all order parameters. The changes must be confirmed by entering the SMS code, as well as while creating a new order.

Pay attention: While editing "Accepted" orders the system actually creates a new order, and the old one changes into the "Closed" state. On the form of editing such an order, a warning will be displayed: "History of operations based on this order is available in archive. New order and operations log will be created according to your changes".

Also, when you click the button for the "Accepted" order, the check is carried out, if the payment by the current order is in the queue for execution. If the order is in the execution queue, a message appears on the screen:

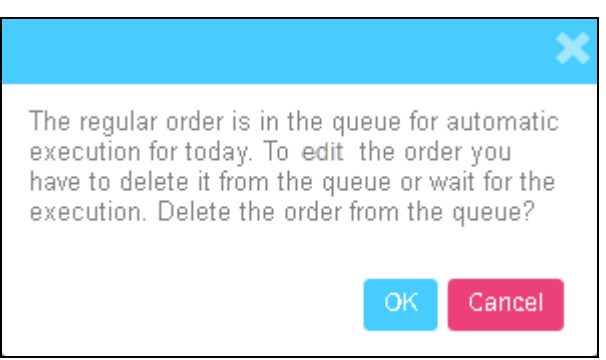

Click **"OK"** button to continue or **"Cancel"** to cancel the operation.

## <span id="page-59-0"></span>**4.8.4. Cancel/close an order**

The "Cancel an order" operation is available for "Entered", "Not all signatures", "Accepted" and "Postponed" orders.

To cancel the order click the **button** on the form with the list of orders, and then click the **"ОК"** button in the dialogue window:

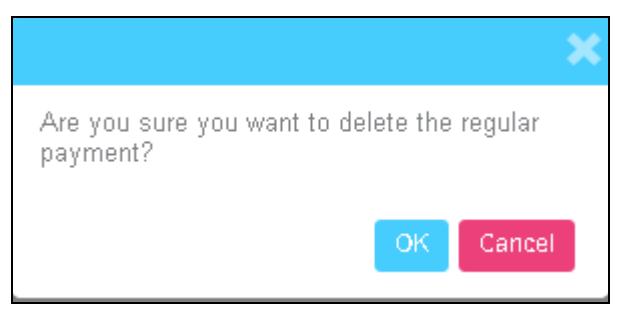

During operation of canceling the order, the system checks whether this order is not in the queue for execution.

If the order is in the execution queue, a message will appear on the screen:

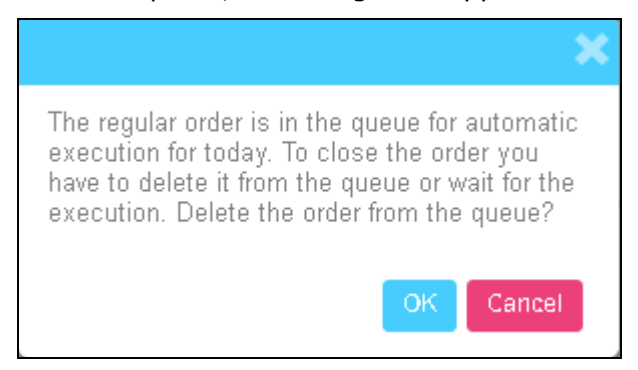

Click **"OK"** button to continue or **"Cancel"** to cancel the operation.

## <span id="page-60-0"></span>**4.8.5. Payment log**

To view the order execution log click the  $\Box$  button on the form with the list of orders.

A list of attempts (successful and unsuccessful) for performing a regular payment is displayed on the action log form. For each attempt you can find out the payment time, the state and result (reasons for non-payment):

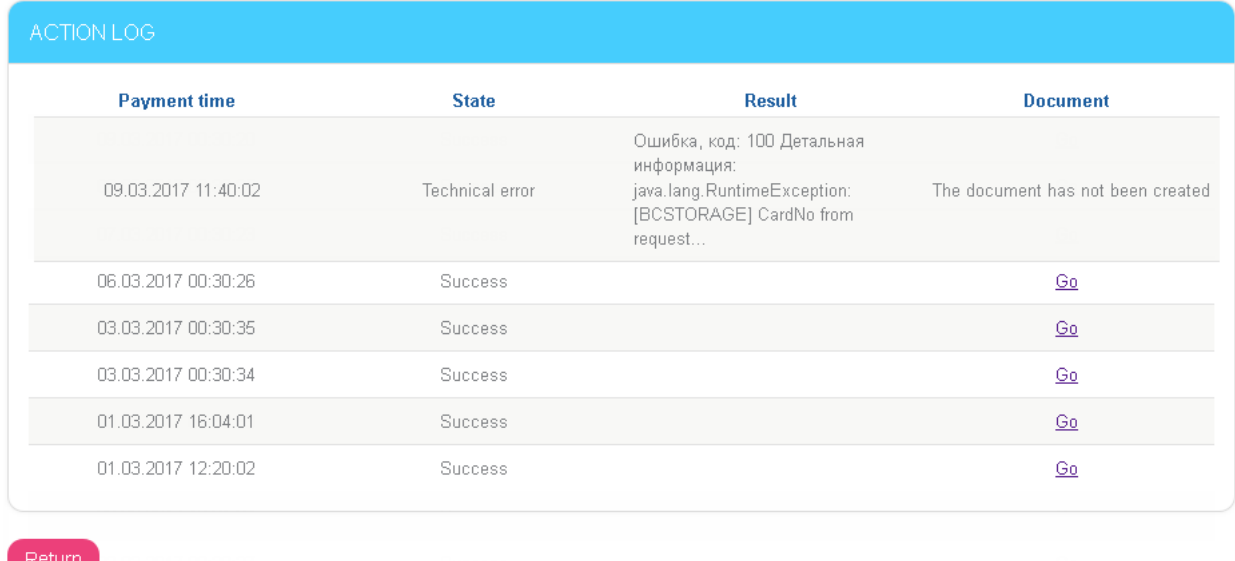

For successfully executed payments, it is possible to click on the link and go to the form for viewing the created payment document:

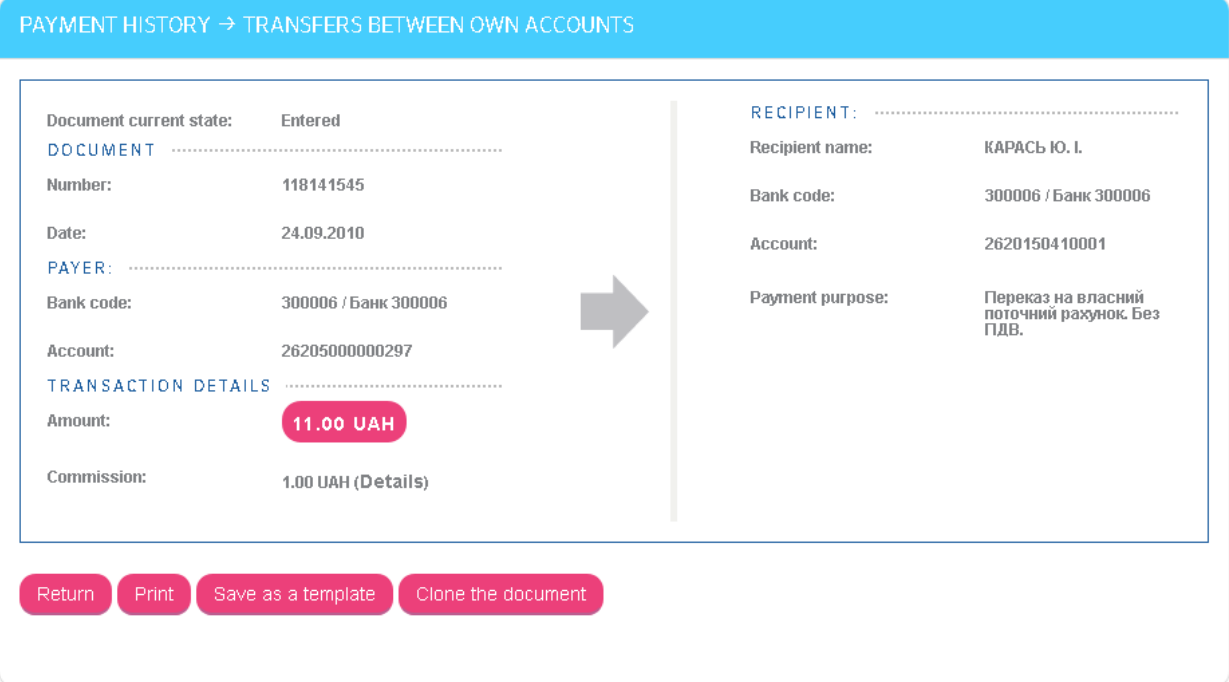

# **4.9.Service payments**

In the *Service payments* menu item, you can pay for public facilities and other services:

- create payments for service providers (see "[Service payments creating](#page-61-0)");
- create templates and then make payments based on these templates (see "[Creating](#page-63-0)  [templates and service payments based on templates](#page-63-0)");
- pay bills from service providers based on the details of your templates (see "Payment [of bills received from service providers](#page-66-0)").

#### <span id="page-61-0"></span>**4.9.1. Service payments creating**

To pay for services, proceed as follows:

- 1. Switch to the *Service payments* menu item.
- 2. Select a region for bills payment.

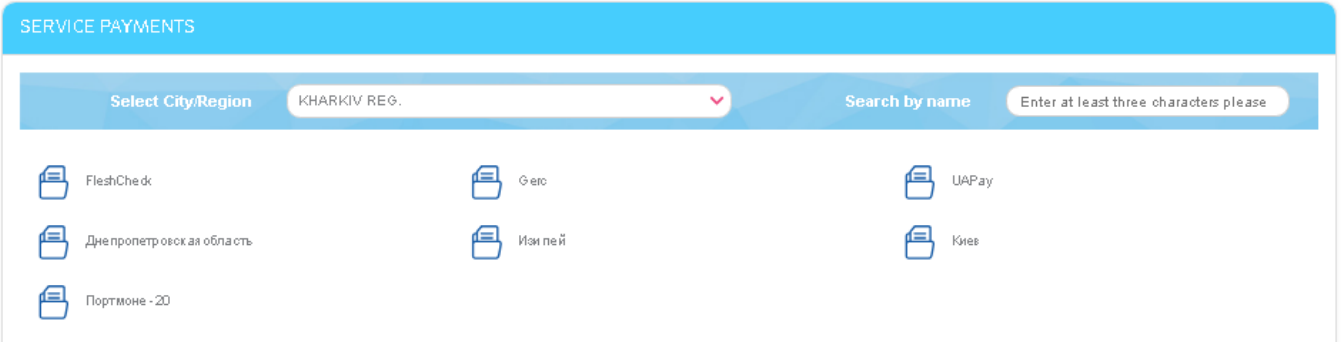

3. Select a group of service provider and then select a company-provider. If the list is too long, you can enter several characters in the **Search** field and select a company from the list.

4. Enter the main parameters (different for each provider) and click the **"Next"** button.

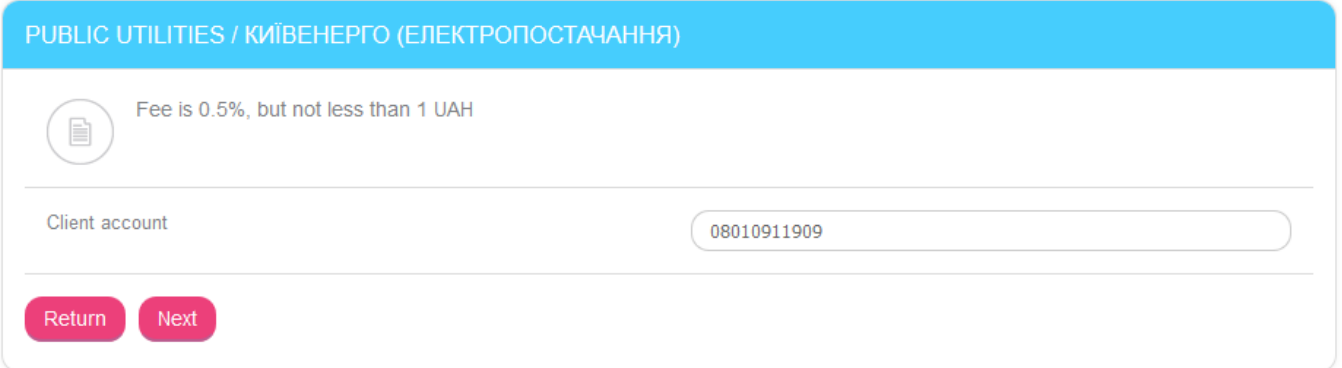

5. In the opened form, the following information can be displayed: payment details and debt amount (depending on provider).

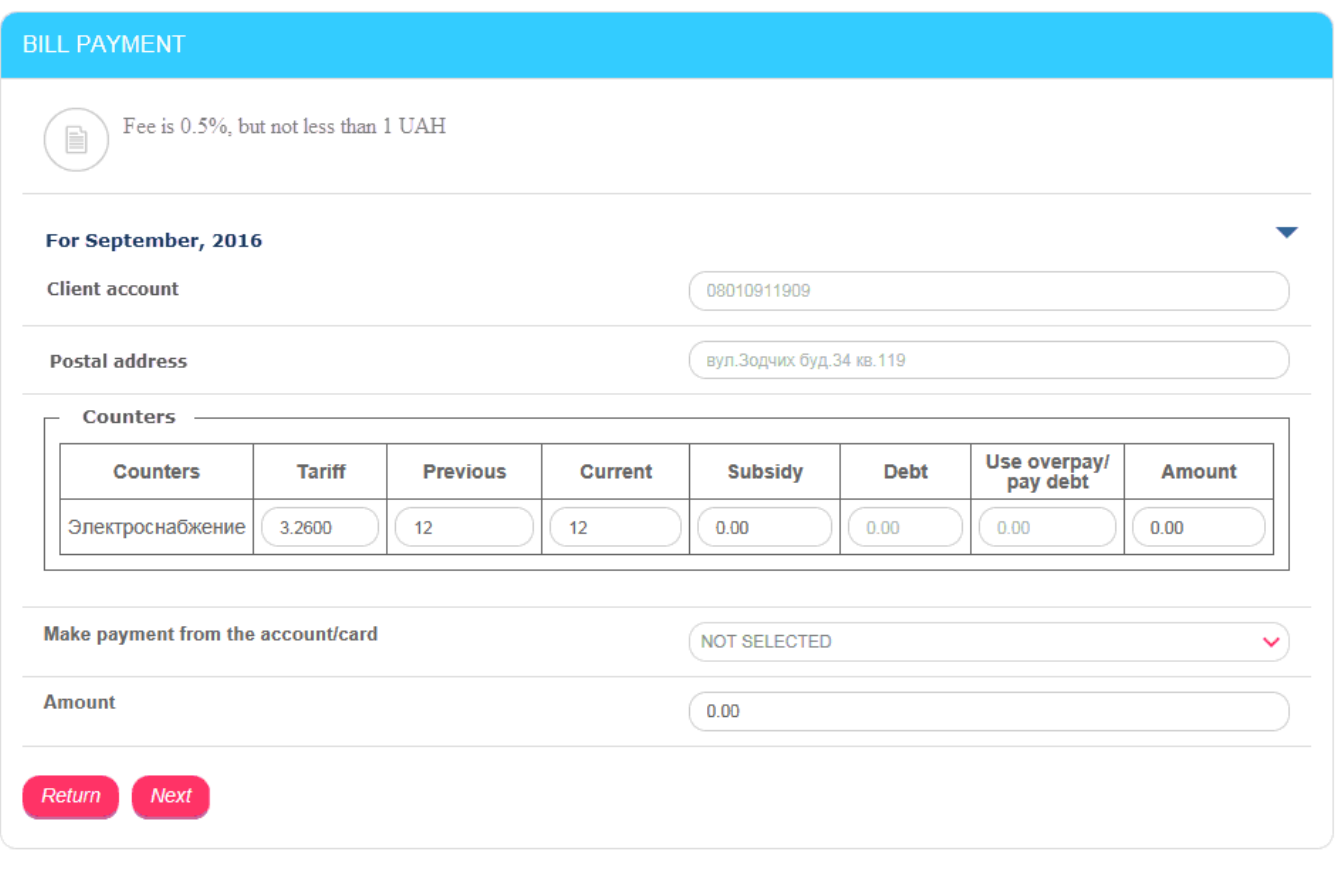

- 6. If the service type requires, enter a tariff, counters data in the **Previous** and **Current** fields.
- 7. Specify the payment amount (in UAH).
- 8. In the *Make payment from the account/card* field, select from the drop-down list of your current and card accounts an account which will be debited. Then click the **"Next"** button.
- 9. In the opened form, check the payment details, sign the document (see "[Signing of](#page-17-0)  payment [documents](#page-17-0)") and send it to the bank.

After the signed document has been sent to the bank, you can control the state of its processing and view the full list of sent documents on the "Service payments archive" form (see "[Service payments archive](#page-67-0)").

# <span id="page-63-0"></span>**4.9.2. Creating templates and service payments based on templates**

When you pay for services, you can create templates and then make payments based on these templates.

#### **Saving a template based on payment**

- 1. If you have at least one service payment for the provider, switch to the *Service payments/Service payments archive* menu item.
- 2. Find the payment in the list, go to the form of its viewing and click the **"Save as a template"** button:

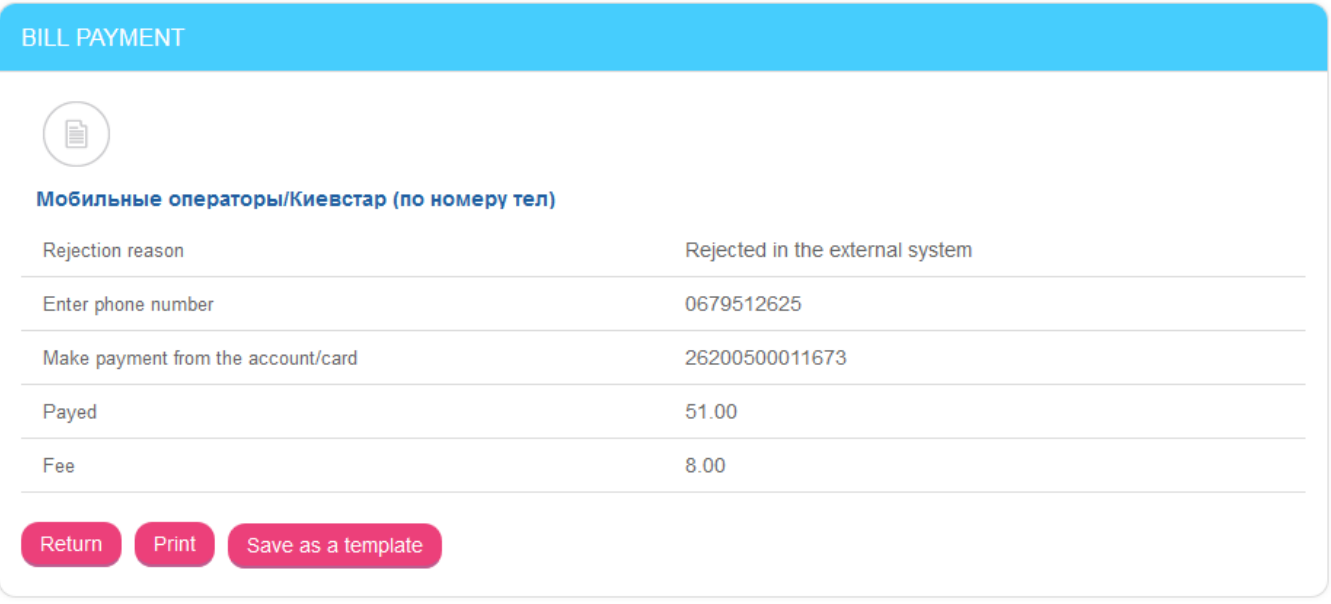

After saving, the template is placed in the list on "List of templates for service payment" form and in the future you will be able to create payments based on it.

#### **Create a new template**

1. Switch to the *Service payments* menu item*.* At the bottom of the form, in the "Templates" section, is a list of previously created templates.

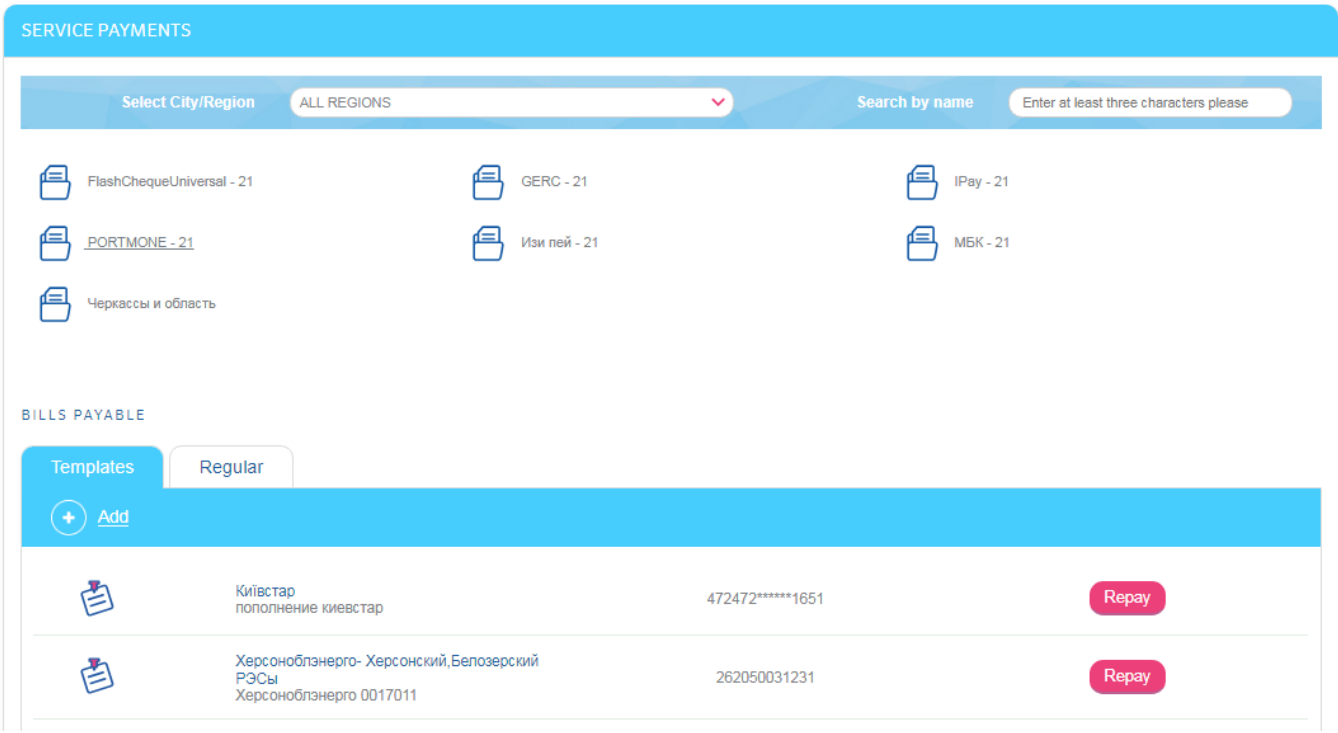

- 2. To create a new template, click the **"Add"** button.
- 3. Select a group of service providers and then select a company-provider similar to the service payment creating (see "[Service payments creating](#page-61-0)").
- 4. In the form that opens, enter the template name, personal account or other payment attributes (depending on the provider), select your account or card from the list. Click the **"Save"** button.

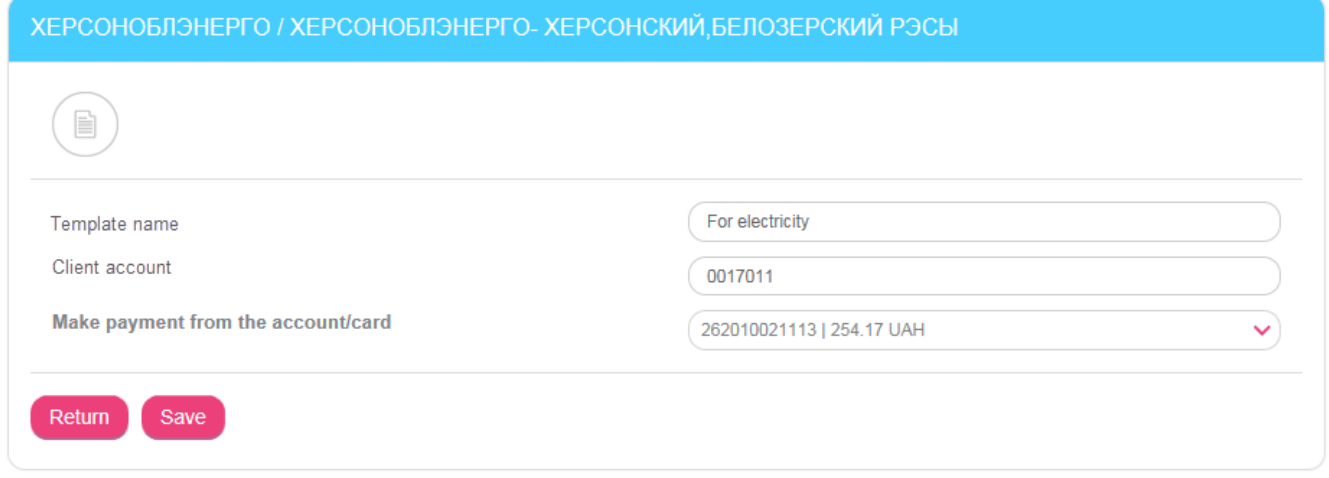

After saving, the template is placed in the list on "List of templates for service payment" form and in the future you will be able to create payments based on it.

#### **Create a service payment by template**

1. To create a payment by template, switch to the *Service payments* menu item, find the template in the list below and click the **"Repay"** button:

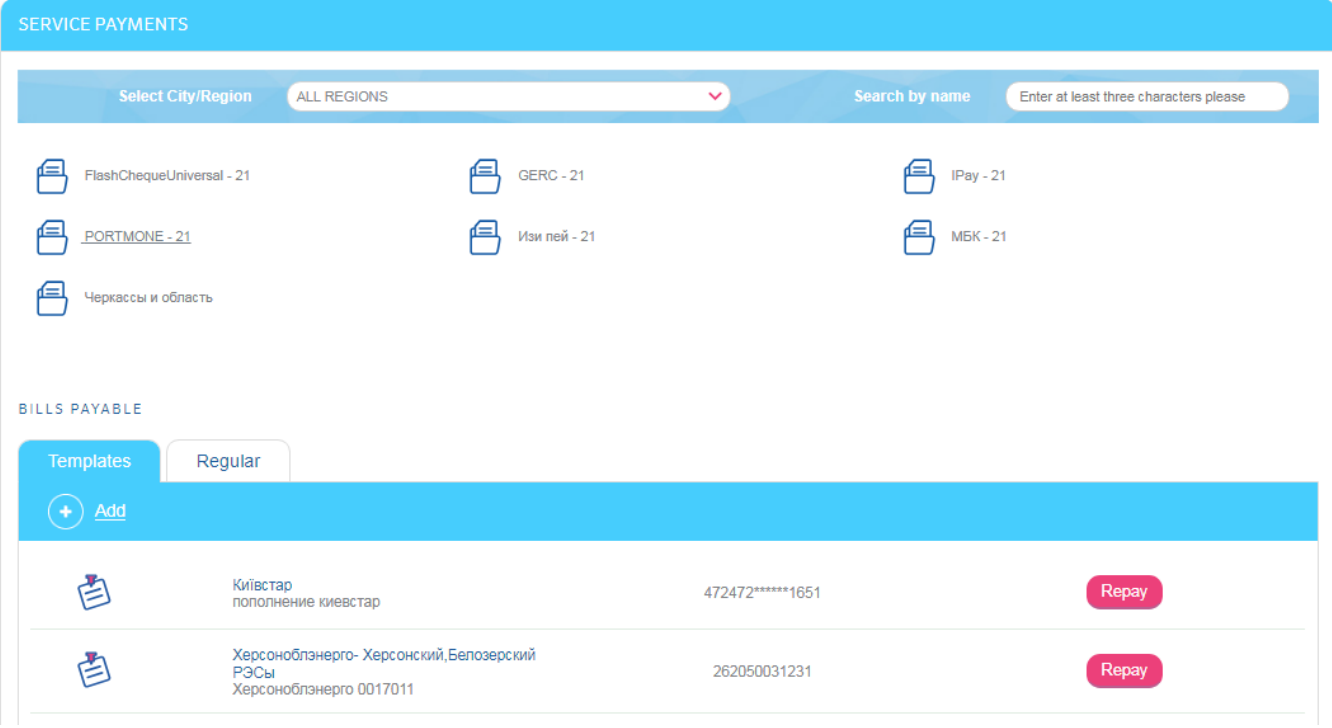

2. In the opened form, enter the required details and confirm the payment.

For more information, see "[Service payments creating](#page-61-0)".

#### **Edit and delete templates**

- 1. Select the *Service payments* menu item.
- 2. In the "Service payment templates" section click the **"All services payment templates"** link. The list of created templates for service payment documents will be displayed.

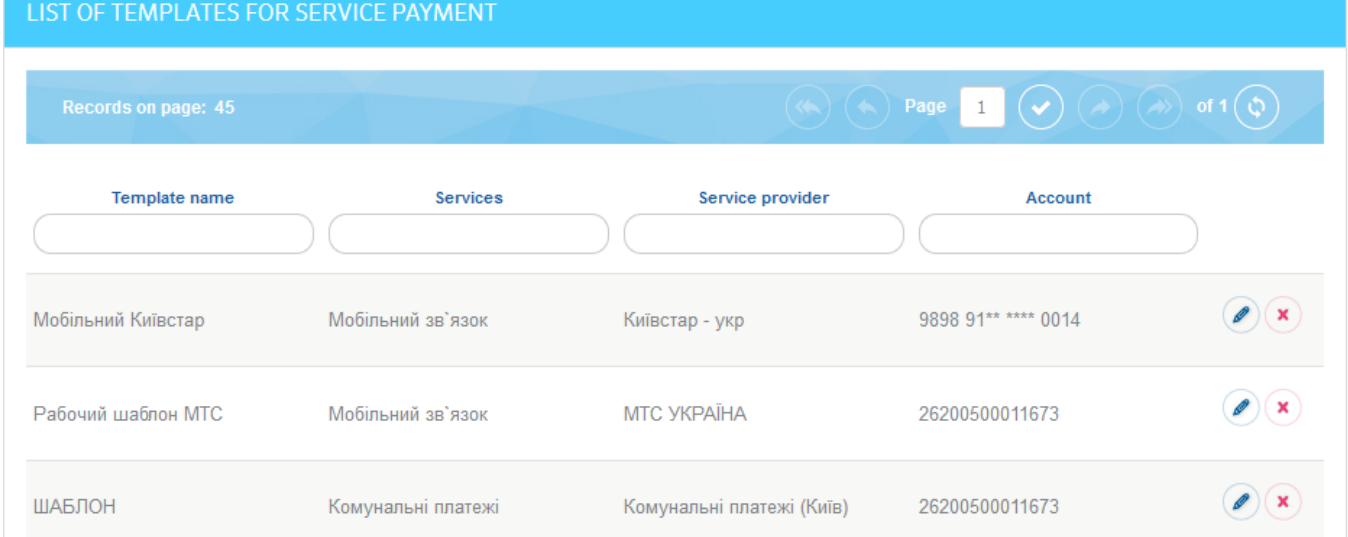

- 3. To edit the template, switch to the mode of viewing detailed information by clicking the  $\mathscr{Q}$ button, make required changes, and click the **"Save"** button.
- 4. If you wish to delete a template, click the  $\left( \begin{array}{c} \times \\ \end{array} \right)$  button opposite the required template in the list.

## <span id="page-66-0"></span>**4.9.3. Payment of bills received from service providers**

When you create templates for service payments, the system verifies the possibility of receiving bills from the service provider specified in your template.

If bill from the provider exists, the template is displayed in the section "Bills payable" (menu **Service payments**).

To pay the bill, proceed as follows:

1. Click the "**Repay**" button opposite the required template in the list.

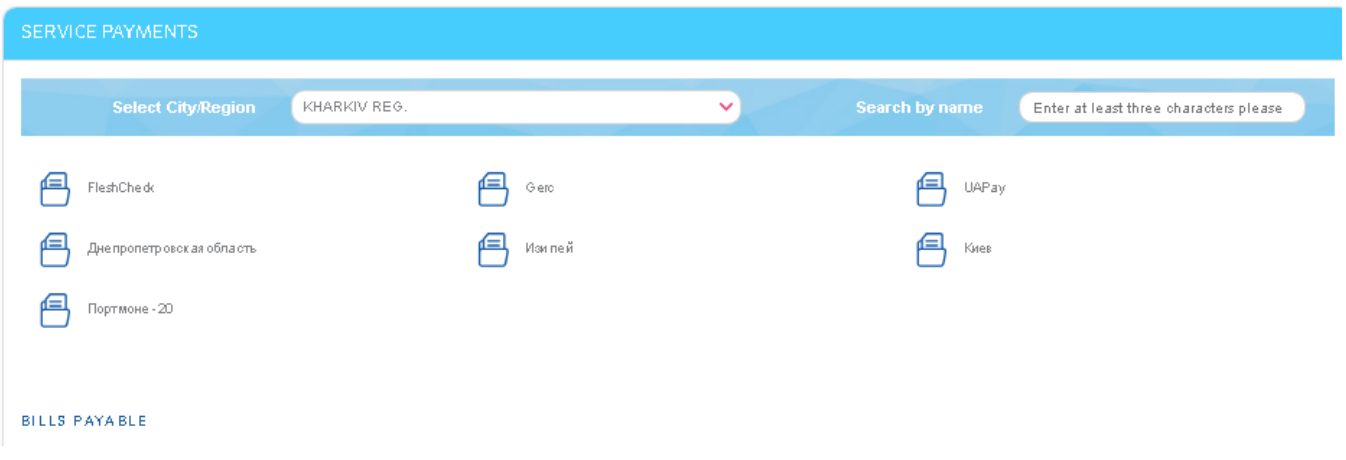

In the form that appears, the payment details and the debt amount can be displayed (depending on provider).

- 2. If necessary, enter counters data or edit the values in the fields **Make payment from the account/card** and **Amount**.
- 3. Click the **"Next"** button**.**

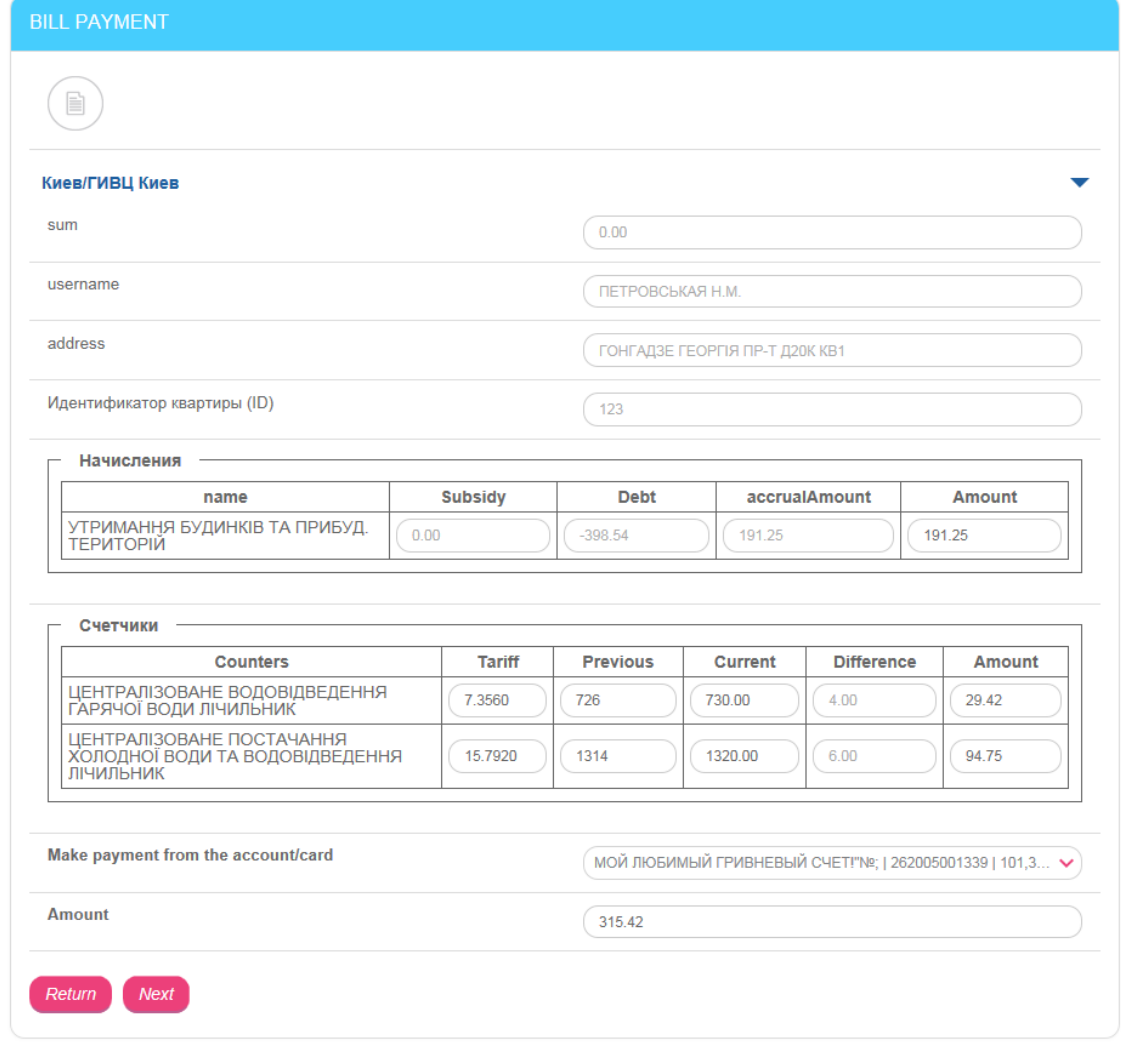

4. In the opened form, check the payment details, sign the document (see "Signing of payment [documents](#page-17-0)") and send it to the bank.

After the signed document has been sent to the bank, you can control the state of its processing and view the full list of sent documents on the "Service payments archive" form (see "[Service payments archive](#page-67-0)").

## <span id="page-67-0"></span>**4.9.4. Service payments archive**

In the *Service payments/Payment history* menu item, you can view the list of created payments which are being processed in the bank.

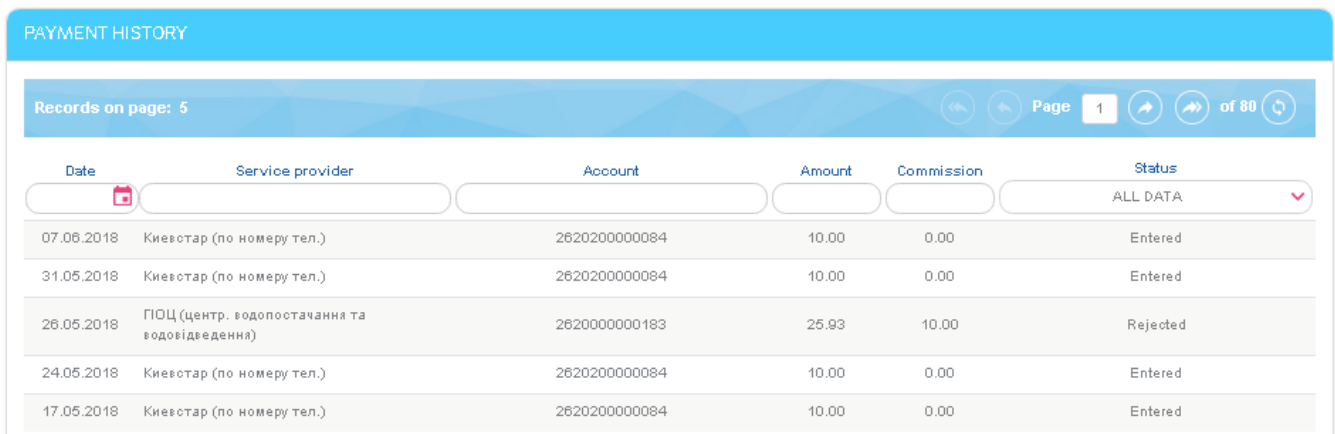

Each line in the list is a link to the form of viewing detailed information on required payment.

You can print the document in «Approved» state by clicking the **«Print»** button.

In addition, you can print a document in «Approved» state with an applied facsimile image of the bank stamp and a signature of an authorized person. To do this, check the «**Apply the bank signature**» box and click the «**Print**» button.

You can save the document as a template by clicking the **«Save as a template»** button on the form with the detailed information on the payment.

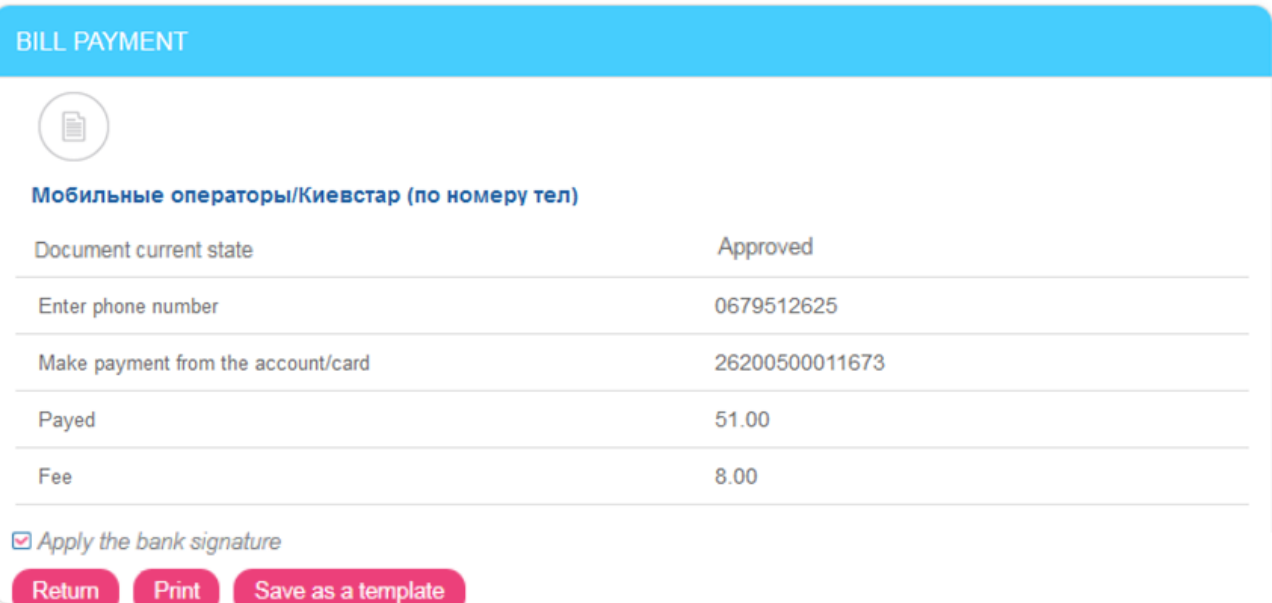

# **4.10. Regular service payments**

The system allows creating regular service payments to the providers supporting this type of payments. For example, bills without the counters data.

You can enter the details of payment and specify the periodicity of its execution. With the periodicity you specify, payments will be generated automatically and sent to the bank for execution.

See "[Creating the orders for regular service payments](#page-68-0) ".

#### <span id="page-68-0"></span>**4.10.1. Creating the orders for regular service payments**

You can create a regular order for the service payments in two ways:

1. Check the box **"Make the payment regular"** when creating a payment to the service provider (see "[Service payments creating](#page-61-0)"):

#### *Internet banking for private customers (CRYSTALBANK) User manual*

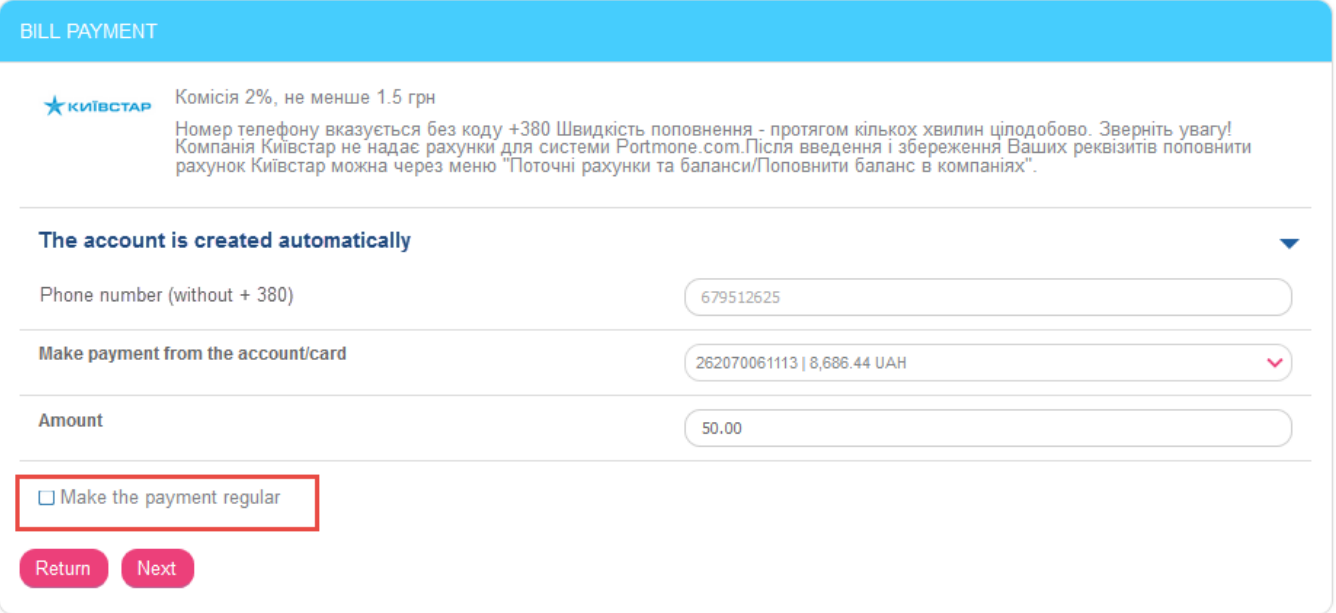

2. On the "Service payments" form (the menu item *Service payments*) go to the "Regular" tab and click the **"Add"** button**.** 

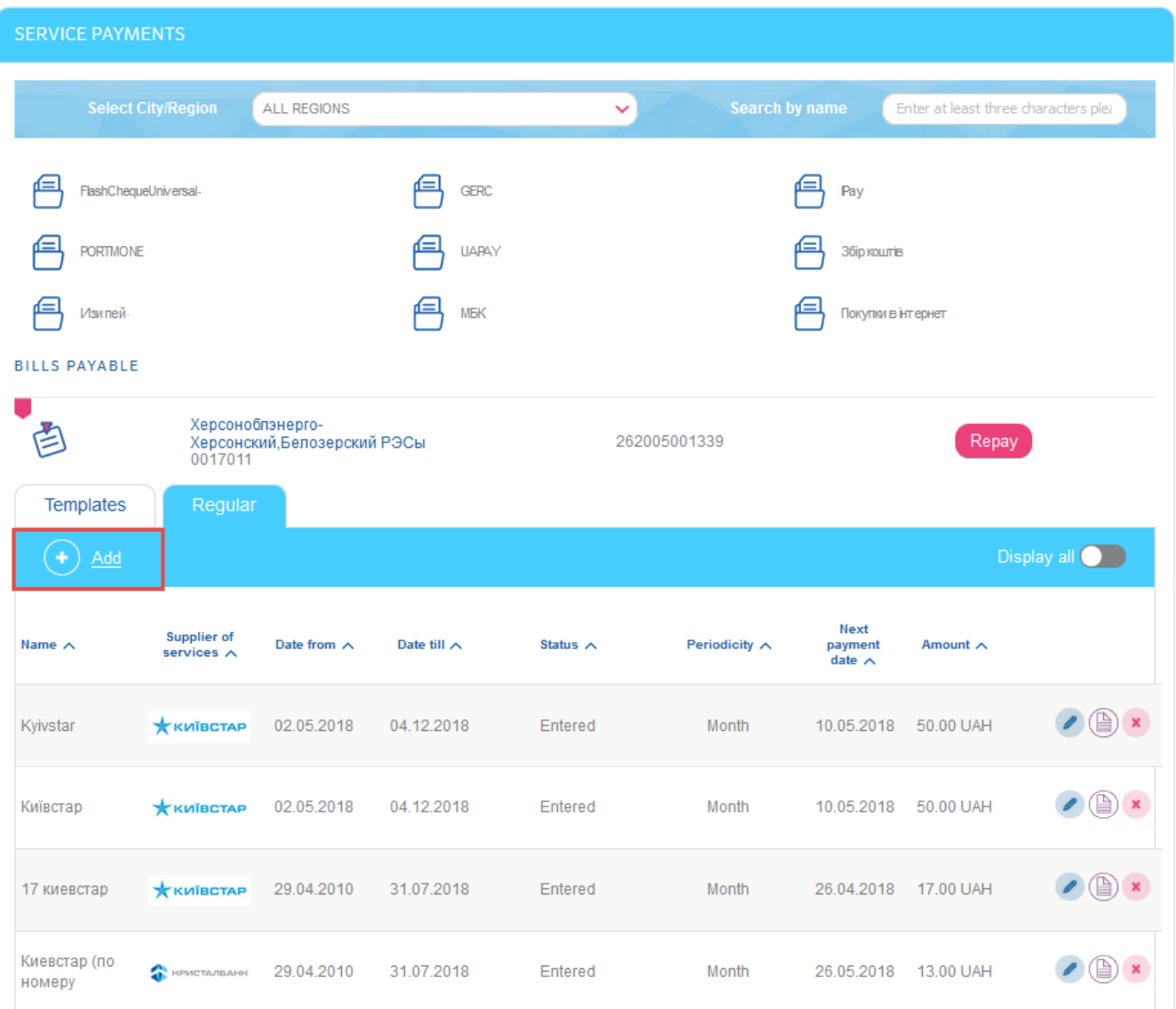

Select the provider from the list, enter payment details (see "[Service payments creating](#page-61-0)") and check the box **"Make the payment regular"**.

Pay attention, that option "Make the payment regular" will be available only for bills from providers supporting this type of payments.

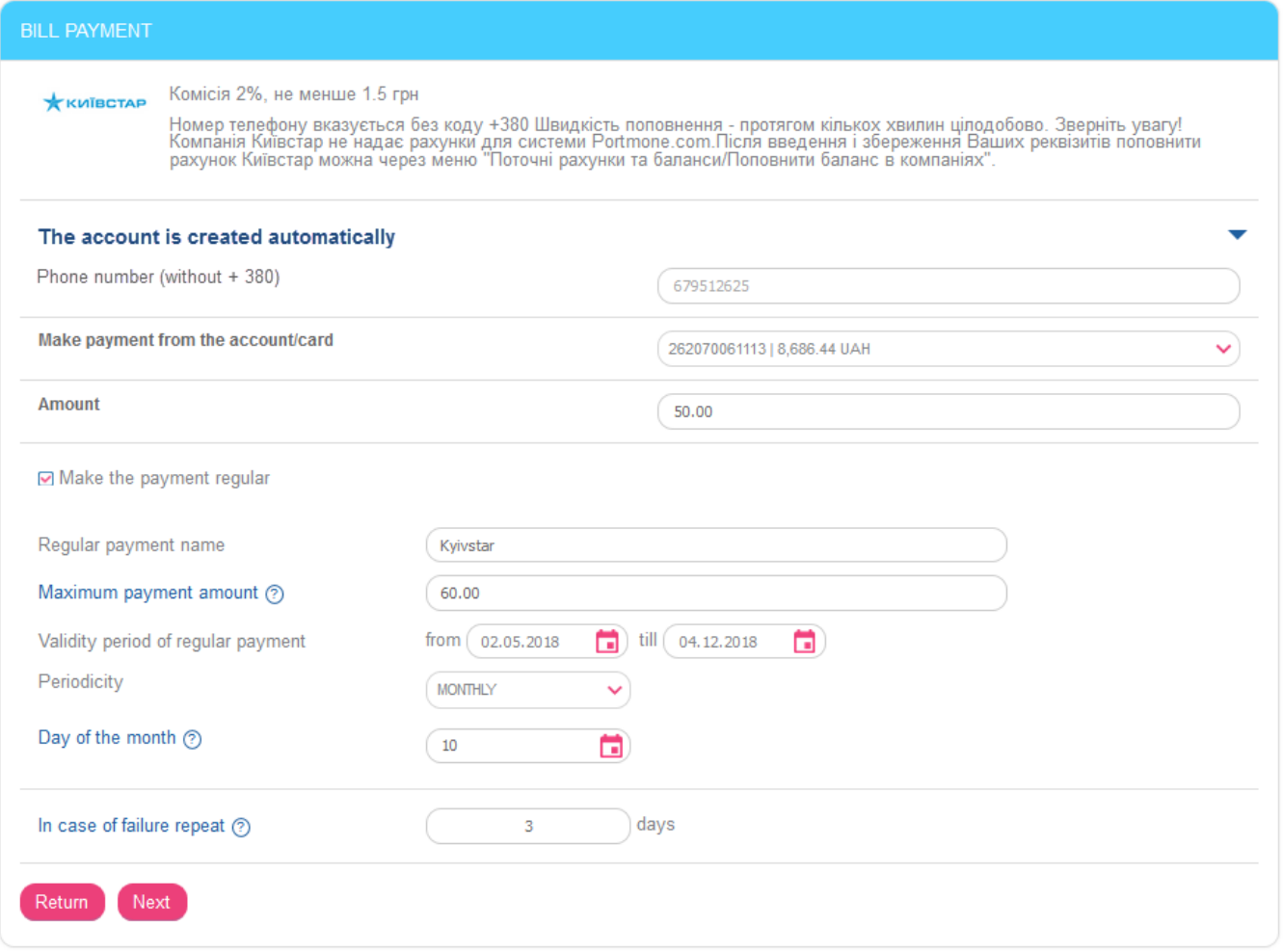

If you check **"Make the payment regular"** box, the regular payment details will be displayed. Fill in the fields:

- 3. Enter the name of the order in the **Regular payment name** field.
- 4. You can specify the maximum amount to be paid in the **Maximum payment amount** field. If the bill amount from the service provider (including commission) is more than the amount specified in this field, then the regular payment will not be executed.
- 5. Specify the start date and the end date in the **Validity period of regular payment** field.
- 6. Select a value from the list (monthly or weekly) in the **Periodicity** field, and specify the day of payment execution.

**Pay attention:** If the payment falls on weekends or holidays, it will be performed on the next business day. A payment, which is scheduled for  $29^{th}$ ,  $30^{th}$  or  $31^{st}$  of the month, will be executed on the last day of the month if the month does not contain such dates.

- 7. In the **In case of failure repeat** field enter the number of days (attempts) to send a payment, if it is not performed on the specified date for some reason, for example, due to insufficient funds on the account. Possible values are from 1 to 3, while "1" means the payment must be executed on the specified date.
- 8. Click the **"Next"** button.

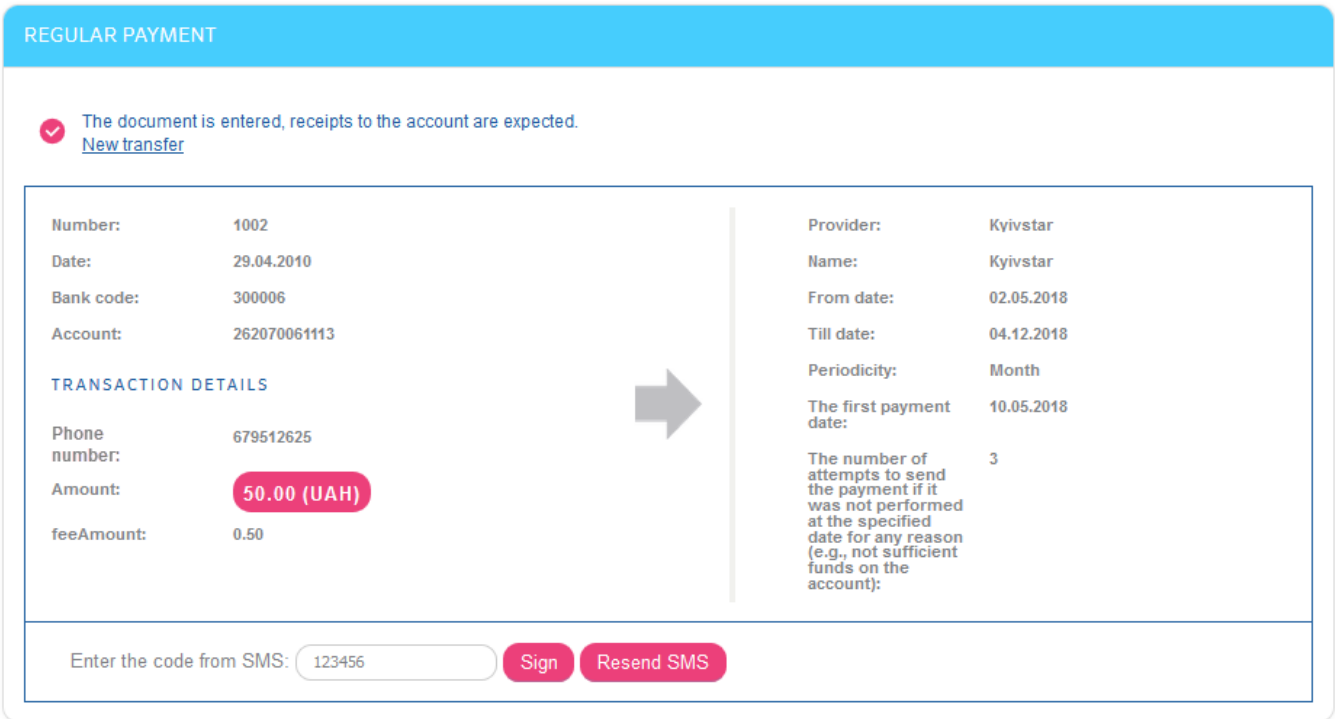

On the next page, check the correctness of the order details. If the data is correct, confirm it by entering the SMS code.

After confirmation, the order becomes "Entered".

The system processes orders with the periodicity you specify.

Pay attention: If payment parameters are changed by the provider (for example, the details of the bill), as well as when the maximum amount of payment is exceeded, order will not be executed. The error record is displayed in the order execution log - see "Payment orders execution [log](#page-73-0)", and the SMS-message is sent to the user.

# **4.10.2. List of orders**

To view the list of orders for regular service payments, select the menu item *Service payments* and switch the **"Regular"** tab.

The list of created orders will be displayed.

By default, only active orders are displayed in the list ("Entered"). To see a complete list of orders, including rejected and overdue, switch the **"Display all"**.
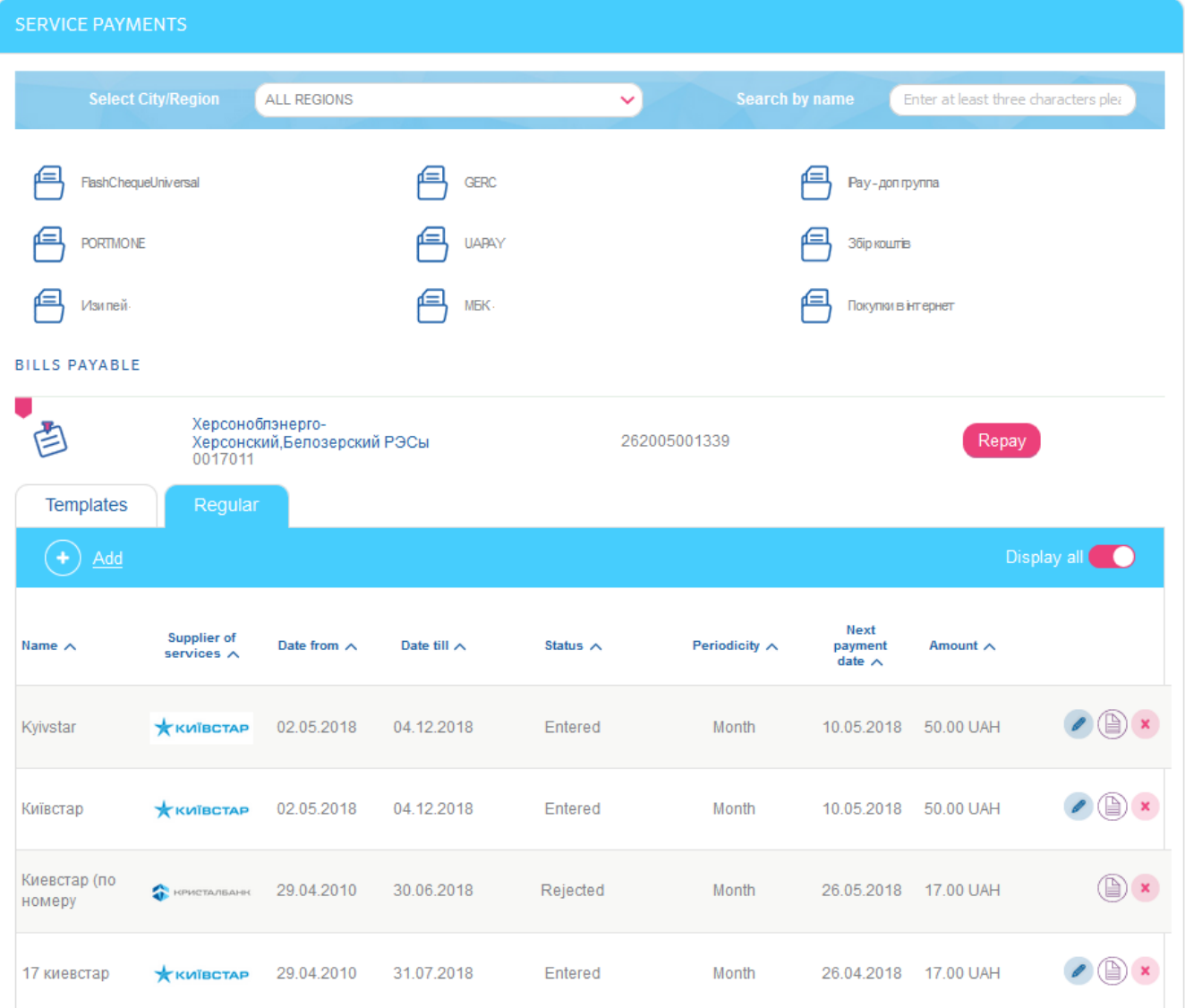

Depending on status of the order, various buttons are available for performing operations with regular orders:

- button the "Edit" operation go to the order editing form (see more "[Edit order for regular service payments](#page-72-0)");
- button the "Payment log" operation go to the order execution log (see more "[Payment orders execution log](#page-73-0)");
- button the "Cancel an order" operation cancel or close the current order (see more "[Cancel/close an order](#page-59-0)").

You can filter, sort and refresh data on the form with the list of orders (see "Filter and [refreshing data](#page-18-0)").

Each line of the list is a link by which you can go to the form of editing a regular order (see "[Edit order for regular service payments](#page-72-0)").

#### <span id="page-72-0"></span>**4.10.3. Edit order for regular service payments**

Editing operation is available for "Entered" and "Not all signatures" orders.

To edit the regular order go to the form with the list of orders for regular service orders (select the menu item *Service payments* and switch the **"Regular"** tab). Each line of the list is a

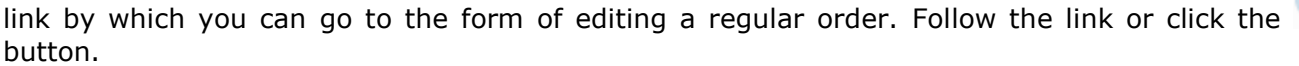

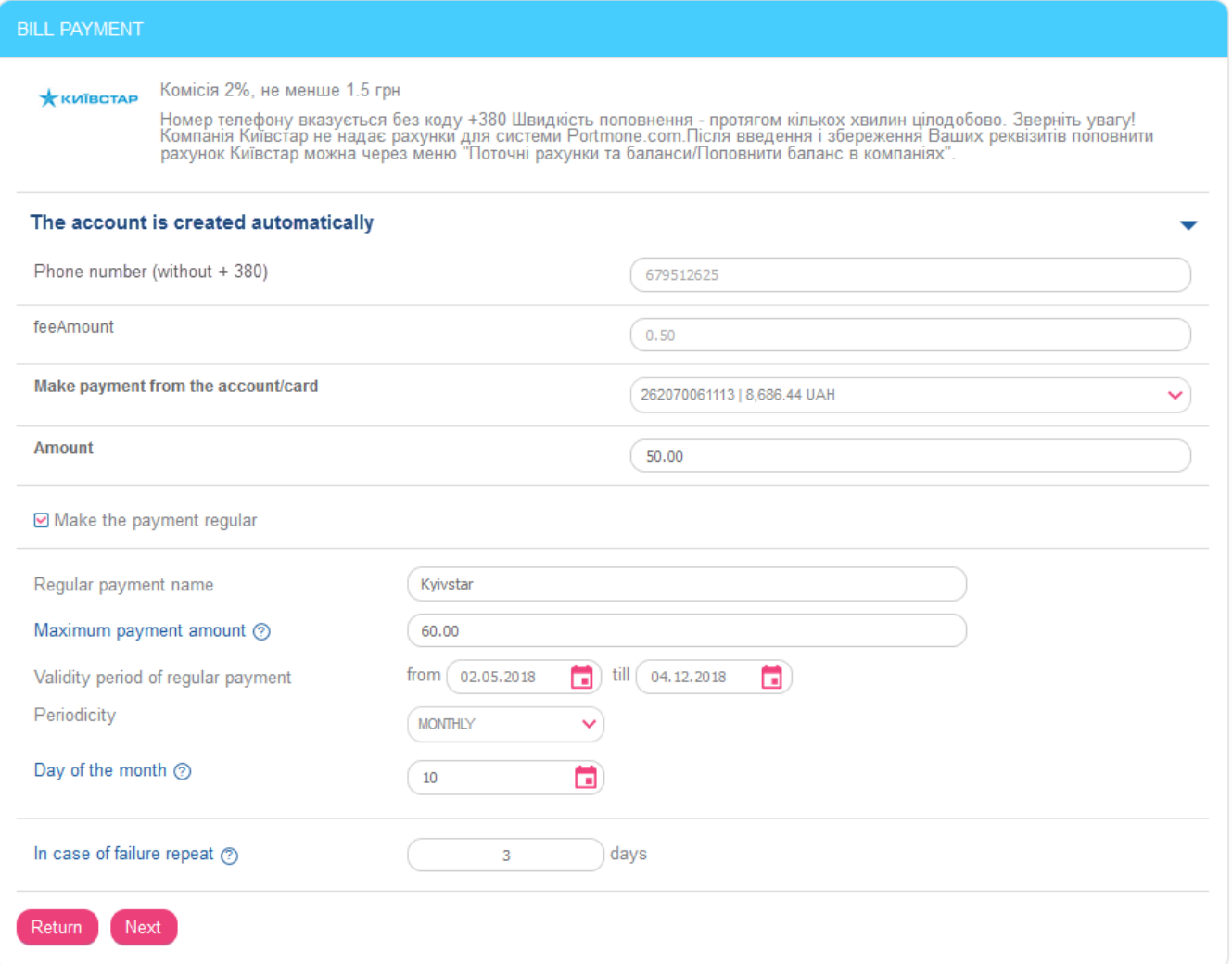

During editing, you can change all order parameters, except bill attributes and commission amount. The changes must be confirmed by entering the SMS code, as well as while creating a new order.

Pay attention: While editing orders, on the basis of which a regular payment was created, the system actually creates a new order, and the old one changes into the "Closed" state.

#### <span id="page-73-0"></span>**4.10.4. Payment orders execution log**

To view the order execution log select the menu item *Service payments*, switch the

# **"Regular"** tab and click the **button**.

A list of attempts (successful and unsuccessful) for performing a regular payment is displayed on the action log form. For each attempt you can find out the payment time, the state and result:

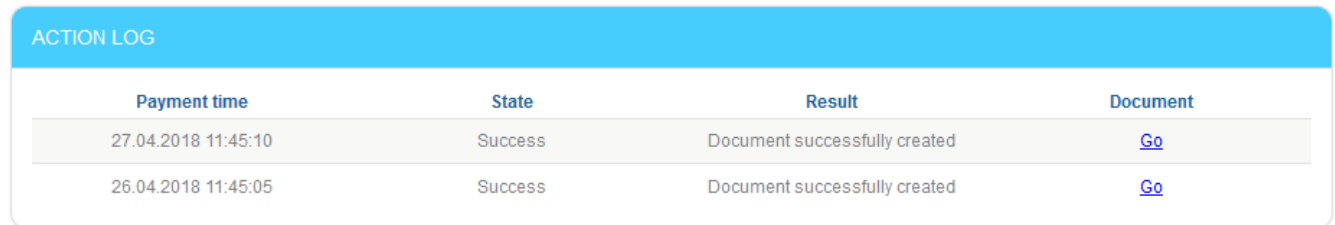

#### Return

For unsuccessful attempts, a description of the error will be displayed. For successfully executed payments, it is possible to click on the link and go to the form for viewing the created payment document:

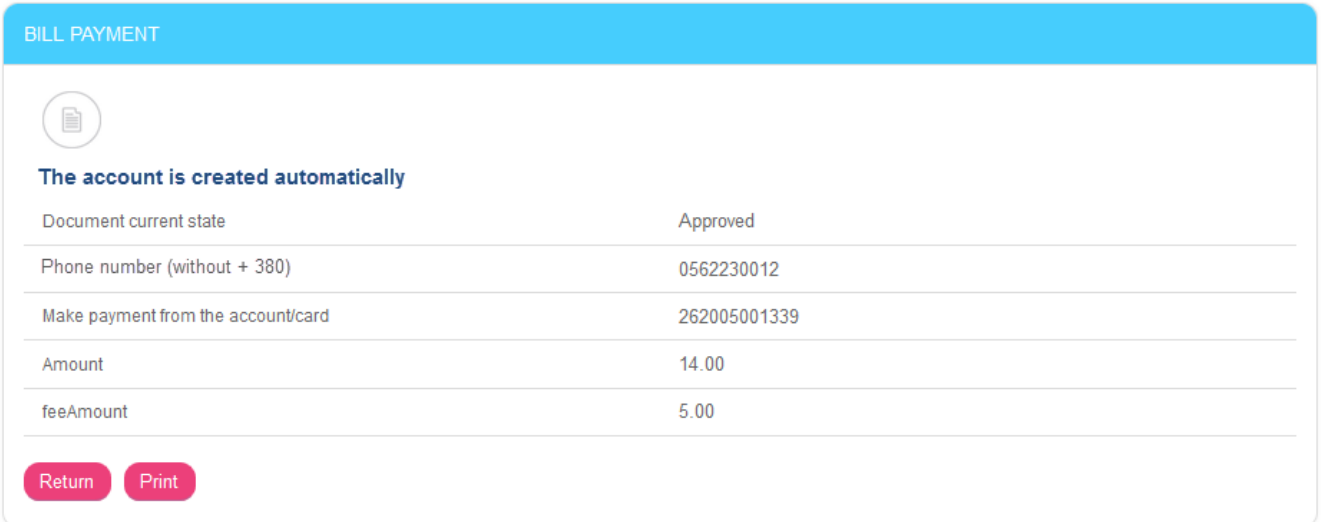

To print the payment, click the **"Print"** button on the bill payment view form, and then the button with the printer image on the payment view form.

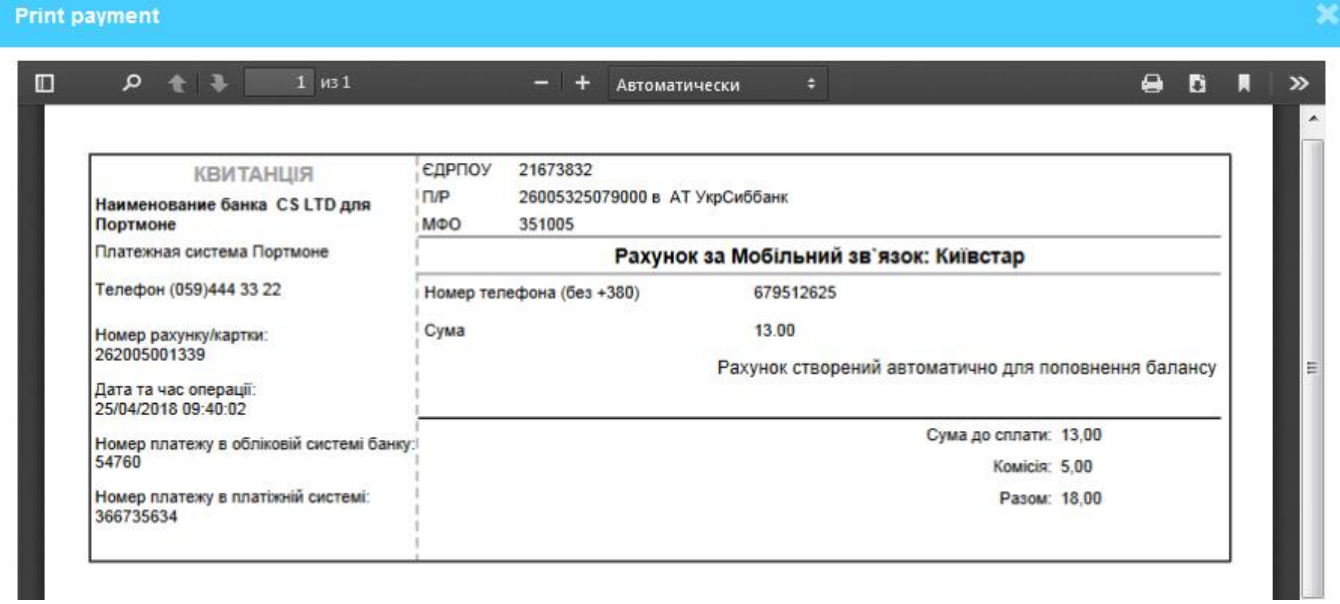

# **4.11.Service ordering**

In the *Service ordering* menu item you can create requests for different banking services, such as safe reservation, card limits changing, SMS-banking, etc.

#### **4.11.1. Order a service**

To order a service, proceed as follows:

1. Switch to the *Service payments* menu item, select a service and fill in the fields of the opened request form:

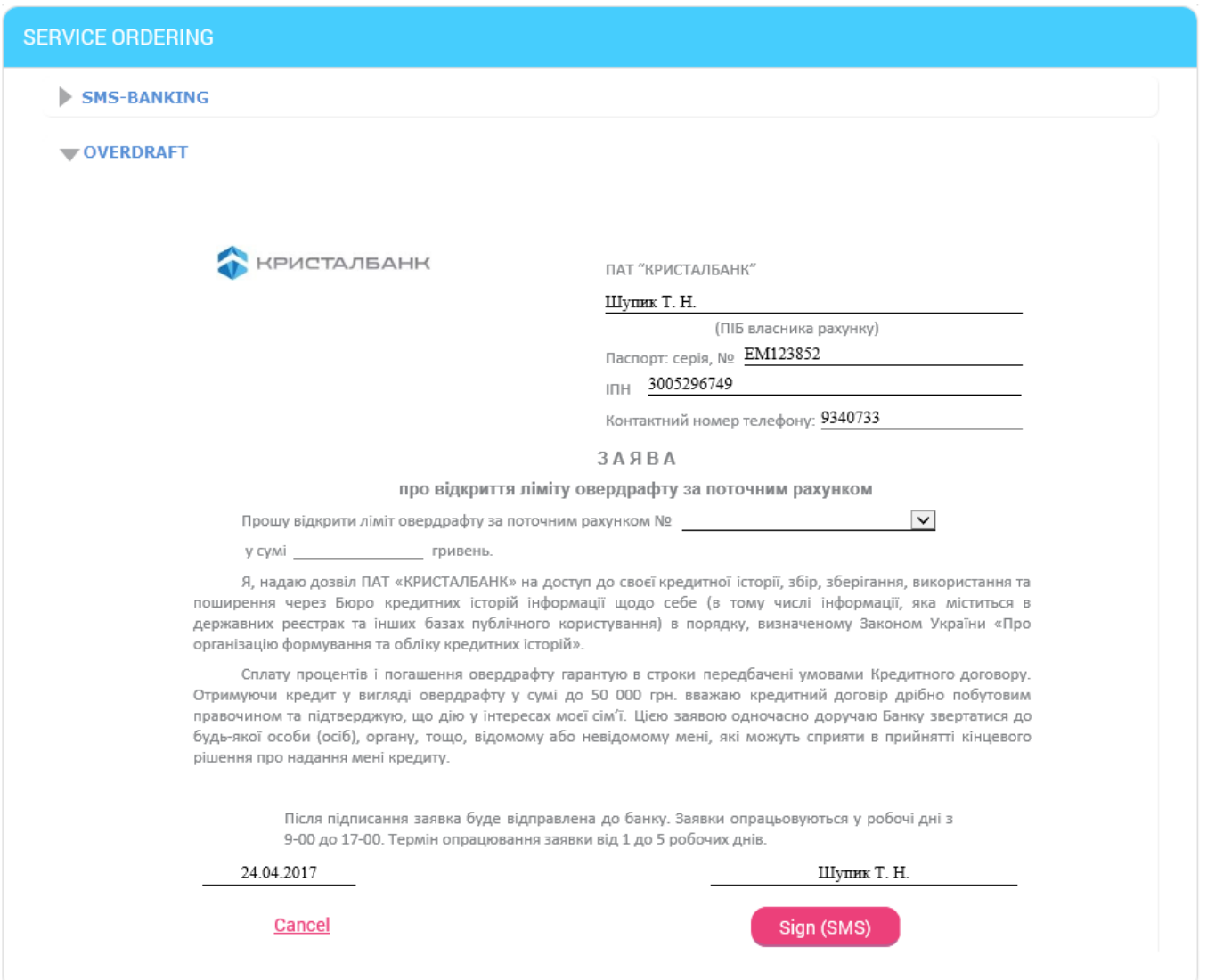

Please note, the fields containing your personal information (full name, passport number, identification code, telephone number) are filled in automatically. In the fields to enter account or card numbers the lists of your accounts and cards are available. When filling in the date field, you can use the built-in calendar.

2. After filling in the fields, please, sign the request (see "[Signing of payment](#page-17-0) documents") and send it to the bank.

After the signed request has been sent to the bank, you can control the state of its processing and view the full list of sent requests on the "List of requests" form (see "[List of requests](#page-75-0)").

#### <span id="page-75-0"></span>**4.11.2. List of requests**

In the *Service ordering* menu item, on the "List of requests" form, you can view the list of created requests which are being processed in the bank.

By default, in the list are displayed requests for the last month. To see the full list of requests, activate the **"Display all"** switcher.

#### *Internet banking for private customers (CRYSTALBANK) User manual*

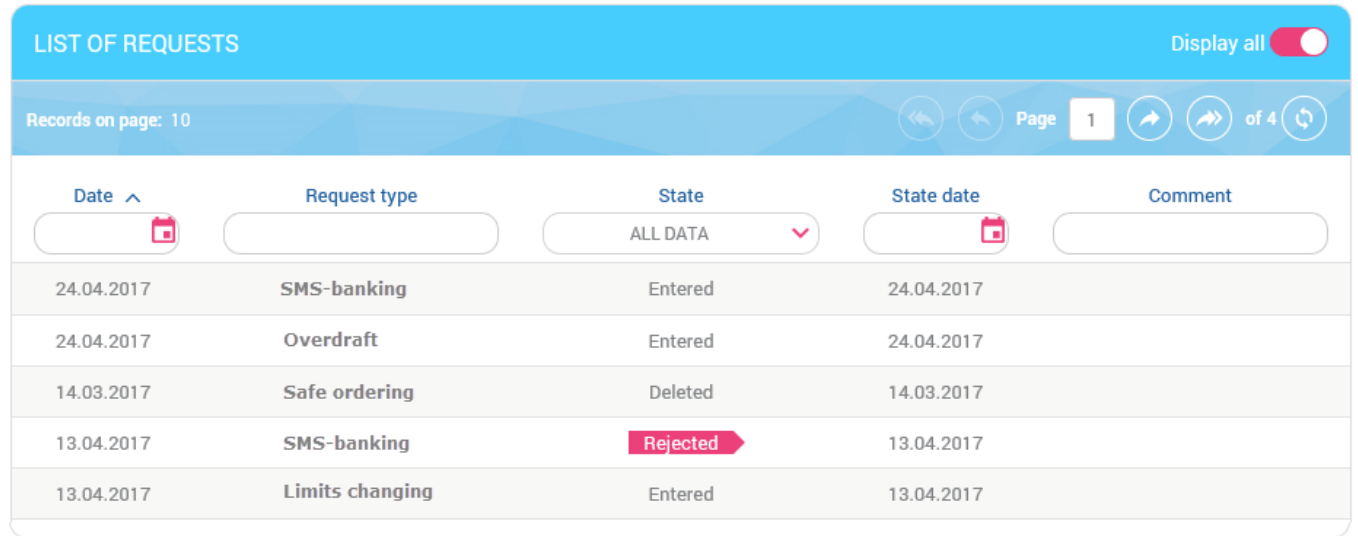

Each line in the list is a link to the form of viewing detailed information about service order. You can print the request by clicking the **"Print"** button.

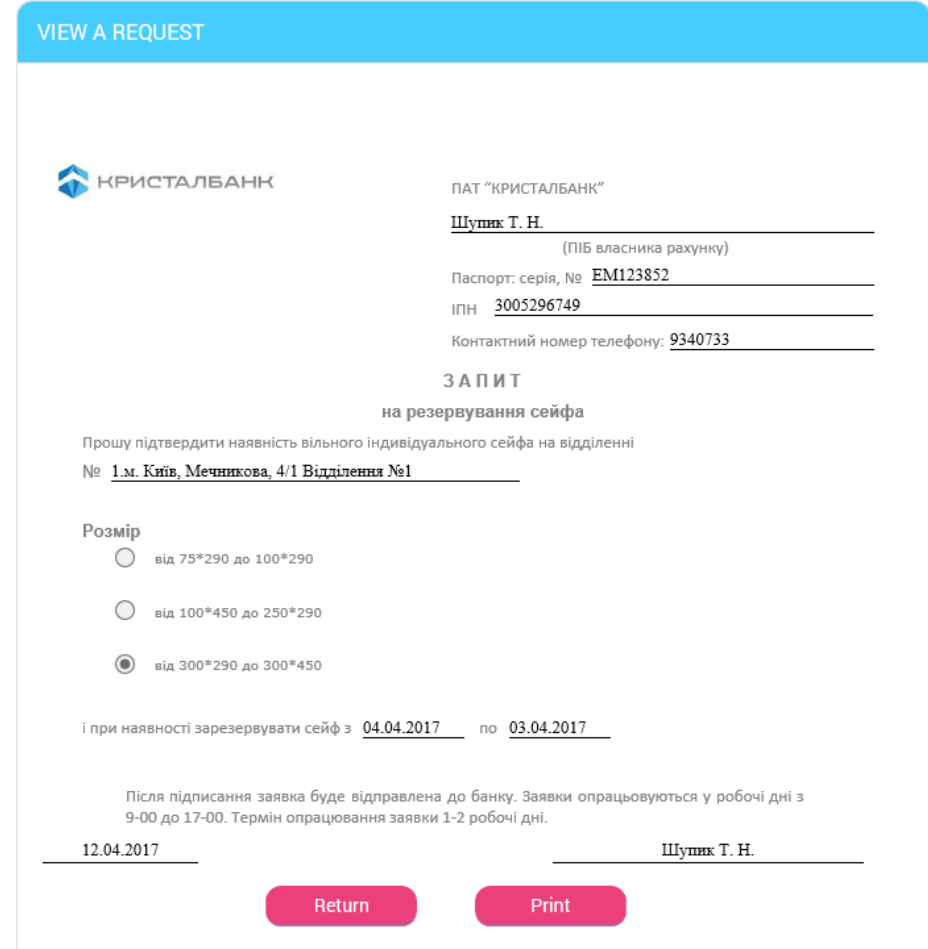

To return to the list of requests click the **"Return"** button.

# **4.12.Settings**

The **Settings** menu item (the **button)** enables switching to the following settings:

• [Console settings.](#page-77-0)

- [Profile parameters.](#page-77-1)
- [Currency adjusting.](#page-78-0)
- [Password change.](#page-79-0)
- [Action log.](#page-80-0)

## <span id="page-77-0"></span>**4.12.1. Console settings**

To adjust the system, click the button (**"Settings"**) and select the *Console settings* menu item.

- 1. In the **Record number on one page** field, you can specify the number of records, which will be displayed on one page of any system table.
- 2. In the **Automatic log off, when the user is inactive (in minutes)** field, you can specify the time period after which the system will log off the bank server and require the repeated logging-in, if there were no user's actions for the specified period of time in the system.
- 3. In the **Validity of one-time password from SMS (in minutes)** field, you can specify a time period after which a password that was sent to your phone number becomes invalid.
- 4. Select a bank branch, whose business day will be used in table filters on default in order to filter information in the tables with the lists according to the business day of the bank.
- 5. If you wish the system to notify you about the expiration of the certificate, specify the number of days before expiration, when the system is to start notification **("Specify how many days before the certificate expiration the system starts displaying alerts")**.
- 6. If you wish the system to notify you about the expiration of the login password, specify the number of days before expiration, when the system is to start notification **("Specify how many days before the expiration of the login password the alert appears")**.
- 7. If you wish not only valid deals, but closed ones to be displayed in the list of loan agreement as well, set the checkbox **"Show closed loan agreements".**
- 8. If you wish not only valid deals, but closed ones to be displayed in the list of deposit agreement as well, set the checkbox **"Show closed deposit agreements".**
- 9. Set the checkbox **"Show closed cards"**, if you wish both active (valid, blocked, suspended) and cancelled cards to be displayed.
- 10. Set the checkbox **"Filter the reference book of correspondents according to the bank code of a payer account"**, if you want the reference book of correspondents to display the list of your correspondents of other banks for transactions within Ukraine (your bank correspondents are excluded).

To apply the settings, click the **"Save"** button.

#### <span id="page-77-1"></span>**4.12.2. Profile parameters**

To adjust profile parameters, click the button and select the *Profile parameters* menu item.

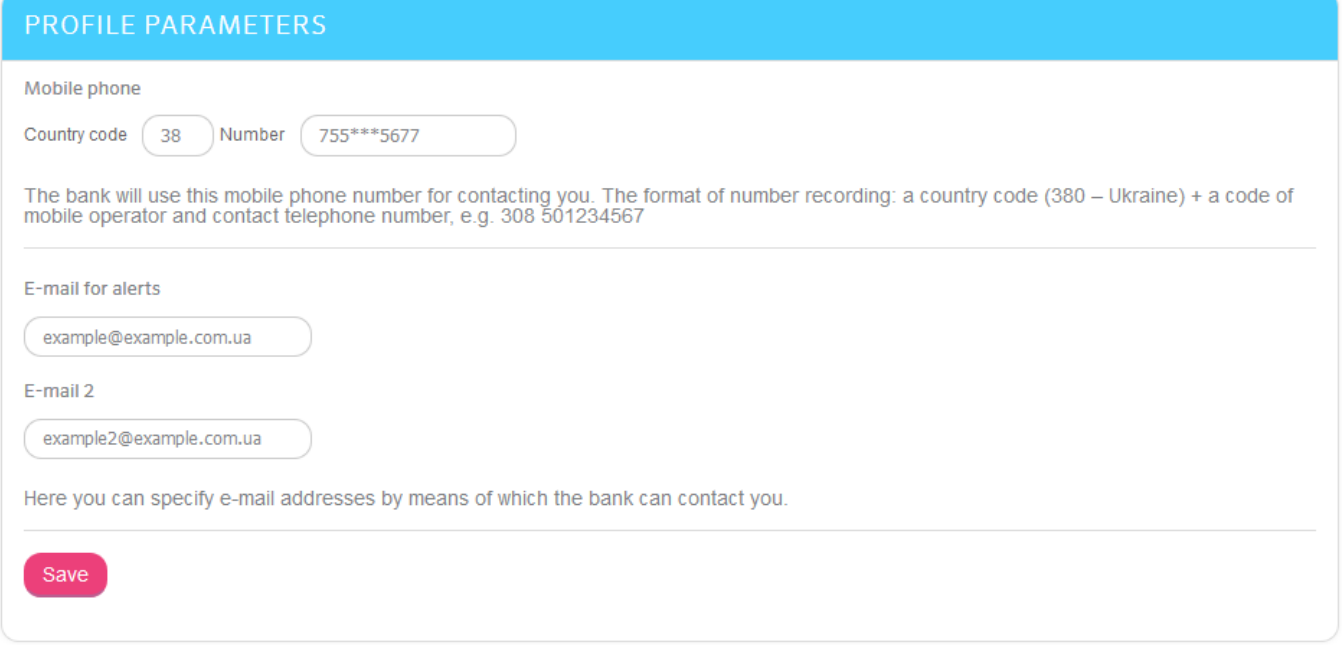

The form contains the following profile parameters:

- 1. **Mobile phone numbers**.
- 2. **E-mail for alerts** your e-mail for bank mailing.
- 3. **E-mail 2** your contact E-mail for exchanging messages with the bank.
- 4. **Report format** is for selecting the format of received reports. The following formats are available: HTM, PDF, RTF, TXT, XLS.

Click the **"Save"** button.

If it is required to enter the code for parameters change confirmation, you will receive an SMS with the code. The SMS with the code will be sent to your phone number that you provided to the bank during registration in the system. Enter the received code in the field, click the **"Save"** button for applying the settings.

#### <span id="page-78-0"></span>**4.12.3. Currency adjusting**

To adjust the list of currencies displayed in the main page, click the button **("Settings"**) and select the *Currency adjusting* menu item.

From the currencies full list you can select the currencies you wish to view in the main page

of the system and shift them to the list of displayed currencies by clicking the button. If you

wish to delete the currency from the list of chosen currencies, click the button.

**Note.** А customer can not remove the currency from the list if:

- he has at least one account in this currency;
- the bank has set this currency as the default currency for displaying to all users.

#### **ADJUSTING THE CURRENCY LIST**

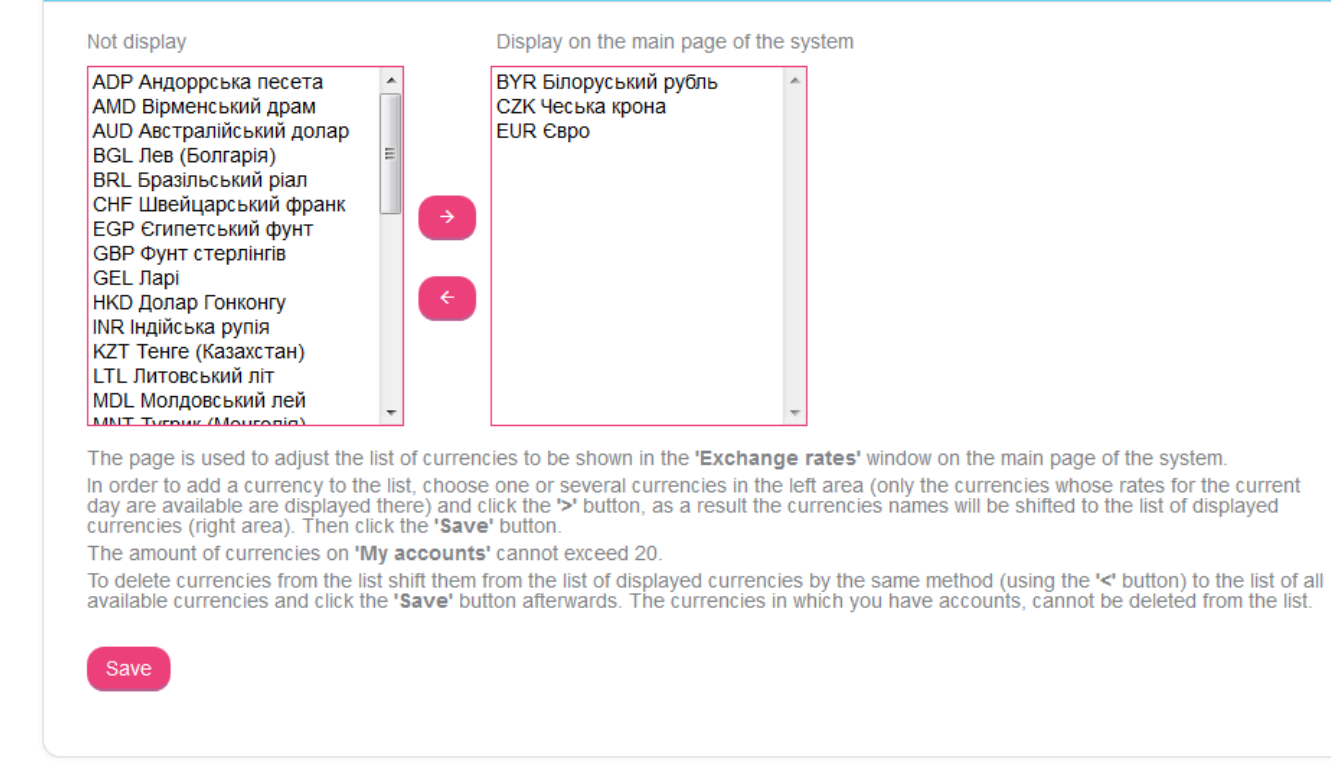

To apply the settings, click the **"Save"** button.

#### <span id="page-79-0"></span>**4.12.4. Password change**

To change your password for logging in to the system, click the button (**"Settings"**) and select the *Password change* menu item.

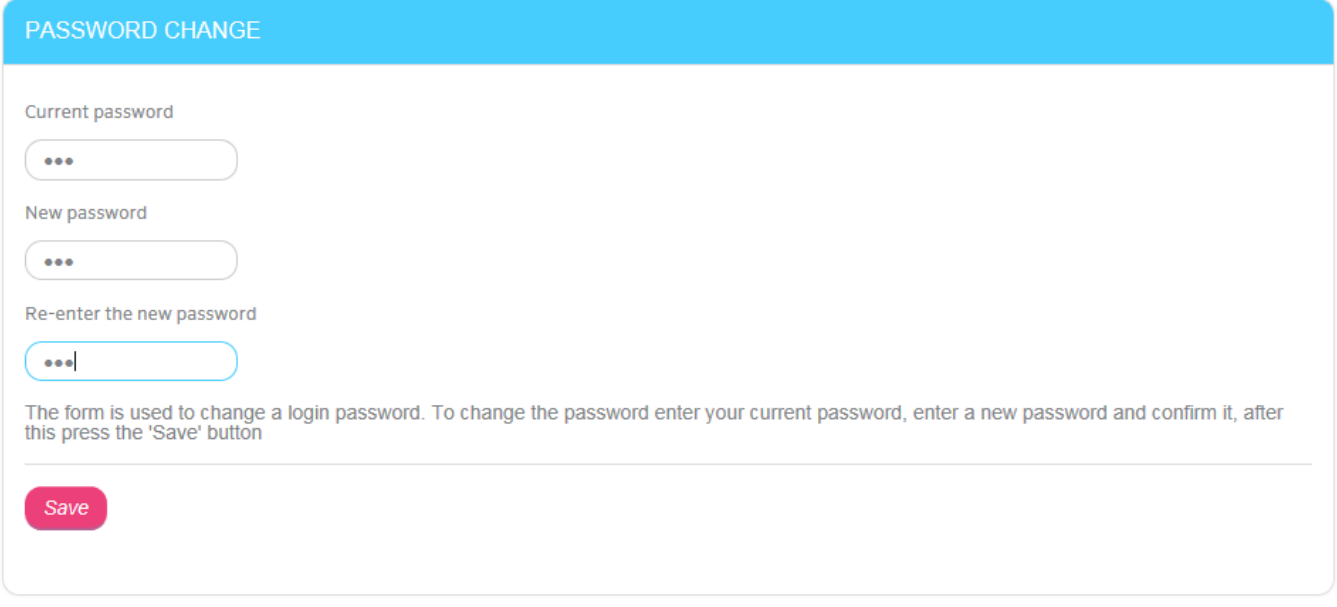

To change the password, proceed as follows:

- 1. Enter your current password for logging in to the system in the **Current password** field.
- 2. Enter your new password in the **New password** and **Re-enter the new password** fields.
- 3. Click the **"Save"** button.

**Attention!** Passwords of each user of the certain working place must be unique during the whole period of operating the system. They must consist of Latin letters of both cases, numbers and following symbols:  $! \text{ } @ \# \text{ } \% * ( ) _- - + = |$ .

All other characters, the space and Cyrillic letters will be ignored.

#### <span id="page-80-0"></span>**4.12.5. Action log**

A user's 10 latest actions are fixed in the system. You can see data about the operations of documents and messages creating, deleting and editing, data about logging in the system, etc.

For this select the menu item *Settings*/*Action log.*

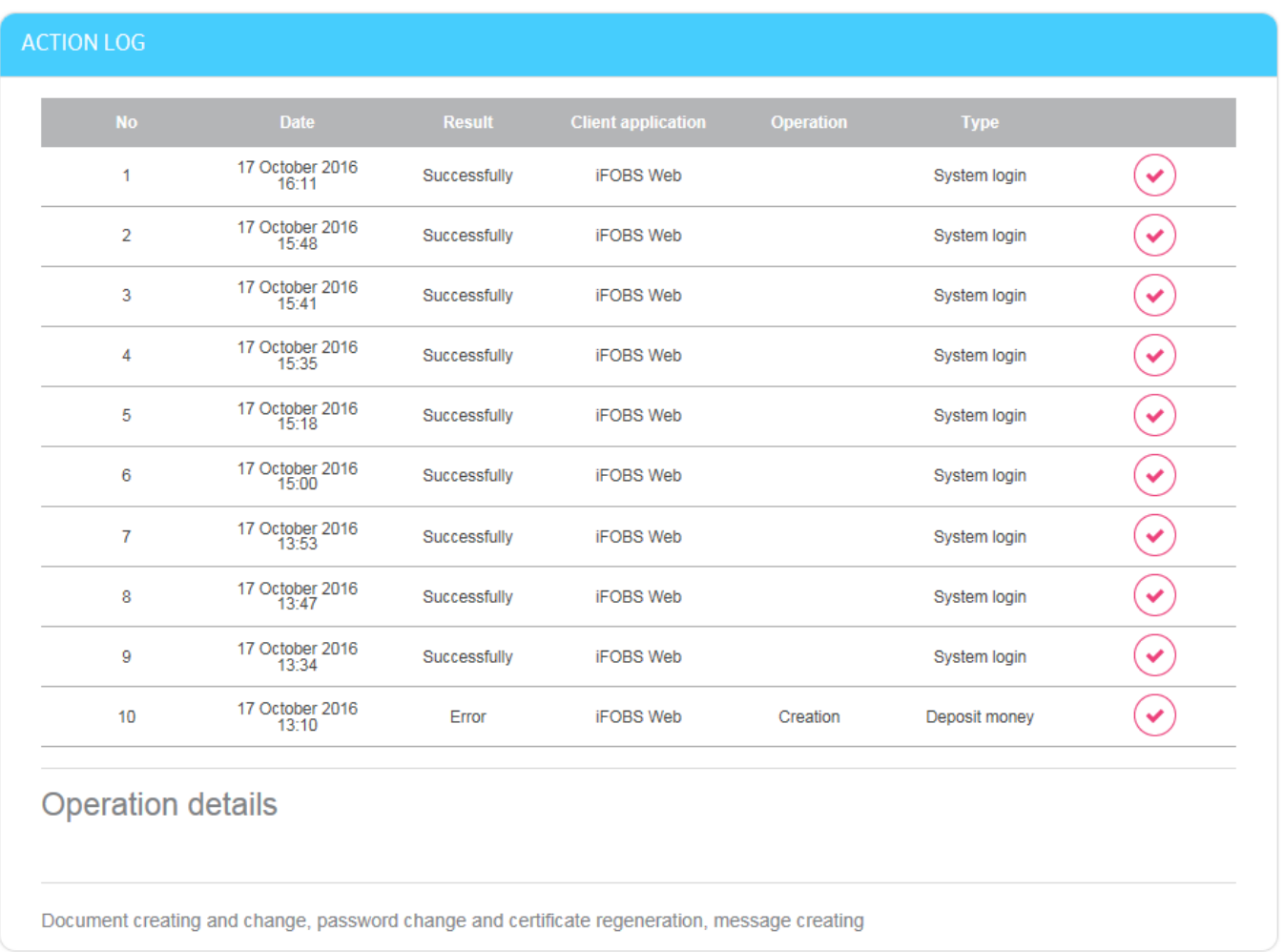

#### **4.12.6. Limits**

To view the limits on payments and transfers in the Internet banking system, switch to the *Settings/Limits* menu item.

In the opened page, you can read about the limits restricted the amount of transactions to the bank customer cards and accounts as well as to card and account of customer from another bank within Ukraine.

Besides, bank limits (the "Bank" column) and your account limits if they are set (the "User" column) are displayed in the page. If both bank limits and user limits are set, the system operates according to user limits during operation performing.

To set the limits of your account, please, contact the bank over the phone, specified at this system section.

#### **4.13. Messages**

To view the messages received from and sent to the bank using the client-bank system, click

# the button (**"Messages"**).

A digit in the top-right corner of the  $\mathbb{E}^2$  button shows the number of new incoming messages.

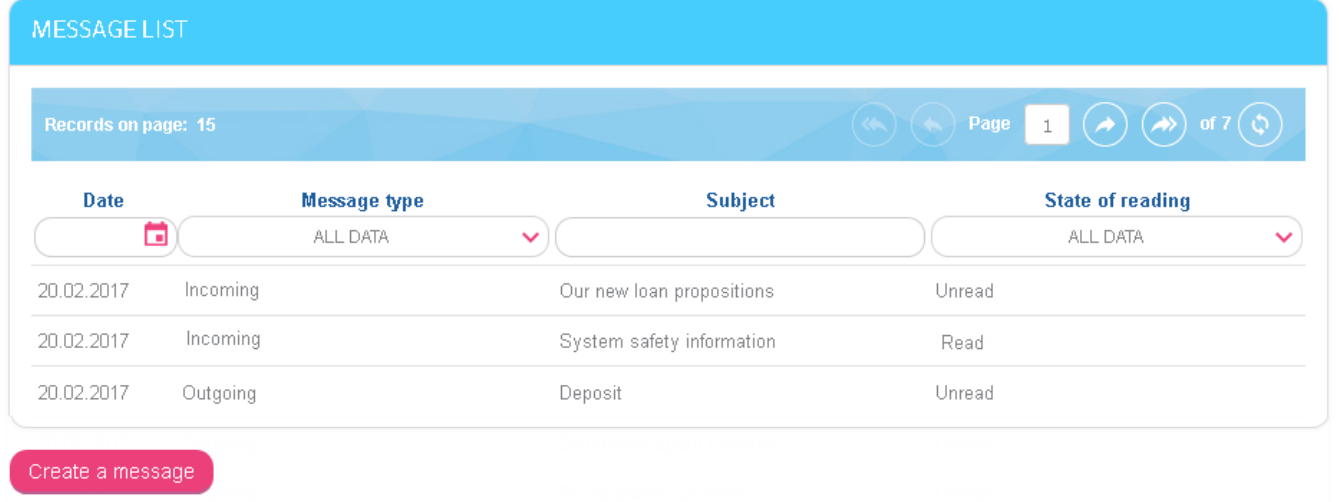

The list of messages contains general information: date, message type (incoming or outgoing), message subject, state of reading.

On the form, you can filter data to receive information about the required category of messages by configure filter parameters.

To view detailed information, click the line with the required message.

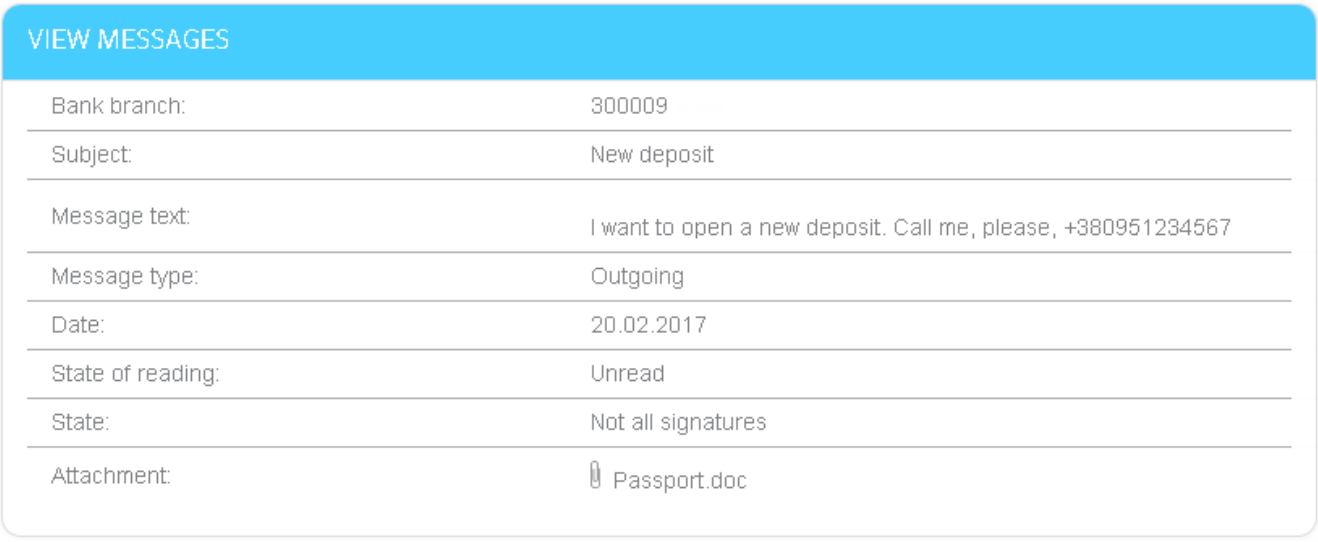

Return Remove

On the form of viewing data, you can perform the following:

- View the extended information about a message.
- Open a file attached to a message (click the file name).
- Delete the message (click the **"Remove"** button).
- Return to the List of messages (click the **"Return"** button).

### **4.13.1. Create a message**

To create a message, proceed as follows:

- 1. Click the **"Create a message"** button on the form with the list of messages.
- 2. In the **Bank branch** field, you can select a bank branch for sending a message.

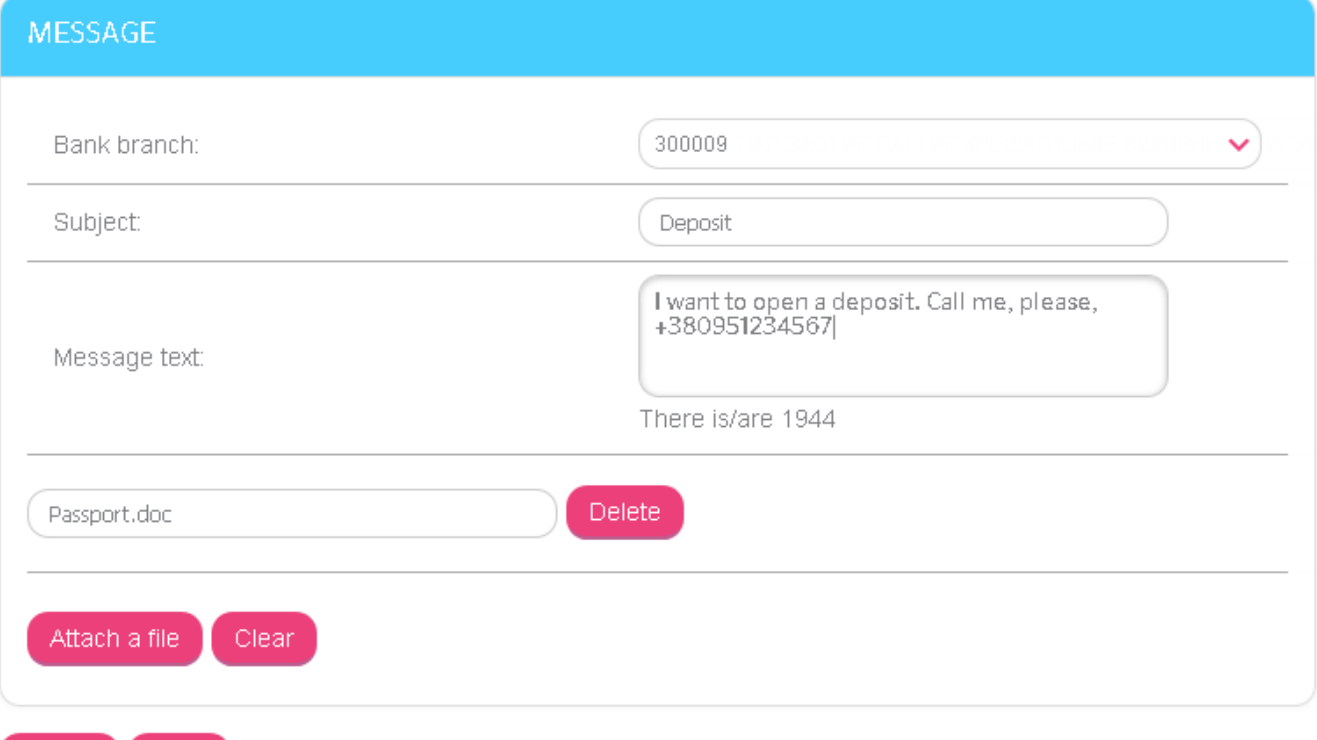

- 3. Specify the message subject.
- 4. Enter the message text.

Send

Return.

- 5. To attach a file to a message, click the **"Attach a file"** button. If you need to attach more than one file, click the **"Attach a file"** button repeatedly.
- 6. Click **"Browse…"** button in the field for selecting a file and switch to the directory of files that might be attached. If you need to remove attached file, click the **"Delete"** button.

**Attention!** Your message can not contain files with the same names.

- 7. If you need to clean message fields, click the **"Clear"** button.
- 8. To send your message to the bank, click the **"Send"** button.
- 9. To go back to the List of messages page, click the **"Return"** button.

#### **4.14. Notification**

You can view new notifications on your cards and regular payments on the main page in the

**"Information"** section. For viewing all received notification, press the **the button** (**"Notification"**) or the **"View all"** button in the **"Information"** section.

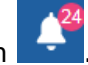

You can see the indicator of new notifications number located above the button

#### *Internet banking for private customers (CRYSTALBANK) User manual*

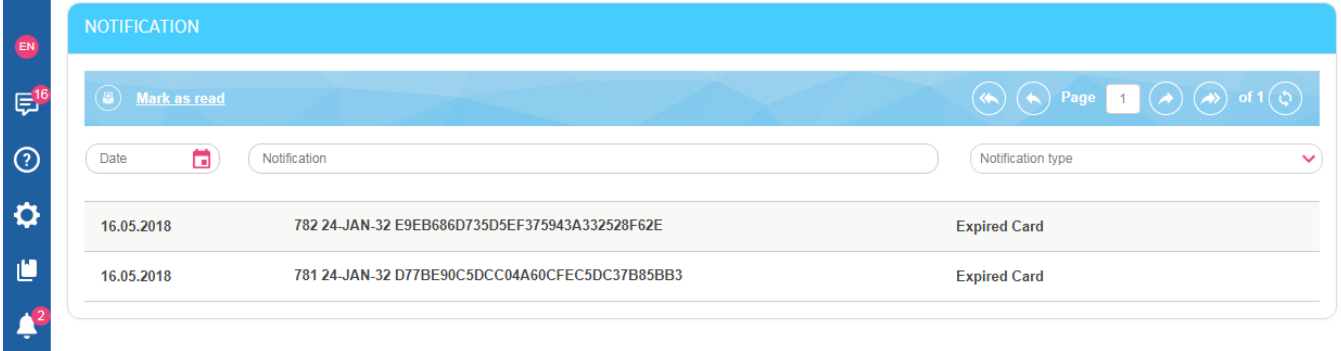

You can see the following information in the list of notifications: date, notification text, notification type ("Expired Card", "Card reissuing rejected", "Regular payments, application approved", "Regular payments, application rejected").

On the form, you can filter data to receive information about the required category of notifications by configure filter parameters.

After viewing the notification. It can be marked as read by clicking on the (B) ("Mark as **read**") button.

# **5. HARDWARE AND SOFTWARE REQUIREMENTS TO OPERATING THE SYSTEM**

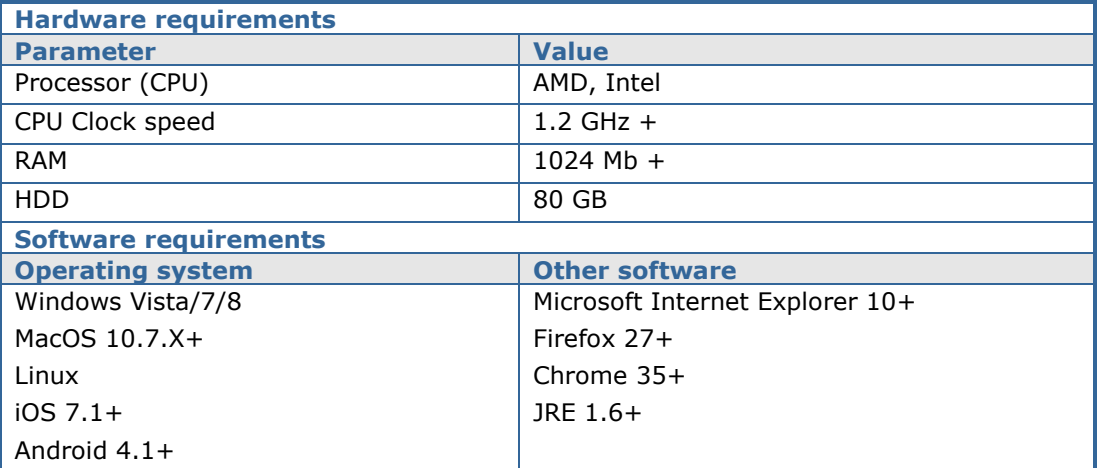

# **6. RECOMMENDED PLATFORMS**

The target platform for working with the Web version of the system is a personal computer or laptop with a standard processor architecture (x86) and a screen width no less than 1000 pixels (with an aspect ratio of 4:3).

That is why we do not recommend to run the applications on platforms which differ from the standard one (for example, mobile phones or tablets) to avoid interface elements incorrect displaying or failures connected with the platform restrictions, which may interfere with the normal run of the application.

# **7. RECOMMENDED SETTINGS OF A BROWSER**

For operation with the web version of the system we recommend to use one of the following Internet browsers:

- Internet Explorer;
- Firefox (can not be used for operation in standard mode because the browser does not support java applets);
- Safari (can not be used for operation in standard mode because the browser does not support java applets);
- Chrome (can not be used for operation in standard mode because the browser does not support java applets).

Before you start working with the system you should adjust some settings of the browser you are using. The location and name of the user settings depend on the browser type. For more detailed descriptions of the recommended settings please refer to the help files and manuals for your browser.

# **7.1. Cashing**

The browser stores copies of web pages, images and media files in temporary folders (i.e. caches) in order to speed up further attempts to view them. For getting updated versions of pages while operating the system, it is necessary to disable caching in the settings of your browser. The procedure depends on the browser you are using.

# **7.2. Security**

For the sake of security the Internet browser checks web pages content for dangerous items. For bubble helps, banners and web pages other content to be available while operating the system, you have to configure the security settings in your browser.

To perform it, do the following in the security settings:

- 1. Add URL of web-site which you use for connecting to the system to the zone of trusted sites;
- 2. In the setting of the security level, set the minimum level for the trusted sites (this setting may be necessary according to the security requirements of your browser).

#### **7.3. Deleting cookies**

The cookies are small text files with the help of which web sites recognize your browser. They contain the information about user preferences (for example, language selection) and user credentials.

To ensure safety of the system we recommend deleting cookies from time to time. You can delete these files in the user settings of your browser.

# **7.4. Display of web application page**

If you have any problems with logging in to the web application (for example, the login page is not displayed) one of the possible reasons might be the disabled Java support in the browser. To enable the Java support, refer to the user manual of your browser.

Before the first login we recommend to clear the Java cache, by deleting temporary files with the help of the Java control panel.

To avoid possible errors with display of web application pages in the **Internet Explorer**, we recommend:

- 1. Enable the "**Display mixed content"** option in the browser security settings (Tools / Internet Options / Security / Internet Zone icon/ Custom Level / in the Display mixed content option set "Enable");
- 2. Disable the "**Compatibility View setting**" (the name can be different depending on the Internet Explorer version). To perform this, go to *Tools/Compatibility View* Settings. In the "Websites you've added to Compatibility View", delete the address of the web application, and uncheck "Display all websites in Compatibility View".

# **7.5. Adjusting documents printing**

For adjusting correct document printing in the page settings of the browser set 5 mm (or 0) as the value for the right and left margins and save the settings.

# **8. System safety information**

In order to prevent outliers' access to the confidential information of the system, and to data viewing, transferring and modifying, the system uses a multilevel architecture of security, which includes:

- obligatory authorization and authentication of users;
- logging of all users actions in the system;
- data exchange only through standardized interfaces;
- safety of data link on the basis of SSL v3.0;
- digital signing of documents with usage of asymmetric algorithms;
- control of access rights for system objects.

Every user of the "Sberbank Online" system is a guarantor and a component of security system and he must observe the rules:

- Never tell anyone your login and password;
- Use the **"Exit"** button to finish the session;
- Follow other bank recommendations as for providing of security and integrity of information at operation with the system.

#### *Never tell anyone your password and login*

The system identifies a user by his login and system password. To avoid the illegal access to your confidential information never tell anyone your essentials for logging in the system.

The bank provides each user with:

- $\bullet$  Login a user name,
- Password a password for logging in the system.

For the sake of security at first logging in the system recommend changing the password for login to the system.

The system saves all the attempts to change and try the system password.

#### **Use the "Exit" button to finish the session**

If you deflect your attention away from the computer without finishing the session, outliers can profit by the occasion.

#### **Follow other bank recommendations as for providing of security of your information at operation with the system**

The developers do not recommend operate the system in:

- Internet cafes and other places of the kind where there is no guarantee that user actions are not followed by outliers;
- places with video surveillance equipment which makes it possible get the information about user passwords;
- if you are not sure in safety of the program software (viruses, special programs sending user passwords to outliers, etc.).

#### **Providing security while operating via the Internet**

The security of data exchange while operating via the Internet is assured by accurate mutual authentication of data exchange participants.

The data exchange can be started only after adjustment of cryptographic connection between units "Client" and "Server". All the data exchange between system client and server, including

sending of client's authentic authorities (passwords) for registration and access to data and operation, is performed in encrypted way. The operations of data encryption/decryption are provided by crypto-safety libraries and performed on the application level while data is being prepared for sending to the bank.

#### *User rights*

Depending on operation mode specified in the agreement of connection and support of the system clients, the user can have full or limited access to the system menu, accounts, rights to perform operations or to view data only.

User rights can be limited, for example a user can prepare documents, but he does not have a right to sign them.

To make changes to user rights, you have to contact the administrator of the system in the bank.